# Veritas NetBackup™ Plug-in for VMware vSphere Web Client ガイド

リリース 9.0

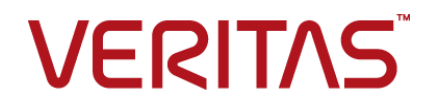

### Veritas NetBackup™ Plug-in for VMware vSphere Web Client ガイド

最終更新日: 2021-02-01

#### 法的通知と登録商標

Copyright © 2021 Veritas Technologies LLC. All rights reserved.

Veritas、Veritas ロゴ、NetBackup は、Veritas Technologies LLC または関連会社の米国および その他の国における商標または登録商標です。その他の会社名、製品名は各社の登録商標または 商標です。

この製品には、Veritas 社がサードパーティへの帰属を示す必要があるサードパーティ製ソフトウェ ア (「サードパーティ製プログラム」) が含まれる場合があります。サードパーティプログラムの一部は、 オープンソースまたはフリーソフトウェアライセンスで提供されます。本ソフトウェアに含まれる本使用 許諾契約は、オープンソースまたはフリーソフトウェアライセンスでお客様が有する権利または義務 を変更しないものとします。このVeritas製品に付属するサードパーティの法的通知文書は次の場所 で入手できます。

#### <https://www.veritas.com/about/legal/license-agreements>

本書に記載されている製品は、その使用、コピー、頒布、逆コンパイルおよびリバースエンジニアリ ングを制限するライセンスに基づいて頒布されます。Veritas Technologies LLC からの書面による 許可なく本書を複製することはできません。

本書は、現状のままで提供されるものであり、その商品性、特定目的への適合性、または不侵害の 暗黙的な保証を含む、明示的あるいは暗黙的な条件、表明、および保証はすべて免責されるものと します。ただし、これらの免責が法的に無効であるとされる場合を除きます。Veritas Technologies LLC およびその関連会社は、本書の提供、パフォーマンスまたは使用に関連する付随的または間 接的損害に対して、一切責任を負わないものとします。本書に記載の情報は、予告なく変更される 場合があります。

ライセンスソフトウェアおよび文書は、FAR 12.212 に定義される商用コンピュータソフトウェアと見な され、Veritasがオンプレミスまたはホスト型サービスとして提供するかを問わず、必要に応じて FAR 52.227-19 「商用コンピュータソフトウェア - 制限される権利 (Commercial Computer Software - Restricted Rights)」、DFARS 227.7202「商用コンピュータソフトウェアおよび商用コンピュータソフ トウェア文書 (Commercial Computer Software and Commercial Computer Software Documentation)」、およびそれらの後継の規制に定める制限される権利の対象となります。米国政 府によるライセンス対象ソフトウェアおよび資料の使用、修正、複製のリリース、実演、表示または開 示は、本使用許諾契約の条項に従ってのみ行われるものとします。

Veritas Technologies LLC 2625 Augustine Drive Santa Clara, CA 95054

<http://www.veritas.com>

#### テクニカルサポート

テクニカルサポートはグローバルにサポートセンターを管理しています。すべてのサポートサービス は、サポート契約と現在のエンタープライズテクニカルサポートポリシーに応じて提供されます。サ ポート内容およびテクニカルサポートの利用方法に関する情報については、次のWebサイトにアク セスしてください。

#### <https://www.veritas.com/support>

次の URL で Veritas Account の情報を管理できます。

#### <https://my.veritas.com>

現在のサポート契約についてご不明な点がある場合は、次に示すお住まいの地域のサポート契約 管理チームに電子メールでお問い合わせください。

世界共通 (日本を除く) **[CustomerCare@veritas.com](mailto:CustomerCare@veritas.com)** 

日本 **[CustomerCare\\_Japan@veritas.com](mailto:CustomerCare_Japan@veritas.com)** 

#### マニュアル

マニュアルの最新バージョンがあることを確認してください。各マニュアルには、2 ページ目に最終 更新日が記載されています。最新のマニュアルは、Veritasの Web サイトで入手できます。

<https://sort.veritas.com/documents>

#### マニュアルに対するご意見

お客様のご意見は弊社の財産です。改善点のご指摘やマニュアルの誤謬脱漏などの報告をお願 いします。その際には、マニュアルのタイトル、バージョン、章タイトル、セクションタイトルも合わせて ご報告ください。ご意見は次のアドレスに送信してください。

#### [NB.docs@veritas.com](mailto:NB.docs@veritas.com)

次の Veritas コミュニティサイトでマニュアルの情報を参照したり、質問したりすることもできます。

<http://www.veritas.com/community/>

#### Veritas Services and Operations Readiness Tools (SORT)

Veritas SORT (Service and Operations Readiness Tools) は、特定の時間がかかる管理タスク を自動化および簡素化するための情報とツールを提供するWebサイトです。製品によって異なりま すが、SORT はインストールとアップグレードの準備、データセンターにおけるリスクの識別、および 運用効率の向上を支援します。SORTがお客様の製品に提供できるサービスとツールについては、 次のデータシートを参照してください。

[https://sort.veritas.com/data/support/SORT\\_Data\\_Sheet.pdf](https://sort.veritas.com/data/support/SORT_Data_Sheet.pdf)

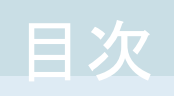

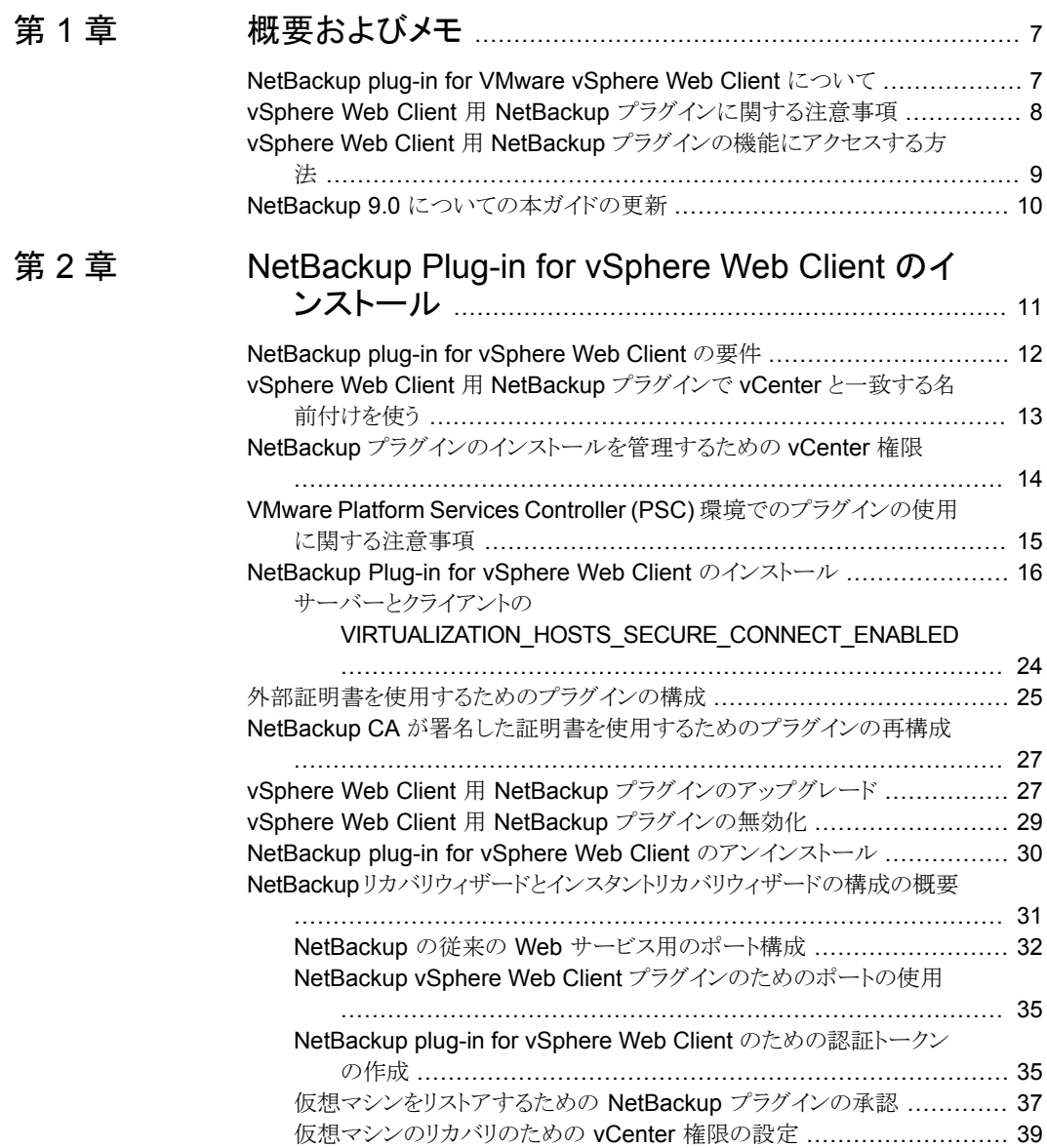

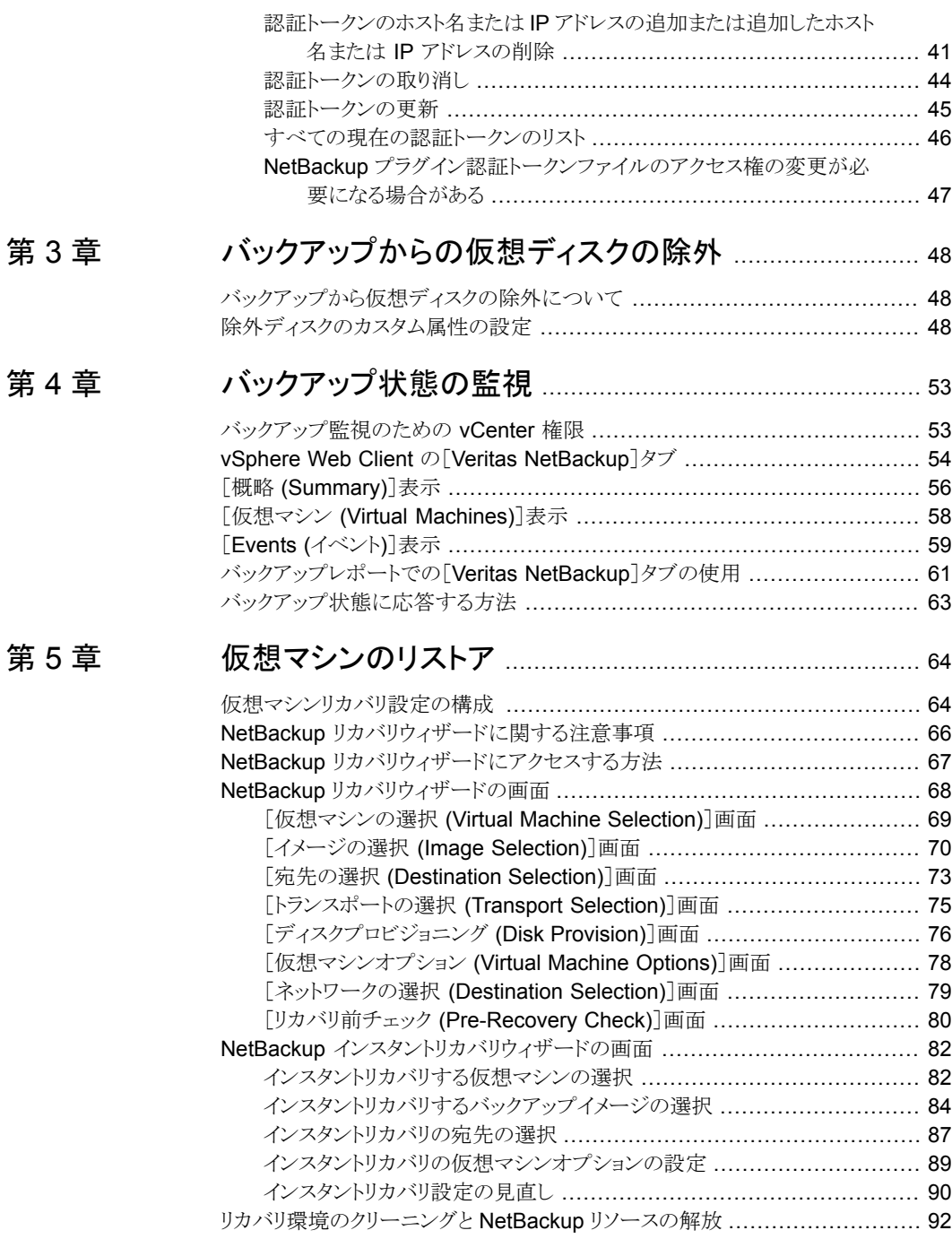

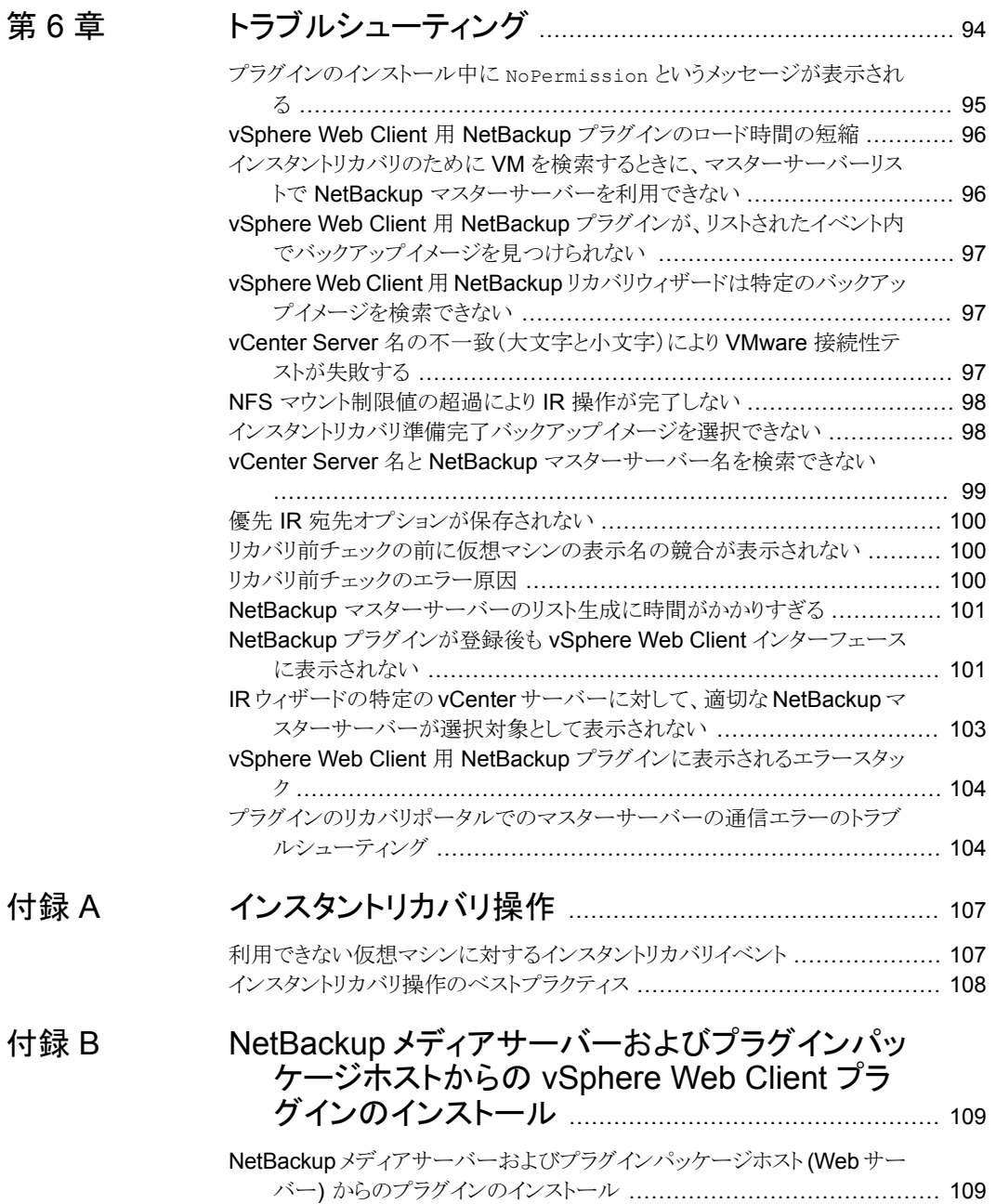

## <span id="page-6-0"></span>概要およびメモ

この章では以下の項目について説明しています。

- [NetBackup](#page-6-1) plug-in for VMware vSphere Web Client について
- vSphere Web Client 用 NetBackup [プラグインに関する注意事項](#page-7-0)
- <span id="page-6-1"></span>■ vSphere Web Client 用 NetBackup [プラグインの機能にアクセスする方法](#page-8-0)

**1**

■ NetBackup 9.0 [についての本ガイドの更新](#page-9-0)

### **NetBackup plug-in for VMware vSphere Web Client** について

NetBackup プラグインをインストールすると、vCenter Server が管理する仮想マシンの バックアップの監視に vSphere Web クライアントを使えます。 バックアップから仮想マシ ンをリカバリすることもできます。

このプラグインを使って、次のことが実行できます。

- さまざまな vSphere のレベルで仮想マシンのバックアップ状態を表示する。例: デー タセンター、リソースプール、ESXi ホスト。
- スナップショットの削除エラーなど、バックアップと関連するメッセージを表示する。
- バックアップ情報をソートしてフィルタ処理し、分析用の情報をエクスポートする。
- 仮想マシンをリカバリする。(リカバリ機能とインスタントリカバリ機能は省略可能で、仮 想マシンのバックアップの監視には必要ありません。)
- 仮想マシンをすぐにリカバリして、電源を入れます。
- バックアップから仮想ディスクを除外するためのカスタム属性を構成します。

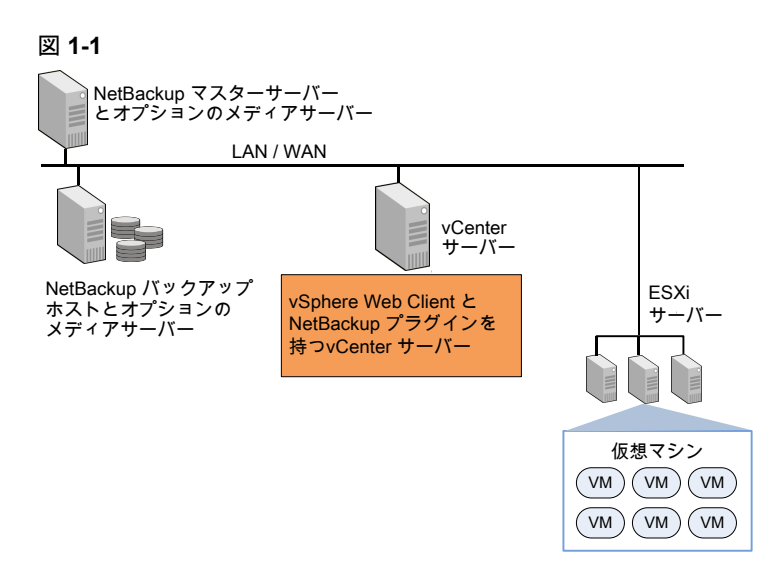

#### **ESX** および **ESXi** のサポート

NetBackup for VMware は、ESX および ESXi の両方のサーバーをサポートします。こ のドキュメントでは、ESXi へのどの参照も、ESX を参照します。

VMware は、もはや最新バージョンの vSphere で ESX をサポートしていないことに注 意してください。

<span id="page-7-0"></span>NetBackup プラグインがサポートする VMware バージョンについては、次の文書を参照 してください。

『Support for NetBackup in virtual [environments](http://www.veritas.com/docs/000006177)』

### **vSphere Web Client** 用 **NetBackup** プラグインに関 する注意事項

NetBackup vSphere Web Client プラグインに関する注意事項は次のとおりです。

- プラグインに最適な画面の解像度は 1280 x 1024 以上です。
- プラグインでは自動更新はサポートされません。表示を更新するには、vSphere Web Client の更新アイコンをクリックします。

#### $\circ$

■ vCenter では、vCenter イベントのデフォルトの保持期間は 180日間です。この値に 設定することを推奨します。

- ESXi Server が vCenter から削除され、再度追加される場合、その ESXi で管理さ れるVMのイベントは失われます。VMの状態として、プラグインが「バックアップ情報 なし (No Backup Information.)」と表示します。 状態は、各 VM で新しいバックアッ プイベントが起きると変わります。
- p.66 の「NetBackup [リカバリウィザードに関する注意事項」](#page-65-0) を参照してください。
- NetBackup マスターサーバーは[vCenter にイベントをポストする (Post events to vCenter)]オプションを[すべてのイベント (AllEvents)]に設定した、種類が[VMware] のバックアップポリシーで設定する必要があります。 プラグインは、NetBackup VMware ポリシーによって行われたバックアップを監視し ます。 プラグインは、他のポリシー形式のバックアップは監視しません。

次の例外に注意してください。

- プラグインは、「Replication Director を使う (Use Replication Director)]が有効 で、[アプリケーションの整合性スナップショット (Application Consistent Snapshot)]が無効である([オプション (Options)]の下で)、VMwareのポリシーに よるバックアップは監視しません。
- プラグインでは、ストレージライフサイクルポリシー(SLP)によって行われたコピー はすべて監視されません。最初のイメージのみが監視されます。
- <span id="page-8-0"></span>■ 仮想マシンの検索では、ASCII以外の文字はサポートされていません。ただし、ASCII 以外の文字を含む VM 名は検索結果に表示されます。そのため、検索できるのは ASCII 文字だけですが、名前に ASCII 以外の文字が含まれている VM も表示され ます。

### **vSphere Web Client** 用 **NetBackup** プラグインの機 能にアクセスする方法

<span id="page-8-1"></span>表 [1-1](#page-8-1) では、vSphere Web Client での NetBackup プラグイン機能の場所について説 明します。

表 **1-1** vSphere Web Client 用 NetBackup プラグインの基本機能へのア

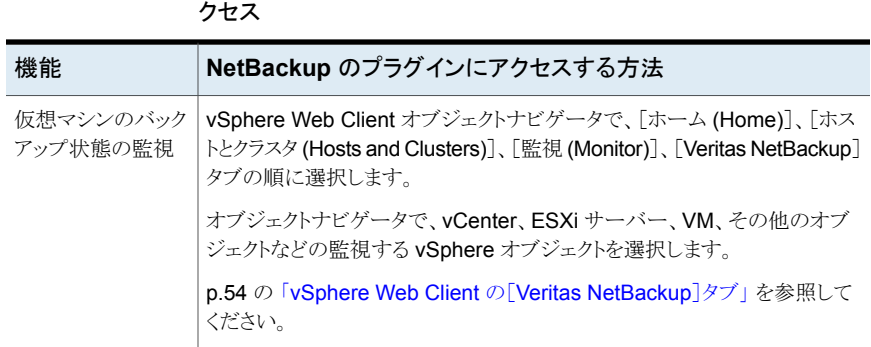

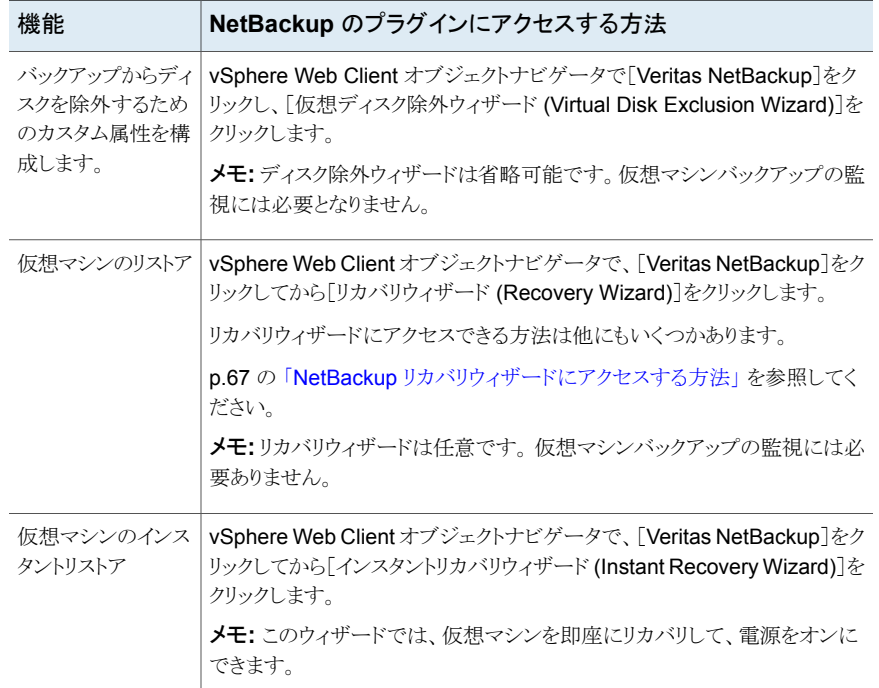

## **NetBackup 9.0** についての本ガイドの更新

<span id="page-9-0"></span>■ 外部証明書を使用する NetBackup マスターサーバーと通信するためのプラグイン の構成に関するトピックを追加しました。 p.25 の[「外部証明書を使用するためのプラグインの構成」](#page-24-0)を参照してください。 p.27 の「NetBackup CA [が署名した証明書を使用するためのプラグインの再構成」](#page-26-0) を参照してください。

## <span id="page-10-0"></span>NetBackup Plug-in for vSphere Web Client のイ ンストール

この章では以下の項目について説明しています。

- [NetBackup](#page-11-0) plug-in for vSphere Web Client の要件
- vSphere Web Client 用 NetBackup プラグインで vCenter [と一致する名前付けを](#page-12-0) [使う](#page-12-0)

**2**

- NetBackup [プラグインのインストールを管理するための](#page-13-0) vCenter 権限
- VMware Platform Services Controller (PSC) [環境でのプラグインの使用に関する](#page-14-0) [注意事項](#page-14-0)
- NetBackup Plug-in for vSphere Web Client [のインストール](#page-15-0)
- [外部証明書を使用するためのプラグインの構成](#page-24-0)
- NetBackup CA [が署名した証明書を使用するためのプラグインの再構成](#page-26-0)
- vSphere Web Client 用 NetBackup [プラグインのアップグレード](#page-26-1)
- vSphere Web Client 用 NetBackup [プラグインの無効化](#page-28-0)
- NetBackup plug-in for vSphere Web Client [のアンインストール](#page-29-0)
- NetBackup [リカバリウィザードとインスタントリカバリウィザードの構成の概要](#page-30-0)

### **NetBackup plug-in for vSphere Web Client** の要件

<span id="page-11-0"></span>このトピックでは、vSphere Web Client 用のプラグインをインストールして使用するため の全体的な要件について説明します。

| 要件                                            | 注意事項                                                                                                    |
|-----------------------------------------------|----------------------------------------------------------------------------------------------------|
| NetBackup マスター<br>サーバー                        | プラグインをインストールする前に、NetBackup マスターサーバーをインストールする必要がありま<br>す。デフォルトでは、マスターサーバーはプラグインパッケージのホストWebサーバーとして機能し<br>ます。プラグインのインストール中に、vCenter はマスターサーバーからプラグインのインストール<br>ファイルをダウンロードします。 |
|                                               | 注意:プラグインを使用する前に、NetBackupが仮想マシンをバックアップするように構成されてい<br>ることを確認してください。たとえば、次のことが必要です。                                                                                            |
|                                               | VMware のバックアップホスト(プロキシ、またはアクセスホスト)。<br>vCenter Server の NetBackup クレデンシャル。                                                                                                   |
|                                               | メモ: DNSとvCenter Server で登録されているのと同じ形式(短縮名または完全修飾名のど<br>ちらか)で vCenter Server 名を入力してください。                                                                                      |
|                                               | <b>メモ:</b> ベリタスは完全修飾ドメイン名を使うことをお勧めします。 名前全体は空白や null 要素な<br>しで正しく形成する必要があります。たとえば、完全修飾名はドメイン名を含み、ピリオド(.)で終<br>わらない必要があります。                                                   |
|                                               | VMをバックアップするための VMware ポリシー。<br>ポリシーの[詳細属性 (Advanced Attributes)]で、[ポスト vCenter イベント (Post vCenter<br>$\blacksquare$<br>events)]オプションを[すべてのイベント(All Events)]に設定する必要があります。     |
|                                               | p.16 の「NetBackup Plug-in for vSphere Web Client のインストール」を参照してください。                                                                                                    |
|                                               | NetBackup for VMware の構成方法については、『NetBackup for VMware 管理者ガイド』で説<br>明されています。                                                                                                  |
|                                               | http://www.veritas.com/docs/DOC5332                                                                                                    |
| vCenter Server のクレデ<br>ンシャル (ユーザー名と<br>パスワード) | NetBackup には、仮想マシンがリストアされる vCenter Server のクレデンシャルが必要です。                                                                                                    |
|                                               | VMware Platform Services Controller (PSC) 環境については、以下を参照してください。                                                                                                    |
|                                               | p.15の「VMware Platform Services Controller (PSC) 環境でのプラグインの使用に関する注意<br>事項」を参照してください。                                                                                          |
|                                               | <b>メモ:</b> プラグインをインストールするには、vCenterでの[拡張機能(Extension)]権限が必要です。                                                                                                    |
|                                               | p.14 の「NetBackup プラグインのインストールを管理するための vCenter 権限」を参照してくだ<br>さい。                                                                                                    |
| vCenterと一致する名前<br>付け                          | p.13の「vSphere Web Client 用 NetBackup プラグインで vCenter と一致する名前付けを使う」<br>を参照してください。                                                                                              |

表 **2-1** NetBackup プラグインのインストール要件

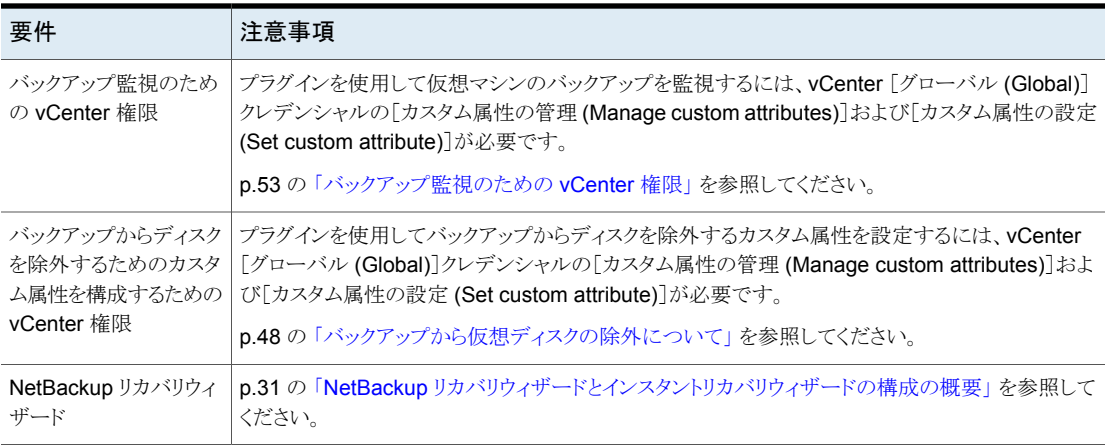

プラグインでサポートされている NetBackup のバージョンと VMware のバージョンのリス トについては、次の文書を参照してください。

<span id="page-12-0"></span>■ 仮想環境での NetBackup 7.x、8.x のサポート: [https://www.veritas.com/support/ja\\_JP/article.000006177](https://www.veritas.com/support/ja_JP/article.000006177)

### **vSphere Web Client** 用 **NetBackup** プラグインで **vCenter** と一致する名前付けを使う

vCenter Server の名前は、次の場所で同一である必要があります。

- vCenter Server のインストール
- NetBackup クレデンシャル
- NetBackup プラグインのインストール
- VimApiUrl 名。 参照先 「VimApiUrl [名の設定方法」](#page-13-1)
- Runtime 名。 参照先 「Runtime [名の設定方法」](#page-13-2)

メモ**:** vCenter Server 名が正しく入力されていない場合、プラグインは 1 台以上の仮想 マシンイメージにアクセスできないことがあります。vCenter バージョン 6.0 または 6.5 で は、vCenter Server の名前変更は現在サポートされていません。

<span id="page-13-1"></span>VimApiUrl 名の設定方法

- **1** vSphere Web Client で、[vCenter インベントリリスト (vCenter Inventory Lists)]、 [リソース (Resources)]、[vCenter Server (vCenter Servers)]の順にクリックし、 更新する vCenter Server を選択します。
- **2** [管理 (Manage)]、[設定 (Settings)]、[詳細設定 (Advanced Settings)]の順にク リックします。
- **3** VirtualCenter.VimApiUrl キーを次のように設定します。

https://*correct hostname of the vCenter machine*/sdk

ここで、*hostname* は vCenter の現在のホスト名です。

例: https://vCenter1.example.com/sdk

<span id="page-13-2"></span>Runtime 名の設定方法

◆ VMware vSphere 6.5 のマニュアルにある次の手順を使用します。

vCenter Server [のランタイム設定の構成](https://docs.vmware.com/en/VMware-vSphere/6.5/com.vmware.vsphere.vcenterhost.doc/GUID-28917FDB-7B3D-4473-BA3A-F03BC8A0CCA1.html)

<span id="page-13-0"></span>メモ**:** vSphere 6.0 の場合、「[構成 (Configure)]タブを選択」は「[管理 (Manage)] タブを選択」と読み替えてください。

### **NetBackup** プラグインのインストールを管理するため の **vCenter** 権限

NetBackup vSphere Web Client プラグインをインストールするには、vSphere Web Client を使って、vCenter に[拡張機能 (Extension)]権限が設定されていることを確認 します。[拡張機能 (Extension)]権限は、プラグインをインストールする各 vCenter で設 定する必要があります。

メモ**:** プラグインの更新またはアンインストールにも[拡張機能 (Extension)]権限が必要 です。

権限の設定については、適切な VMware vSphere Documentation Center を参照して ください。

vSphere Web Client インターフェースでは、[拡張機能 (Extension)]権限は次のように 表示されます。

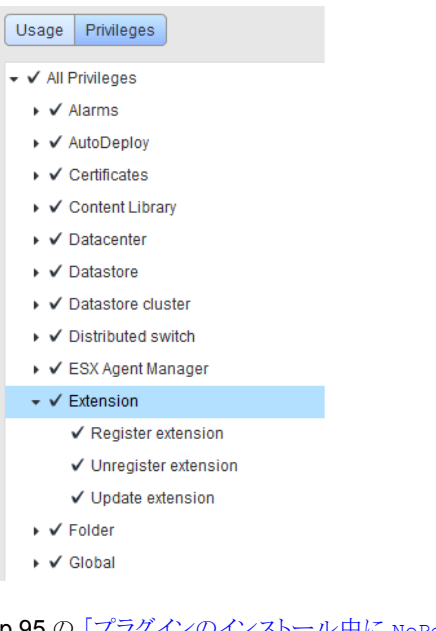

<span id="page-14-0"></span>p.95 の [「プラグインのインストール中に](#page-94-0) NoPermission というメッセージが表示される」 を参照してください。

### **VMware Platform Services Controller (PSC)** 環境 でのプラグインの使用に関する注意事項

VMware Platform Services Controller (PSC) が管理する vCenter サーバーでは、 NetBackup vSphere Web Client プラグインに関して次の点に注意してください。

- プラグインは、いずれかの vCenter Server にインストールする必要があります。イン ストールされたプラグインは、PSC の下にあるすべての vCenter Server からアクセ スできます。
- 仮想マシンがリストアされる各 vCenter サーバーに NetBackup マスターサーバーを 登録する必要があります。 p.37 の[「仮想マシンをリストアするための](#page-36-0) NetBackup プラグインの承認」を参照し てください。
- PSC の下にある vCenter Server に存在する仮想マシンのバックアップは、PSC の 下の任意の vCenter にリストアできます。PSC 外の vCenter Server に存在する仮 想マシンのバックアップは、PSC の下の vCenter Server にリストアできません。 例: vCenter 1 で VM のバックアップを作成した。VCenter 2 にこの VM をリストアす るには、両方の vCenter が同じ PSC の制御下にある必要があります。この場合、

```
NetBackup マスターサーバーには少なくとも vCenter 2 のクレデンシャルが必要で
す。
```
### **NetBackup Plug-in for vSphere Web Client** のイン ストール

このトピックでは、次のいずれかから NetBackup Plug-in for vSphere Web Client をイ ンストールする方法について説明します。

- NetBackup マスターサーバー p.16 の 「NetBackup [マスターサーバーから](#page-15-1) NetBackup Plug-in for vSphere Web Client [をインストールするには」](#page-15-1) を参照してください。
- マスターサーバーとしての NetBackup Appliance p.23 の [「マスターサーバーとしての](#page-22-0) NetBackup Appliance から NetBackup Plug-in for vSphere Web Client [をインストールする方法」](#page-22-0) を参照してください。

注意: NetBackup マスターサーバーの代わりにカスタムの Web サーバーを使用する場 合:

<span id="page-15-1"></span>p.109 の 「NetBackup [メディアサーバーおよびプラグインパッケージホスト](#page-108-1) (Web サー バー) [からのプラグインのインストール」](#page-108-1) を参照してください。

**NetBackup** マスターサーバーから **NetBackup Plug-in for vSphere Web Client** を インストールするには

<span id="page-15-2"></span>**1** NetBackup マスターサーバーで、次のコマンドを見つけます。

Windowsの場合: *install\_path*¥NetBackup¥bin¥goodies¥vwcp\_manage.exe

UNIX または Linux の場合: /usr/openv/netbackup/bin/goodies/vwcp\_manage

**2** マスターサーバーで、vwcp\_manage を開始してプラグインのインストールを開始しま す。

次の点に注意してください。

- vwcp\_manage は Java GUI アプリケーションです。お使いの UNIX 環境または Linux 環境が Java GUI アプリケーションをサポートしていることを確認してくだ さい。
- このコマンドを管理者権限またはルート権限で実行すると、利用可能な vCenter が検出され、リストに表示されます。それ以外の権限で実行する場合は、vCenter の名前を指定する必要があります。
- vwcp\_manage コマンドを使用すると、vSphere Web Client プラグインの既存の バージョンを検出し、アップグレードまたはアンインストールできます。 p.30 の「NetBackup plug-in for vSphere Web Client [のアンインストール」](#page-29-0)を 参照してください。

■ vwcp\_manage コマンドは、古い NetBackup Plug-in for vCenter (C# プラグイ ン) をアンインストールしません。古いプラグインは新しいプラグインとは別にその まま存在しています。NetBackup 8.0 用の『NetBackup Plug-in for VMware vCenter ガイド』で説明されている方法で古いプラグインをアンインストールでき ます。

<http://www.veritas.com/docs/DOC5332>

メモ**:** 古い NetBackup Plug-in for vCenter のサポートは廃止されています。

**3** 登録はエンドユーザー使用許諾契約から始まります ([同意する (Accept)]をクリッ クします)。

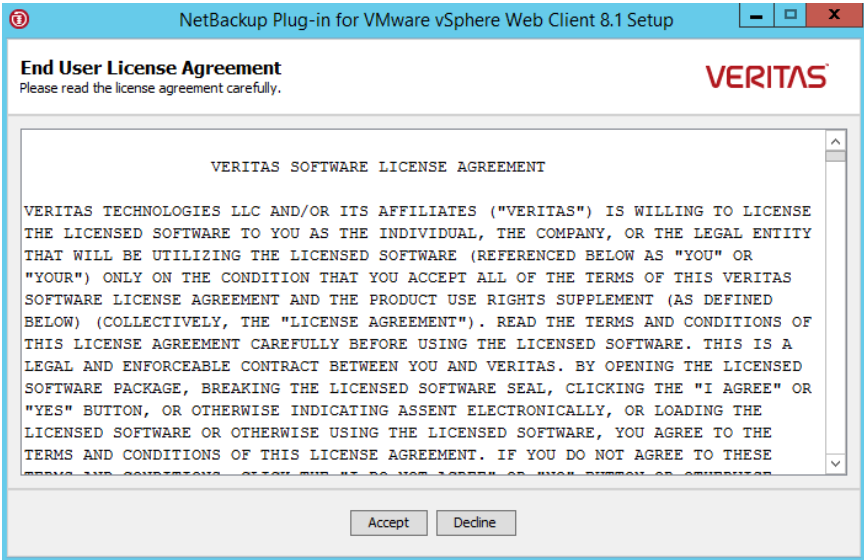

**4** 次のダイアログで、[ホスト名または IP アドレス (Hostname or IP Address)]プルダ ウンリストから vCenter Server を選択し、クレデンシャルを入力してから、[検証 (Validate)]をクリックします。

メモ**:** vCenter クレデンシャルには[拡張機能 (Extension)]特権が必要です。

p.14 の「NetBackup [プラグインのインストールを管理するための](#page-13-0) vCenter 権限」 を参照してください。

vwcp\_manageコマンドが管理者権限またはルート権限で実行されていない場合は、 vCenter の名前 (または IP アドレス) を手動で入力する必要があります。

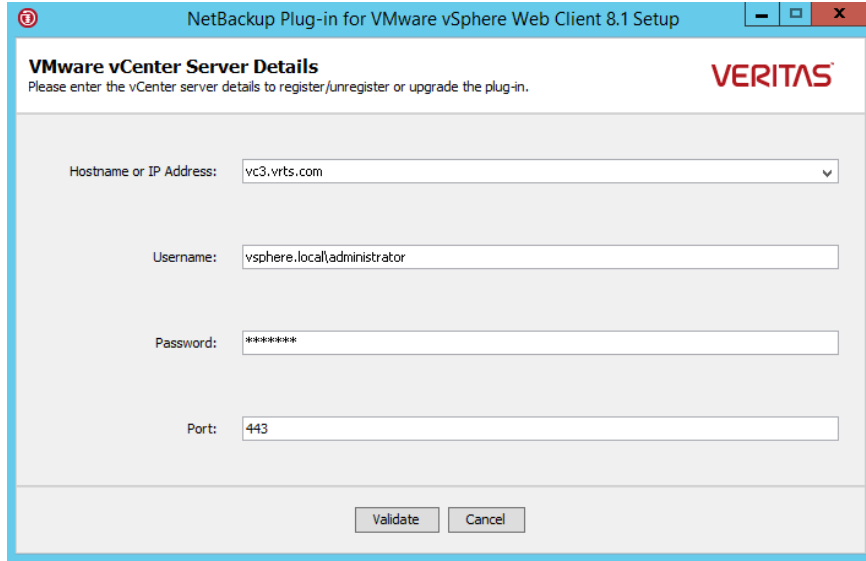

5 VIRTUALIZATION HOSTS SECURE CONNECT ENABLED 構成オプションが有効に なっている場合は、次のセキュリティ警告が表示されます。

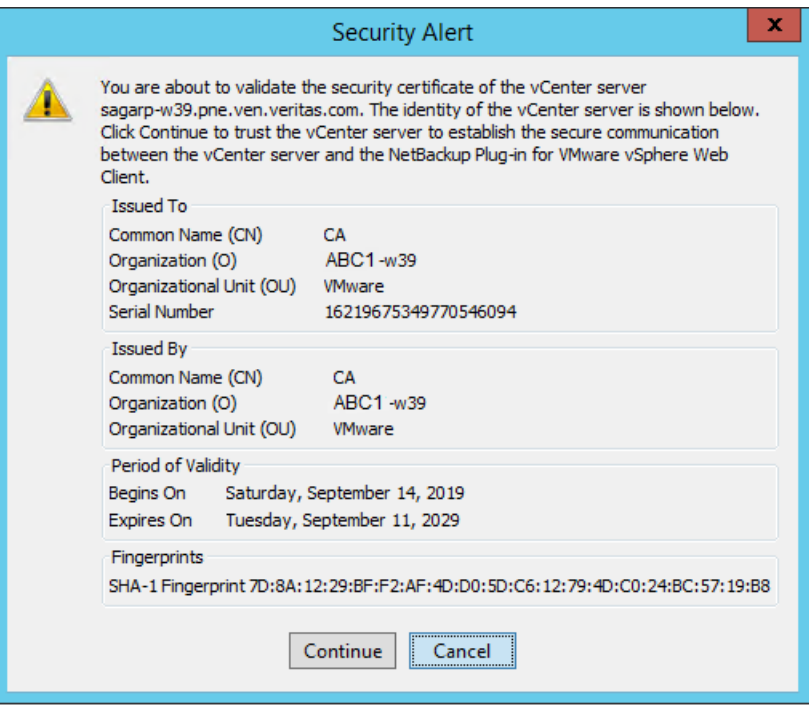

#### p.24 の [「サーバーとクライアントの](#page-23-0) [VIRTUALIZATION\\_HOSTS\\_SECURE\\_CONNECT\\_ENABLED](#page-23-0)」 を参照してく ださい。

vCenter Server のルート証明書が複数存在する場合は、各証明書に対して同じ画 面が表示されます。証明書を信頼する場合は[続行 (Continue)]をクリックし、そうで ない場合は[キャンセル (Cancel)]をクリックします。1 つ以上の証明書を信頼し、証 明書が正常に検証された場合、ウィザードはプラグイン登録プロセスを続行します。 すべての証明書を信頼していない場合、または証明書の検証が失敗した場合、プ ラグインのインストールは続行されません。

**6** 登録ユーティリティによって、プラグインが vCenter に登録されているかどうかが判 断されます。プラグインが登録されていなければ、次のダイアログボックスが表示さ れ、プラグイン URL が表示されます。

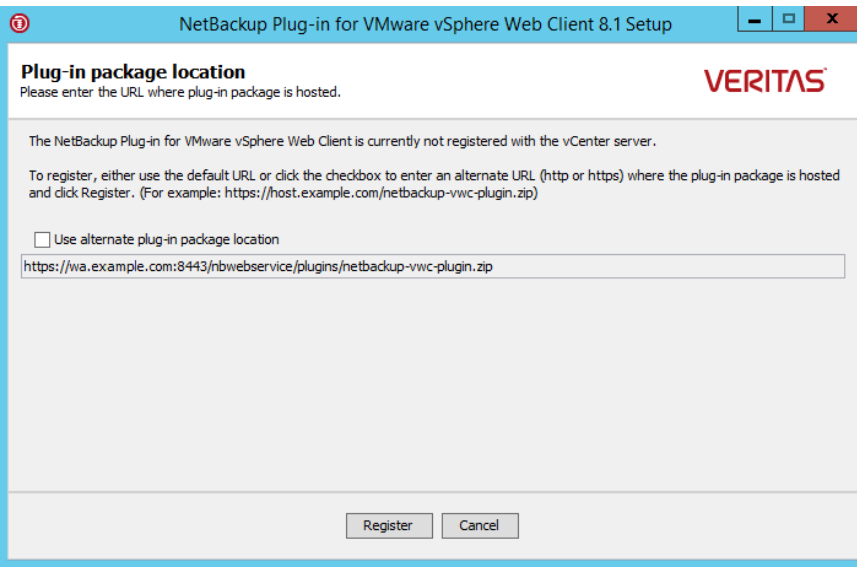

[URL]フィールドには、マスターサーバー上でホストされているプラグインパッケー ジ URL があらかじめ入力されています。

マスターサーバーの代わりにカスタム Web サーバーを使用するには、[別のプラグ インパッケージの場所を使用 (Use alternate plug-in package location)]を選択し、 プラグインパッケージの完全な URL を入力します。

p.109 の 「NetBackup [メディアサーバーおよびプラグインパッケージホスト](#page-108-1) (Web サーバー) [からのプラグインのインストール」](#page-108-1) を参照してください。

**7** [登録 (Register)]をクリックします。次のセキュリティ警告が表示されます。

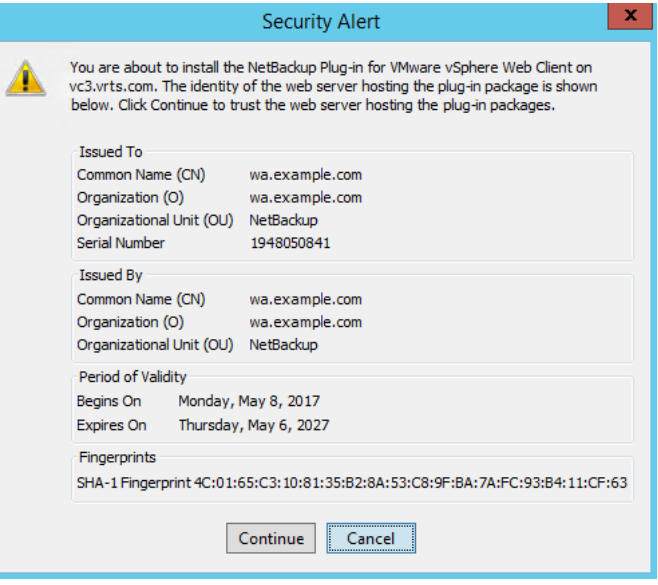

このセキュリティ警告には、プラグインパッケージをホストする Web サーバーの ID が表示されます。デフォルトでは、この Web サーバーは NetBackup マスターサー バーです。vCenter が後でこのサーバー (プラグインパッケージホスト) からプラグイ ンをダウンロードします。このダイアログを使用して、このサーバーの ID を確認しま す。

**8** [続行 (Continue)]をクリックしてインストールを続行します。

次のように表示されます。

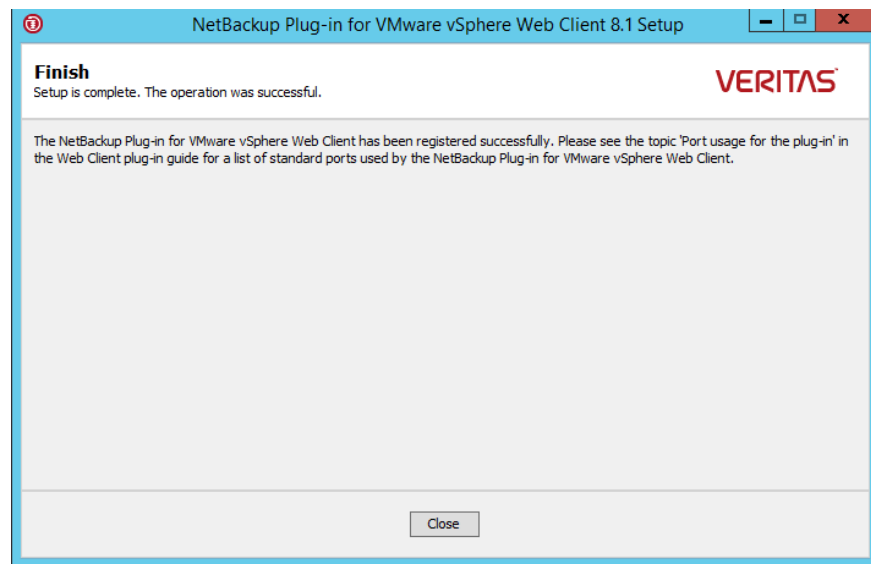

- **9** [閉じる (Close)]をクリックします。
- **10** vSphere Web Client にログオンします。現在ログオン中の場合は、まずログアウト します。
- **11** プラグインが正しくインストールされていることを確認するために、vSphere Web Client オブジェクトナビゲータに移動します。

たとえば、[ホーム (Home)] > [ホストとクラスタ (Hosts and Clusters)] > [監視 (Monitor)]の下で、[Veritas NetBackup]タブを確認します。

p.9 の「vSphere Web Client 用 NetBackup [プラグインの機能にアクセスする方](#page-8-0) [法」](#page-8-0) を参照してください。

[Veritas NetBackup]タブが表示されない場合:

p.101 の 「NetBackup [プラグインが登録後も](#page-100-1) vSphere Web Client インターフェー [スに表示されない」](#page-100-1)を参照してください。

**12** プラグインを別の vCenter Server に登録するには、この手順を手順 [2](#page-15-2) から繰り返 します。

メモ**:** VMware Platform Services Controller (PSC) によって管理される vCenter Server の場合は、vCenter Server のいずれかにプラグインをインストールするだけ で済みます。プラグインは、PSC の下にあるすべての vCenter からアクセスできる ようになります。

<span id="page-22-0"></span>**13** NetBackup マスターサーバーが外部証明書を使用している場合は、次のトピックを 参照してください。

p.25 の [「外部証明書を使用するためのプラグインの構成」](#page-24-0) を参照してください。

#### マスターサーバーとしての **NetBackup Appliance** から **NetBackup Plug-in for vSphere Web Client** をインストールする方法

**1** NetBackupCLI ユーザーとしてアプライアンスにログオンして、vwcp\_manage コマ ンドを実行してプラグインをインストールします。

vwcp\_manage コマンドの場合は次のとおりです。

/usr/openv/netbackup/bin/goodies/vwcp\_manage

次に例を示します。

vwcp\_manage --register –v vCenter.example.com –u *vCenter\_username* –p *password\_file*

*password\_file* は、パスワードのみを含むテキストファイルへのパスです。

メモ**:** NetBackupCLI ユーザーとしてテキストファイルを作成できるのは、ホームディ レクトリ (/home/nbusers) のみです。

vwcp\_manage コマンドについて詳しくは、『NetBackup コマンドリファレンスガイド』 を参照してください。

<http://www.veritas.com/docs/000003214>

**2** vSphere Web Client にログオンします。現在ログオン中の場合は、まずログアウト します。

**3** プラグインが正しくインストールされていることを確認するために、vSphere Web Client オブジェクトナビゲータに移動します。

たとえば、[ホーム (Home)] > [ホストとクラスタ (Hosts and Clusters)] > [監視 (Monitor)]の下で、[Veritas NetBackup]タブを確認します。

p.9 の「vSphere Web Client 用 NetBackup [プラグインの機能にアクセスする方](#page-8-0) [法」](#page-8-0)を参照してください。

[Veritas NetBackup]タブが表示されない場合:

p.101 の「NetBackup [プラグインが登録後も](#page-100-1) vSphere Web Client インターフェー [スに表示されない」](#page-100-1) を参照してください。

- **4** プラグインを別の vCenter Server に登録するには、この手順を繰り返します。
- <span id="page-23-0"></span>**5** NetBackup Appliance が外部証明書を使用している場合は、次のトピックを参照し てください。

p.25 の [「外部証明書を使用するためのプラグインの構成」](#page-24-0) を参照してください。

### サーバーとクライアントの VIRTUALIZATION HOSTS SECURE CONNECT ENABLED

VIRTUALIZATION HOSTS SECURE CONNECT ENABLEDオプションを指定すると、仮想化 サーバー証明書をルートまたは中間の認証局 (CA) 証明書を使用して検証できます。

このオプションを有効にする前に、『NetBackup for VMware [管理者ガイド』](http://www.veritas.com/docs/DOC5332)の「NetBackup での VMware 仮想化サーバー証明書の検証」セクションの手順を確認してください。

デフォルトでは、VIRTUALIZATION\_HOSTS\_SECURE\_CONNECT\_ENABLED オプションは UNDEFINED に設定されています。

セキュリティ証明書検証は RHV および Nutanix AHV サーバーでは有効になりますが、 VMware サーバーでは無効になります。

メモ**:** 1 つの外部 CA を 1 台の仮想サーバーに構成でき、それ以外には構成できない 場合は、2 台の別々のバックアップホストを使用する必要があります。外部 CA を構成で きるバックアップホストに対しては、VIRTUALIZATION\_HOSTS\_SECURE\_CONNECT\_ENABLED オプションを YES に設定する必要があります。他のバックアップホストでは、このオプショ ンを NO に設定する必要があります。

#### 表 2-2 **VIRTUALIZATION HOSTS SECURE CONNECT ENABLED** の情報

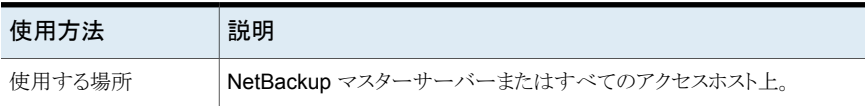

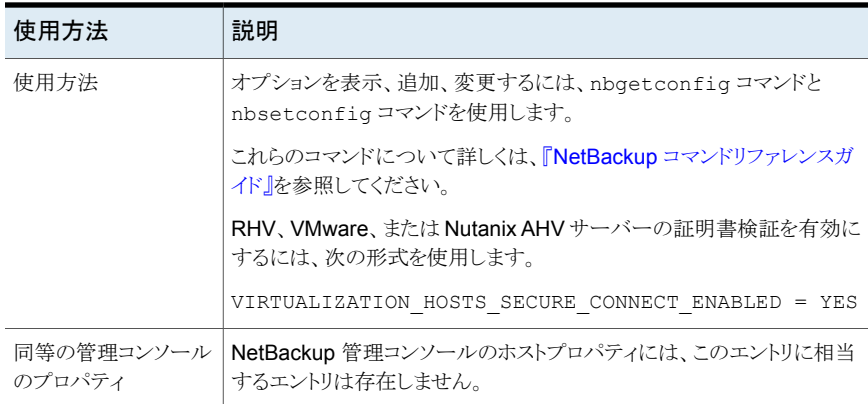

### 外部証明書を使用するためのプラグインの構成

<span id="page-24-0"></span>プラグインは、証明書ベースの認証を使用して NetBackup マスターサーバーと安全に 通信します。デフォルトでは、マスターサーバーは、NetBackup CA が署名した証明書 を使用します。または、外部で発行された証明書を使用するようにマスターサーバーを構 成できます。その場合は、次の手順により、外部証明書を使用するようにプラグインを構 成します。

#### 外部証明書を使用するためのプラグインの構成

**1** マスターサーバー上で次のコマンドを入力します。

#### Windows の場合:

*install\_path*¥NetBackup¥wmc¥bin¥install¥configureCertsForPlugins.bat -registerExternalCert -certPath "*path\_to\_external\_certificate\_file*" -privateKeyPath "*path\_to\_certificate\_key\_file*" -trustStorePath "*path\_to\_ca\_certificate\_file*"

#### UNIX および Linux の場合

/usr/openv/wmc/bin/install/configureCertsForPlugins -registerExternalCert -certPath "*path\_to\_external\_certificate\_file*" -privateKeyPath "*path\_to\_certificate\_key\_file*" -trustStorePath "*path\_to\_ca\_certificate\_file*"

次に例を示します。

configureCertsForPlugins -registerExternalCert -certPath "c:¥server.pem" -privateKeyPath "c:¥key.pem" -trustStorePath "c:¥intermediateOrRootCA.pem"

このコマンドで、証明書をマスターサーバー上のキーストアにインポートして、外部証 明書を使用するようにプラグインを構成します。コマンドのオプションは次のとおりで す。

- -certPath: Web サーバー証明書へのパスを指定します。このファイルには、 PEM 形式の 1 つの証明書が必要です。
- -privateKeyPath: Web サーバー証明書の秘密鍵へのパスを指定します。
- -trustStorePath: Web サーバー証明書を発行した中間認証局またはルート 認証局の証明書へのパスを指定します。このファイルには、PEM形式の1つの 証明書が必要です。この証明書のサブジェクトは、Webサーバー証明書の発行 者と一致する必要があります。 外部証明書について詳しくは、『NetBackup [セキュリティおよび暗号化ガイド』](https://www.veritas.com/support/ja_JP/article.000003214)を 参照してください。
- **2** マスターサーバーで、NetBackup Web 管理コンソールサービスを再起動します。

NetBackup 管理コンソールのアクティビティモニターで[デーモン (Daemons)]タブ をクリックし、サービスを右クリックして、[デーモンの停止 (Stop Daemon)]をクリック します。サービスが停止したら、「デーモンの起動(Start Daemon)]をクリックします。

**3** マスターサーバーで認証トークンを更新します。

p.45 の [「認証トークンの更新」](#page-44-0) を参照してください。

メモ**:** この手順を、マスターサーバーと通信する必要がある各プラグインで実行しま す。

**4** プラグインで、既存のマスターサーバーを削除し、トークンを更新したマスターサー バーを追加します。

p.37 の [「仮想マシンをリストアするための](#page-36-0) NetBackup プラグインの承認」 を参照し てください。

#### 新しい **vCenter Server** と **VMware vSphere** プラグインの追加

外部 CA が署名した証明書を使用しており、VMware vSphere プラグインとともに新しい vCenter Server を追加する場合、マスターサーバーで manageClientCerts -create オプションを使用して、クライアントの新しい証明書を生成します。その後、VMware vSphere プラグインに NetBackup マスターサーバーを追加する際に、新たに生成した 証明書を使用できます。

### **NetBackup CA**が署名した証明書を使用するためのプ ラグインの再構成

<span id="page-26-0"></span>NetBackup CA が署名した証明書を使用するようにマスターサーバーを再構成した場 合、この証明書を使用するようにプラグインを構成するには、次の手順を実行します。

**NetBackup CA** が署名した証明書を使用するためのプラグインの再構成

**1** マスターサーバー上で次のコマンドを入力します。

Windows の場合:

*install\_path*¥NetBackup¥wmc¥bin¥install¥configureCertsForPlugins.bat -registerNBCAcert

UNIX または Linux の場合:

/usr/openv/wmc/bin/install/configureCertsForPlugins -registerNBCAcert

このコマンドにより、NetBackup CA が署名した証明書を使用するようにプラグイン が再構成されます。

**2** マスターサーバーで、NetBackup Web 管理コンソールサービスを再起動します。

NetBackup 管理コンソールのアクティビティモニターで[デーモン (Daemons)]タブ をクリックし、サービスを右クリックして、[デーモンの停止 (Stop Daemon)]をクリック します。サービスが停止したら、「デーモンの起動(Start Daemon)]をクリックします。

**3** マスターサーバーで認証トークンを更新します。

p.45 の [「認証トークンの更新」](#page-44-0) を参照してください。

メモ**:** この手順を、マスターサーバーと通信する必要がある各プラグインで実行しま す。

<span id="page-26-1"></span>**4** プラグインで、既存のマスターサーバーを削除し、トークンを更新したマスターサー バーを追加します。

p.37 の [「仮想マシンをリストアするための](#page-36-0) NetBackup プラグインの承認」 を参照し てください。

### **vSphere Web Client** 用 **NetBackup** プラグインのアッ プグレード

NetBackup vSphere Web Client プラグインを前のバージョンからアップグレードできま す。

メモ**:** プラグインをアップグレードするには、vCenter クレデンシャルに[拡張機能 (Extension)]権限が必要です。

p.14 の「NetBackup [プラグインのインストールを管理するための](#page-13-0) vCenter 権限」を参 照してください。

#### 前のバージョンから **NetBackup** プラグインをアップグレードする方法

**1** マスターサーバーで、vwcp\_manage コマンドを実行します。

Windowsの場合: *install\_path*¥NetBackup¥bin¥goodies¥vwcp\_manage.exe

UNIX または Linux の場合: /usr/openv/netbackup/bin/goodies/vwcp\_manage

vwcp\_manage コマンドは、vSphere Web Client プラグインの既存のバージョンを 検出します。

- **2** [エンドユーザー使用許諾契約 (End User License Agreement)]ダイアログで、 [同意する (Accept)]を選択します。
- **3** [VMware vCenter Server の詳細 (VMware vCenter Server Details)]ダイアログ で、プルダウンリストから vCenter を選択し、vCenter クレデンシャルを入力します。 「検証 (Validate)]をクリックします。

「プラグインパッケージの場所 (Plug-in package location)]ダイアログで、

[URL]フィールドには、マスターサーバー上でホストされているプラグインパッケー ジ URL があらかじめ入力されています。

マスターサーバーの代わりにカスタム Web サーバーを使用するには、[別のプラグ インパッケージの場所を使用 (Use alternate plug-in package location)]を選択し、 プラグインパッケージの完全な URL を入力します。

p.109 の 「NetBackup [メディアサーバーおよびプラグインパッケージホスト](#page-108-1) (Web サーバー) [からのプラグインのインストール」](#page-108-1) を参照してください。

- **4** [登録解除またはアップグレード (Unregister or Upgrade)]ダイアログで、[アップグ レード (Upgrade)]をクリックして確認します。
- **5** [完了 (Finish)]ダイアログで、[閉じる (Close)]をクリックします。
- **6** vSphere Web Client にログオンします。現在ログオン中の場合は、まずログアウト します。
- **7** プラグインが正しくアップグレードされていることを確認するために、vSphere Web Client オブジェクトナビゲータに移動します。

たとえば、[ホーム (Home)] > [ホストとクラスタ (Hosts and Clusters)] > [監視 (Monitor)]の下で、[Veritas NetBackup]タブを確認します。

[Veritas NetBackup]タブが表示されない場合:

<span id="page-28-0"></span>p.101 の「NetBackup [プラグインが登録後も](#page-100-1) vSphere Web Client インターフェー [スに表示されない」](#page-100-1) を参照してください。

### **vSphere Web Client** 用 **NetBackup** プラグインの無 効化

NetBackup プラグインはアンインストールなしで無効にできます。

#### **vSphere Web Client** 用 **NetBackup** プラグインを無効にする方法

**1** vSphere Web Client コンソールにシングルサインオン管理者ユーザー名でログオ ンします。

デフォルトのユーザー名は vsphere.local¥administrator です。

パスワードについては、vSphere 管理者に連絡してください。

**2** [Administration]をクリックしてから、[Solutions] > [Client Plug-Ins]をクリックしま す。

インストールされたプラグインが次のイメージのように表示されます。

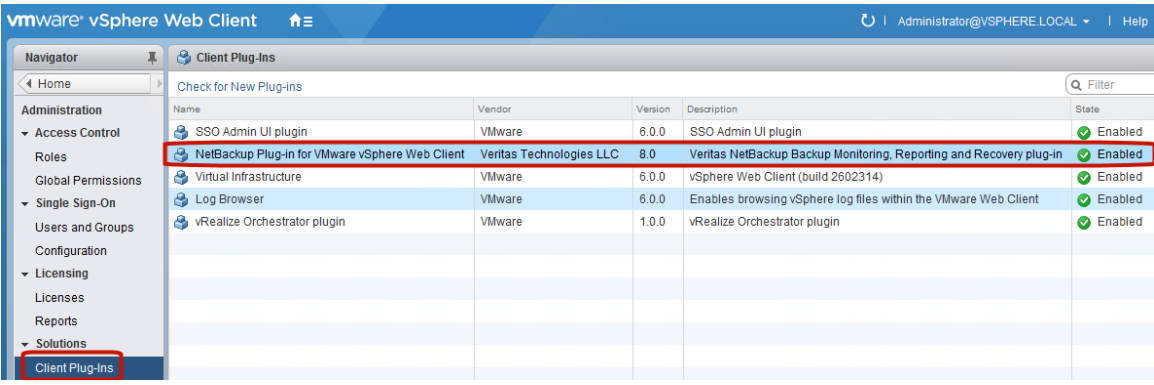

**3** NetBackup プラグインを右クリックし、無効にします。

### **NetBackup plug-in for vSphere Web Client** のアン インストール

<span id="page-29-0"></span>NetBackup vSphere Web Client プラグインを登録解除してアンインストールできます。

メモ**:** プラグインを登録解除してアンインストールするには、vCenter クレデンシャルに[拡 張機能 (Extension)]権限が必要です。

p.14 の「NetBackup [プラグインのインストールを管理するための](#page-13-0) vCenter 権限」を参 照してください。

**NetBackup** プラグインを登録解除しアンインストールする方法**(NetBackup** マスター サーバーを使用**)**

**1** NetBackup マスターサーバーで、vwcp\_manage コマンドを実行します。

Windowsの場合: *install\_path*¥NetBackup¥bin¥goodies¥vwcp\_manage.exe

UNIX または Linux の場合: /usr/openv/netbackup/bin/goodies/vwcp\_manage

- **2** [エンドユーザー使用許諾契約 (End User License Agreement)]画面で、[同意 する (Accept)]をクリックします。
- **3** [VMware vCenter Server の詳細 (VMware vCenter Server Details)]ダイアログ で、プルダウンリストから vCenter を選択し、vCenter クレデンシャルを入力します。 [検証 (Validate)]をクリックします。
- **4** [登録解除 (Unregister)]ダイアログで、[登録解除 (Unregister)]をクリックして確認 します。
- **5** [完了 (Finish)]ダイアログで、[閉じる (Close)]をクリックします。
- **6** vSphere Web Client にログオンします。現在ログオン中の場合は、まずログアウト します。

```
マスターサーバーとしての NetBackup アプライアンスを使用して、NetBackup plug-in
for vSphere Web Client を登録解除およびアンインストールする方法
```
**1** NetBackupCLI ユーザーとしてアプライアンスにログオンし、vwcp\_manage コマンド を実行してプラグインをアンインストールします。

vwcp\_manage コマンドの場合は次のとおりです。

/usr/openv/netbackup/bin/goodies/vwcp\_manage

次に例を示します。

vwcp\_manage --unregister -v vCenter.example.com -u

*vCenter\_username* –p *password\_file*

*password\_file* は、パスワードのみを含むテキストファイルへのパスです。

メモ**:** NetBackupCLI ユーザーとしてテキストファイルを作成できるのは、ホームディ レクトリ (/home/nbusers) のみです。

vwcp\_manage コマンドについて詳しくは、『NetBackup コマンドリファレンスガイド』 を参照してください。

[http://www.veritas.co](http://www.veritas.com/docs/000003214) m/docs/000003214

<span id="page-30-0"></span>**2** vSphere Web Client にログオンします。現在ログオン中の場合は、まずログアウト します。

### **NetBackup** リカバリウィザードとインスタントリカバリウィ ザードの構成の概要

メモ**:** NetBackup リカバリウィザードおよびインスタントリカバリウィザードは、vSphere Web Client 用 NetBackup プラグインのオプション機能です。 これらのウィザードは、仮想マ シンをリカバリするための手段になります。 仮想マシンバックアップの監視には必要あり ません。

NetBackup リカバリおよびインスタントリカバリウィザードを使用して、仮想マシンをリスト アするには、以下の手順に従ってください。

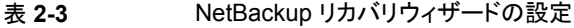

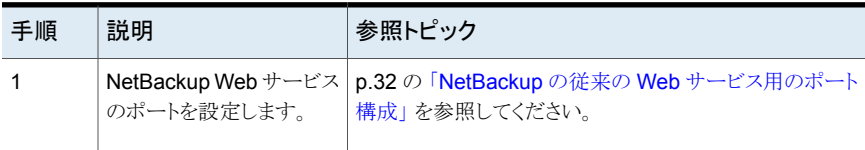

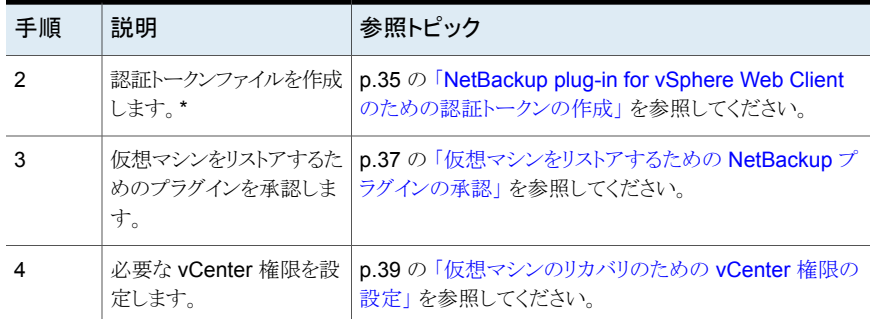

\*特定のネットワークでは、認証トークンを複数のホスト名または IP アドレスに関連付ける 必要があります。

<span id="page-31-0"></span>p.41 の 「認証トークンのホスト名または IP [アドレスの追加または追加したホスト名または](#page-40-0) IP [アドレスの削除」](#page-40-0) を参照してください。

#### NetBackup の従来の Web サービス用のポート構成

NetBackup リカバリウィザードはマスターサーバーの NetBackup Web サービスのため にWebポートの適切な構成を必要とします。適切な構成がない場合、マスターサーバー によってバックアップされた仮想マシンをリストアするために NetBackup プラグインを承 認できません。

<span id="page-31-1"></span>NetBackup のインストールプロセスで、自動的に configurePorts スクリプトが実行さ れ、次のポートの組み合わせのいずれかで NetBackup の従来の Web サービスを実行 するように設定されます。

| ポートセット  | $HTIPS \#$ | シャットダウンポート |
|---------|------------|------------|
| 最初のセット  | 8443       | 8205       |
| 2番目のセット | 8553       | 8305       |
| 3番目のセット | 8663       | 8405       |

表 **2-4** NetBackup の従来の Web サービス用ポートセット

メモ**:** シャットダウンポートは、ローカルのホスト内接続のみで有効になります。 したがっ て、外部接続の場合は開く必要はありません。

使用する HTTPS ポートは、マスターサーバーの受信用に開く必要があります。

configurePorts スクリプトで未使用のセット (たとえば 8443 と 8205) が 1 つも見つか らない場合は、次のファイルにエラーが記録されます。

Windows の場合:

*install\_path*¥NetBackup¥wmc¥webserver¥logs¥nbwmc\_configurePorts.log

UNIX および Linux の場合:

/usr/openv/wmc/webserver/logs/nbwmc\_configurePorts.log

UNIX および Linux の場合、次のものが NetBackup システムコンソールに表示されま す。

configurePorts: WmcPortsUpdater failed with exit status <status code>

このエラーが発生するとき、マスターサーバーに次の手順を使って手動でポートを構成し てください。configurePorts コマンドは次の場所にあります。

Windows の場合:

*install\_path*¥NetBackup¥wmc¥bin¥install¥configurePorts

UNIX または Linux の場合:

/usr/openv/wmc/bin/install/configurePorts

メモ**:** マスターサーバー上の NetBackup Web サービスはポート 1024 以上が必要で す。1024 未満のポート番号は使用しないでください。1024 未満のポートは権限設定さ れており、NetBackup Web サービスでは使用できないようになっています。

#### <span id="page-33-0"></span>**NetBackup Web** サービスのためにポートを構成するには

**1** マスターサーバーで、次を入力して現在構成されたポートをリストします。

configurePorts -status 出力例は次のとおりです。

Current Https Port: 8443 Current Shutdown Port: 8205

<span id="page-33-1"></span>**2** 次の形式の configurePorts コマンドを使ってポートを再構成してください。

configurePorts -httpsPort *https\_port* | -shutdownPort *shutdown\_port*

一度に 1 つまたは 2 つのポートを構成できます。たとえば、HTTPS ポートを 8553 に構成するには、次のようにします。

configurePorts -httpsPort 8553

出力例は次のとおりです。

Old Https Port: 8443 New Https Port: 8553

必要に応じたコマンドを使って、HTTPS、シャットダウンの 1 セットのポートを構成し ます。

ポートセットのリストについては、表 [2-4](#page-31-1)を参照してください。

- **3** マスターサーバーがクラスタ環境にある場合、次のように指定します。
	- ポートの同じセットがすべてのクラスタノードで自由であることを確かめてくださ い。各ノードで手順[1](#page-33-0)を行います。
	- 各ノードのポートを必要に応じて再構成してください。手順[2](#page-33-1)を行ってください。

■ すべてのノードで使われるポートを無視するには、次を入力します。 configurePorts –overrideCluster true このコマンドは共有ディスクの次のファイルを更新します。 Windows の場合: *install\_path*/NetBackup/var/global/wsl/portfile UNIX または Linux の場合: /usr/openv/netbackup/var/global/wsl/portfile Web サービス用の NetBackup インストーラはクラスタモードのインストール中に このファイルを使います。

p.35 の 「NetBackup vSphere Web Client [プラグインのためのポートの使用」](#page-34-0) を参照し てください。

### NetBackup vSphere Web Client プラグインのためのポートの使用

<span id="page-34-0"></span>表 [2-5](#page-34-2)は、NetBackup vSphere Web Client プラグイン環境で使われる標準ポートを示 します。

<span id="page-34-2"></span>表 **2-5** NetBackup と vSphere Web Client プラグイン環境で使われるポー ト

| ソース                                                                         | ポート番号                                                                       | 宛先                 |
|-----------------------------------------------------------------------------|-----------------------------------------------------------------------------|--------------------|
| ブラウザ                                                                        | 9443                                                                        | vSphere Web Client |
| VM リカバリの場合: vCenter<br>Server(または個別に配備する<br>場合は vSphere Web Client<br>サーバー) | ポート 8443 (https) またはマス マスターサーバー<br>ターサーバーで設定された状<br>熊の RESTful インターフェー<br>ス |                    |
| マスターサーバー                                                                    | 443                                                                         | vCenter Server     |
| バックアップホスト                                                                   | 443                                                                         | vCenter Server     |
| バックアップホスト                                                                   | 902 (nbd または nbdss1 用)                                                      | ESXi               |

#### NetBackup plug-in for vSphere Web Client のための認証トークンの 作成

<span id="page-34-1"></span>プラグインに VM のリストアを許可するには、NetBackup マスターサーバーで (またはマ スターサーバーとして NetBackup アプライアンスで)認証トークンを生成する必要があり ます。認証トークンがマスターサーバー上で作成され、プラグインにより vCenter に配備 されると、vCenter はそのマスターサーバーから VMware バックアップをリストアできるよ うになります。

#### **NetBackup** マスターサーバーで認証トークン **(**証明書**)** を作成するには

**1** マスターサーバー上で次を入力します。

#### Windows の場合

*install\_path*¥NetBackup¥wmc¥bin¥install¥manageClientCerts.bat -create *clientName*

UNIX および Linux の場合

/usr/openv/wmc/bin/install/manageClientCerts -create *clientName*

*clientName* は、プラグインがインストールされている vCenter の DNS 名です。

manageClientCerts コマンドは認証トークンを含んでいる圧縮ファイルの場所を返 します。

manageClientCerts で追加情報が利用できます。

p.41 の 「認証トークンのホスト名または IP [アドレスの追加または追加したホスト名ま](#page-40-0) たは IP [アドレスの削除」](#page-40-0) を参照してください。

**2** vCenter 管理者に圧縮ファイルを提供してください。

注意**:** 圧縮ファイルの共有や送信には、必ず安全な方法を使用してください。

マスターサーバートークンを使うと、仮想マシンをリストアするためにプラグインを認 証できます。

p.37 の[「仮想マシンをリストアするための](#page-36-0) NetBackup プラグインの承認」を参照し てください。

p.104の[「プラグインのリカバリポータルでのマスターサーバーの通信エラーのトラブ](#page-103-1) [ルシューティング」](#page-103-1)を参照してください。
マスターサーバーとして、**NetBackup** アプライアンスで認証トークン **(**証明書**)** を作成す るには

**1** トークンを生成するには、次の場所で入手可能な『NetBackup Appliance 管理者 ガイド』内の「管理 > 証明書」トピックを参照してください。

<http://www.veritas.com/docs/000002217>

p.41の「認証トークンのホスト名または IP [アドレスの追加または追加したホスト名ま](#page-40-0) たは IP [アドレスの削除」](#page-40-0) を参照してください。

**2** vCenter 管理者にトークンの圧縮ファイルを提供してください。

注意**:** 圧縮ファイルの共有や送信には、必ず安全な方法を使用してください。

マスターサーバートークンを使うと、仮想マシンをリストアするためにプラグインを認 証できます。

p.37 の [「仮想マシンをリストアするための](#page-36-0) NetBackup プラグインの承認」 を参照し てください。

<span id="page-36-0"></span>p.104の[「プラグインのリカバリポータルでのマスターサーバーの通信エラーのトラブ](#page-103-0) [ルシューティング」](#page-103-0) を参照してください。

# 仮想マシンをリストアするための NetBackup プラグインの承認

NetBackup マスターサーバーは、仮想マシンのバックアップを開始、制御します。仮想 マシンのリストアにプラグインを使うには、認証トークンを NetBackup 管理者から入手す る必要があります。その後でプラグインを承認することで、マスターサーバーによってバッ クアップされた仮想マシンをリストアできます。

#### 仮想マシンをリストアするためにプラグインを承認する方法

**1** NetBackup 管理者に認証トークンファイルを提供するように依頼します。

p.35 の 「NetBackup plug-in for vSphere Web Client [のための認証トークンの作](#page-34-0) [成」](#page-34-0) を参照してください。

**2** vSphere Web Client を起動するコンピュータまたはノートパソコンに、認証トークン ファイルをコピーします。

場所を書き留め ておきます。

**3** vSphere Web Client オブジェクトナビゲータの最上位で、[Veritas NetBackup]を クリックします。

**4** [マスターサーバー登録 (Register Master Servers)]をクリックします。

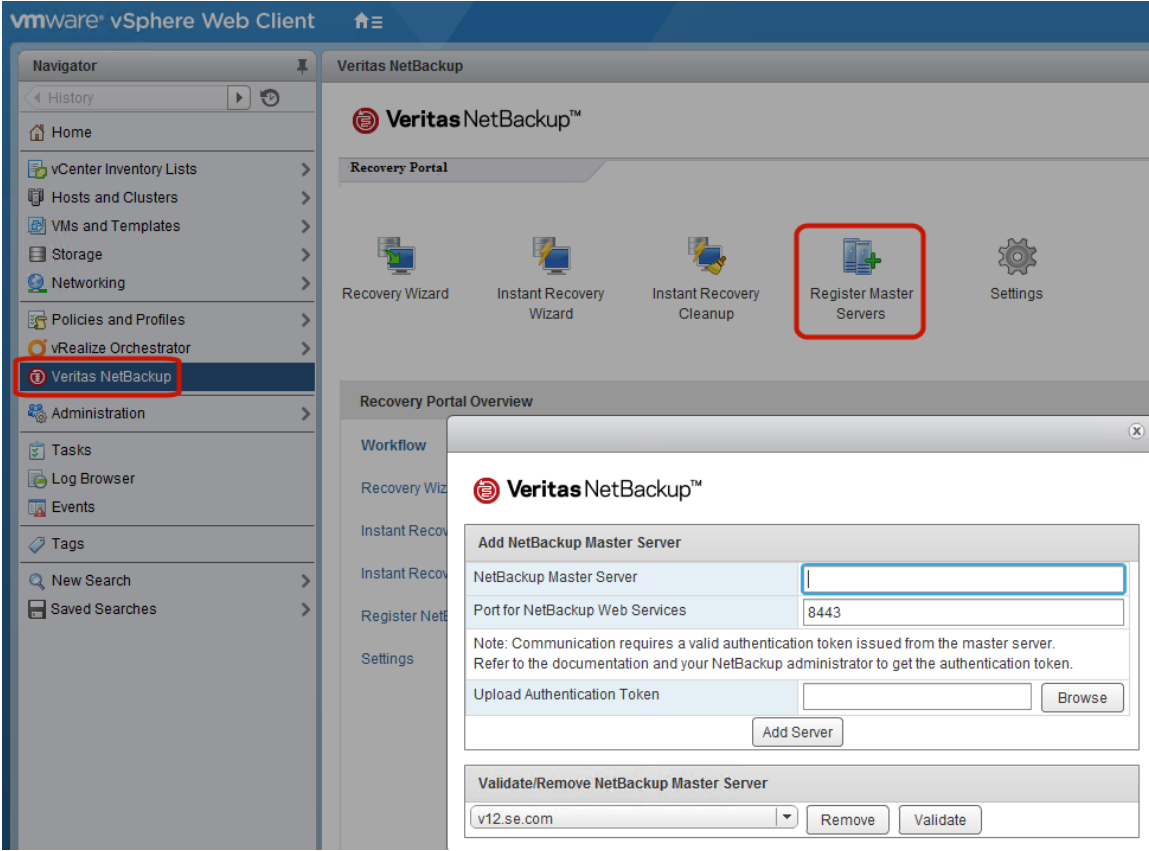

**5** 次のように入力して、NetBackup マスターサーバーおよび認証トークンを指定しま す。

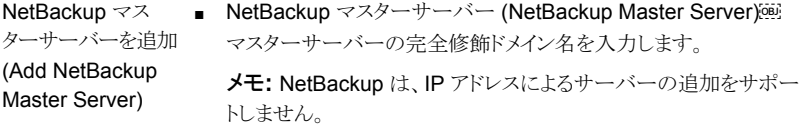

- NetBackup Web サービスのポート (Port for NetBackup Web Services) NetBackupの管理者がポートを変更していない場合は、デフォル ト (8443) を受け入れてください。 ポートが変更されている場合に は、正しいポート番号を管理者に問い合せてください。
- 認証トークンをアップロード (Upload Authentication Token) [参照(Browse)]をクリックし、NetBackup管理者が提供した認証 トークンファイルを選択します。 「サーバーを追加 (Add Server)]をクリックします。プラグインが通 信できるマスターサーバーのリストにサーバーが追加されます。
- **6** 必要に応じて、他のマスターサーバーおよび認証トークンを追加します。
- **7** 別の vCenter Server にリストアできるようにするには、その vCenter Server にログ オンして、マスターサーバーを登録します

p.15 の 「VMware Platform Services Controller (PSC) [環境でのプラグインの使](#page-14-0) [用に関する注意事項」](#page-14-0)を参照してください。

**8** また、サーバーのリストからマスターサーバーを削除や、プラグインからマスターサー バーへの接続を検証できます。

NetBackup マス マスターサーバーがリストに追加された後で接続を検証できます。マス ターサーバーの検 ターサーバーを入力するか選択し、[検証 (Validate)]をクリックしてく ださい。 リストからサーバーを削除するには、[削除 (Remove)]をクリックしま す。プラグインは、そのマスターサーバーによって実行されたバックアッ 証または削除

## 仮想マシンのリカバリのための vCenter 権限の設定

NetBackup リカバリウィザードの vCenter にユーザー特権を設定するには、次の手順で 行います。仮想マシンのリカバリが必要な各 vCenter で権限を設定します。

プの監視もリストアもできなくなります。

プラグインにアクセスするユーザーアカウントに管理者権限を割り当てられない場合、 vCenter レベルで次のアクセス権を設定してください。

仮想マシンのリカバリに必要な **vCenter** 権限を設定する方法

- **1** vSphere Web Client で、[ホーム (Home)]、[役割 (Roles)]の順にクリックします。
- **2** [役割 (Roles)]の下の[管理者 (Administrator)]をクリックします。
- **3** [権限 (Privileges)]をクリックします。

 $\ddot{}$ 

**4** [グローバル (Global)]をドリルダウンして、[ログイベント (Log Event)]が選択されて いることを確認します。

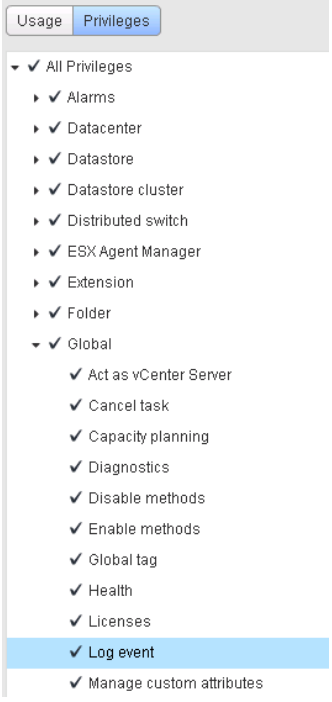

**5** [NetBackup リカバリ (NetBackup Recovery)]をドリルダウンして、次のオプション が選択されていることを確認します。

[NetBackup サーバーを追加または除去 (Add or Remove NetBackup Servers)]

「仮想マシンのリカバリ (Virtual Machine Recovery)]

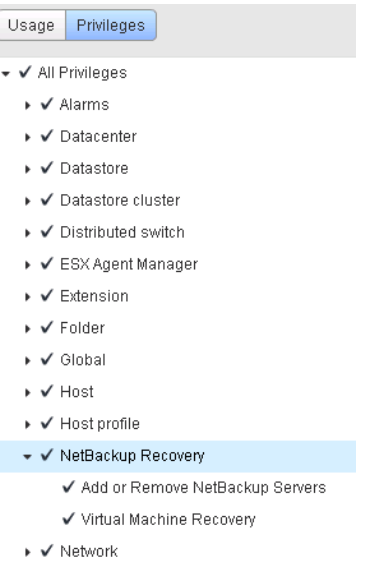

**6** 仮想マシンのリカバリが必要な各 vCenter で権限を設定します。

<span id="page-40-0"></span>注意**:** NetBackup の[仮想マシンのリカバリ (Virtual Machine Recovery)]権限はグロー バルなリカバリ承認を付与します。それにより、その役割を持つユーザーがその vCenter に存在する仮想マシンをリカバリできます。この権限をユーザーに付与する場合は、注意 が必要です。

# 認証トークンのホスト名または IP アドレスの追加または追加したホスト 名または IP アドレスの削除

manageClientCertsコマンドは、特定のvCenterのための認証トークンを生成します。 このトークンにより、トークンが生成された NetBackup マスターサーバーに vCenter が アクセスできるようになります。トークンは、vCenter のホスト名または DNS 名が manageClientCerts コマンドで入力した名前と同一である場合に有効になります。

環境によっては、トークンを複数のホスト名またはIP アドレスに使用できるようにする必要 があります。その一例が、複数のネットワーク上のマルチホームの vCenter です。もうひ とつの例は、ネットワークアドレス変換 (NAT) を使用する vCenter です。これらのケース では、NetBackup マスターへのアクセス要求が、トークンの生成時に指定されていない ホスト名または IP アドレスから来ることがあります。

このような環境から NetBackup にアクセスできるようにするには、manageClientCerts コマンドを使って次のことを行います。

- 既存のトークンに vCenter サーバーの他のホスト名 (または IP アドレス)を追加しま す。追加されたホスト名または IP アドレスは、エイリアスとよばれます。エイリアスは、 1 つのトークンに複数追加することができます。 IPv4 および IPv6 のアドレスがサポート対象です。
- トークンからホスト名または IP アドレスを削除します。
- 任意の vCenter サーバーでのトークンの使用を許可します。
- トークンの既存のエイリアスを一覧表示します。

manageClientCerts コマンドは、次の場所に格納されています。

#### Windows の場合

*install\_path*¥NetBackup¥wmc¥bin¥install¥manageClientCerts.bat

UNIX および Linux の場合

/usr/openv/wmc/bin/install/manageClientCerts

#### 表 **2-6** 既存の認証トークンへのホスト名または IP アドレスの追加

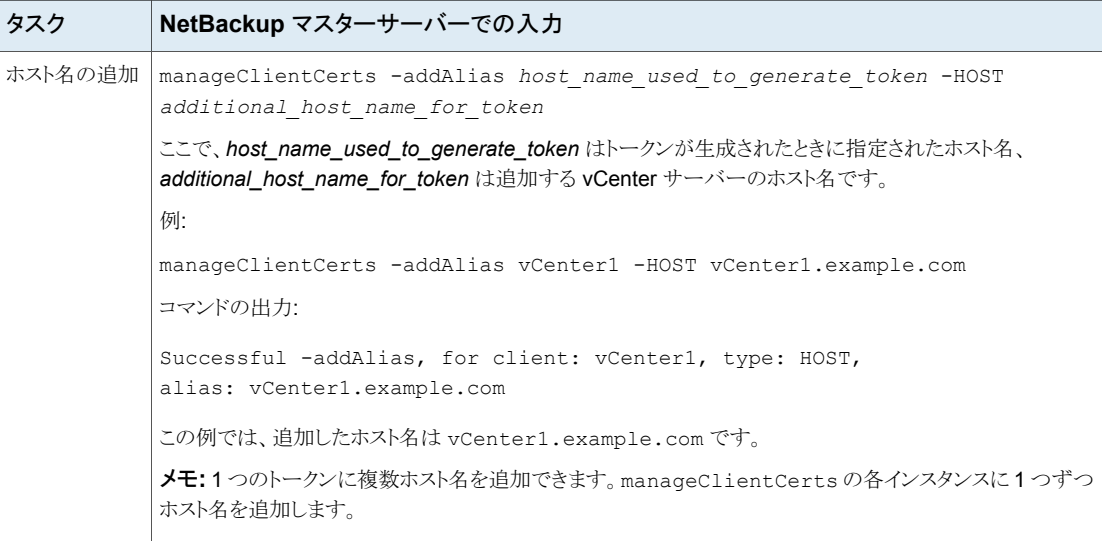

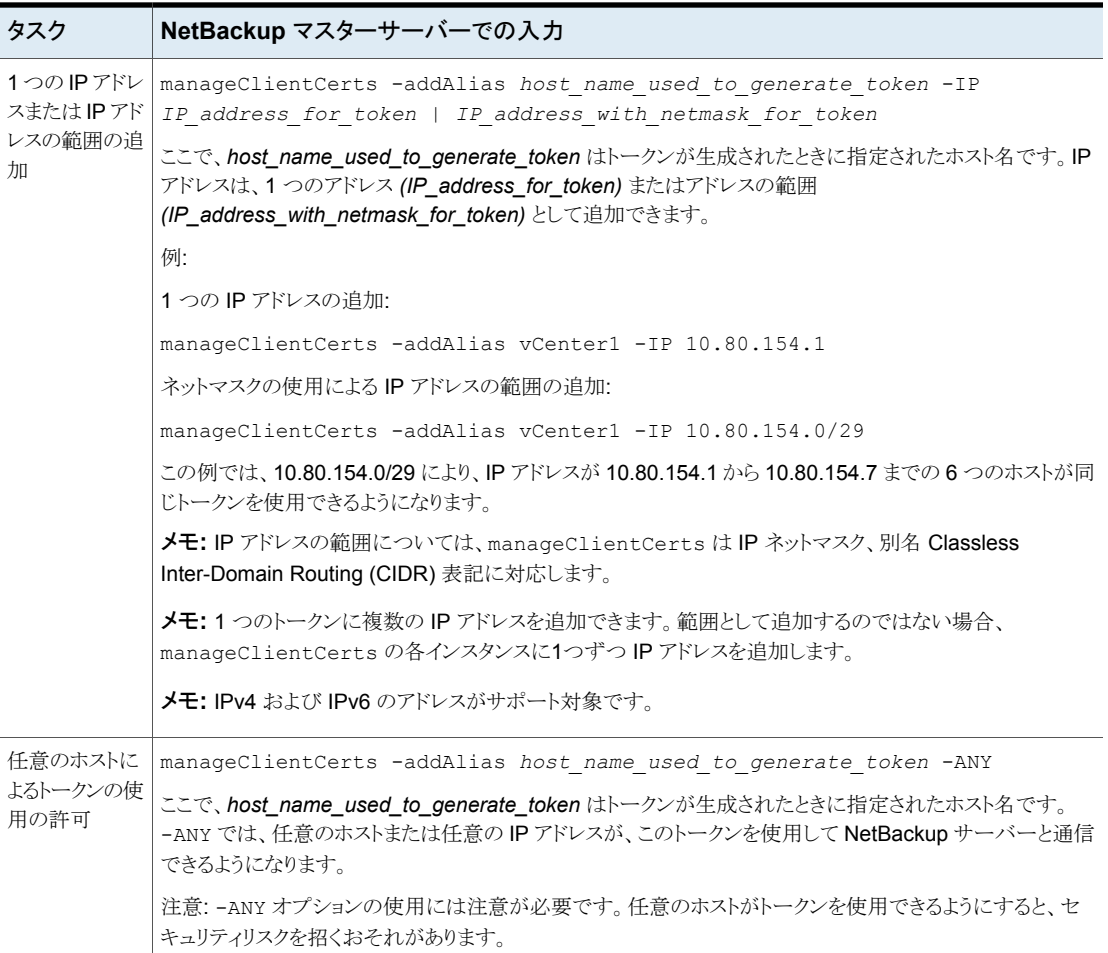

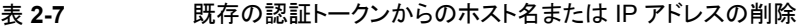

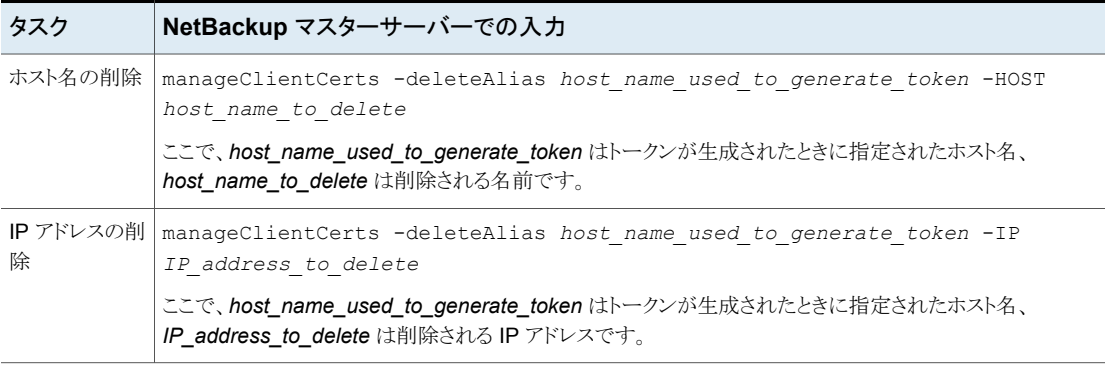

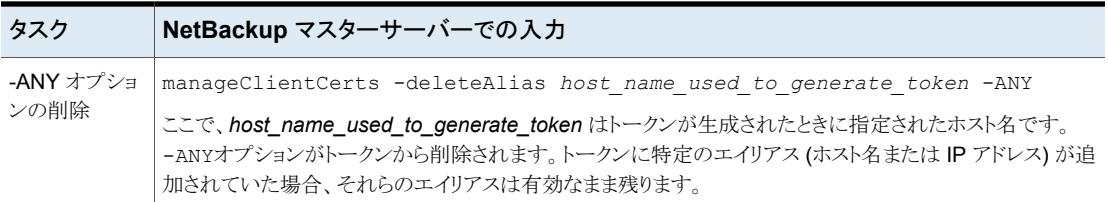

### 表 **2-8** トークンに対して定義されたホスト名または IP アドレス (エイリアス) の一覧表示

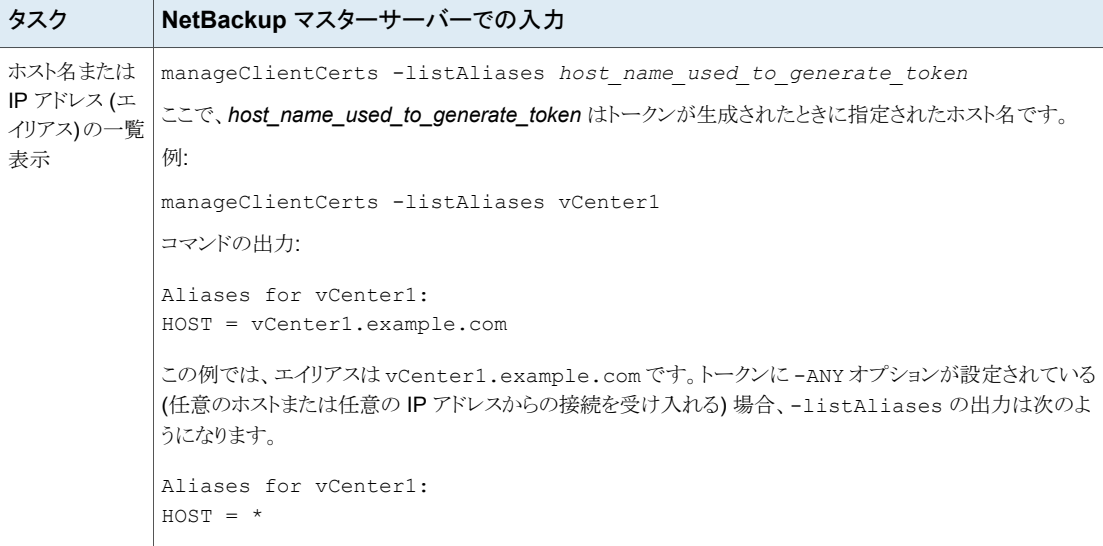

補足情報が利用可能です。

p.104 の [「プラグインのリカバリポータルでのマスターサーバーの通信エラーのトラブル](#page-103-0) [シューティング」](#page-103-0)を参照してください。

# 認証トークンの取り消し

マスターサーバー上の認証トークンを無効化して、プラグインがそのマスターサーバーか らのリストアを実行しないようにすることができます。

メモ**:** トークンのエイリアスを保持するには、トークンを削除せずに更新します。

p.45 の [「認証トークンの更新」](#page-44-0)を参照してください。

#### 認証トークンを破棄する方法

◆ マスターサーバー上で次を入力します。

#### Windows の場合

*install\_path*¥NetBackup¥wmc¥bin¥install¥manageClientCerts.bat -delete *clientName*

UNIX および Linux の場合

/usr/openv/wmc/bin/install/manageClientCerts -delete *clientName*

*clientName* は、プラグインがインストールされている vCenter の DNS 名です。

<span id="page-44-0"></span>-delete オプションにより、マスターサーバーから認証トークンとその圧縮ファイル を削除します。このマスターサーバーが作成したバックアップから仮想マシンをリスト アする権限がプラグインからなくなります。

# 認証トークンの更新

有効期限が切れた認証トークンは、次のように更新することができます。

メモ**:** 認証トークンは、1 年後に期限が切れます。

#### 認証トークンを更新するには

**1** マスターサーバー上で次を入力します。

#### Windows の場合

*install\_path*¥NetBackup¥wmc¥bin¥install¥manageClientCerts.bat -renew *clientName*

UNIX および Linux の場合

/usr/openv/wmc/bin/install/manageClientCerts -renew *clientName*

*clientName* は、プラグインがインストールされている vCenter の DNS 名です。

-renew オプションを使うと、トークンが削除され、新しいトークンが作成されます。 トークンに存在するエイリアスはすべて保持されます。

p.46 の [「すべての現在の認証トークンのリスト」](#page-45-0) を参照してください。

p.41 の 「認証トークンのホスト名または IP [アドレスの追加または追加したホスト名ま](#page-40-0) たは IP [アドレスの削除」](#page-40-0) を参照してください。

<span id="page-45-0"></span>**2** プラグインの[マスターサーバー登録 (Register Master Servers)]オプションを使 い、更新された認証トークンを使ってマスターサーバーを再登録します。

p.37 の[「仮想マシンをリストアするための](#page-36-0) NetBackup プラグインの承認」を参照し てください。

# すべての現在の認証トークンのリスト

現在のマスターサーバーで生成されたすべての現在の認証トークンを一覧表示できま す。

すべての現在の認証トークンをリストする方法

◆ マスターサーバー上で次を入力します。

Windows の場合

*install\_path*¥NetBackup¥wmc¥bin¥install¥manageClientCerts.bat -list

UNIX および Linux の場合

/usr/openv/wmc/bin/install/manageClientCerts -list

次に出力例を示します。

Client Expiry Date

vCenter-server-1 Thu Feb 06 16:16:51 GMT+05:30 2014 vCenter-server-2 Fri Feb 07 11:22:53 GMT+05:30 2014 トークンが作成された vCenter Server とその有効期限が表示されます。この情報 は、トークンが期限切れになったときに、vCenter とマスターサーバー間に発生する 通信に関する問題の診断に役立ちます。

- 書式付きで出力する場合は、コマンドプロンプトまたはシェルの画面サイズを 100 単位以上に設定します。
- 40 文字を超えるサーバー名は切り捨てられます。最初の40 文字より後の文字 が「...」に置換されます。

# NetBackup プラグイン認証トークンファイルのアクセス権の変更が必要 になる場合がある

VMのリストアを NetBackup プラグインに許可するには、NetBackup管理者は NetBackup マスターサーバー上の認証トークンを生成する必要があります。 NetBackup はトークン を圧縮ファイル内に生成します。このファイルは、プラグインがインストールされるvCenter サーバーの管理者に送信する必要があります。

仮想マシンの管理者が圧縮ファイルを使って、VM のリストアをプラグインに許可すると、 トークンファイルが開き、解凍された状態になります。 以下のいずれかの場合、解凍ファ イルから、NetBackup 管理者がトークンを作成したときにあったアクセス権が失われてい る場合があります。

- Linux vCenter Server Appliance 上で、umask が 0 に設定されている。
- Windows 上で VMware vSphere が C:¥Program Files 以外の場所にインストール されている。

これらの場合、NetBackup セキュリティ設定に合うようにトークンファイルのアクセス権を 調整することが必要になる場合があります。

解凍されたトークンファイルは、vCenter Server 上の次の場所に配置されます。

Linux vCenter Server Appliance: /storage/vsphere-client/netbackup

Windows vCenter サーバー: C:¥ProgramData¥VMware¥vSphere Web Client¥netbackup

# バックアップからの仮想ディ スクの除外

この章では以下の項目について説明しています。

- <span id="page-47-0"></span>■ [バックアップから仮想ディスクの除外について](#page-47-0)
- [除外ディスクのカスタム属性の設定](#page-47-1)

# バックアップから仮想ディスクの除外について

NetBackup は、バックアップから仮想マシンのディスクを除外するためのいくつかの方法 を提供します。1つの方法では、仮想マシンのカスタム属性で定義されている仮想ディス クを除外できます。その後 NetBackup は、バックアップポリシーでカスタム属性名が指定 されている場合はそれらのディスクを除外します。

**3**

Veritas は、VMware vSphere Web Client 用 NetBackup プラグインで仮想ディスク除 外ウィザードを提供します。このウィザードを使用して、1つまたは複数の仮想マシンのカ スタム属性を設定および適用できます。

<span id="page-47-1"></span>プラグインを使用してバックアップからディスクを除外するカスタム属性を設定するには、 vCenter [グローバル (Global)]クレデンシャルの [カスタム属性の管理 (Manage custom attributes)]および[カスタム属性の設定 (Set custom attribute)]が必要です。

p.48 の [「除外ディスクのカスタム属性の設定」](#page-47-1) を参照してください。

# 除外ディスクのカスタム属性の設定

バックアップから除外する仮想ディスクの VMware カスタム属性を作成するには、仮想 ディスク除外ウィザードを使用します。ウィザードは VMware vSphere Web Client 用 NetBackup プラグインに含まれています。

カスタム属性を適用する対象の仮想マシンを最大で 50 個選択できます。

p.48 の[「バックアップから仮想ディスクの除外について」](#page-47-0)を参照してください。

#### 除外ディスクのカスタム属性の設定方法

- **1** vSphere Web Client オブジェクトナビゲータの最上位で、[Veritas NetBackup]を クリックします。
- **2** [仮想ディスク除外ウィザード (Virtual Disk Exclusion Wizard)]をクリックします。

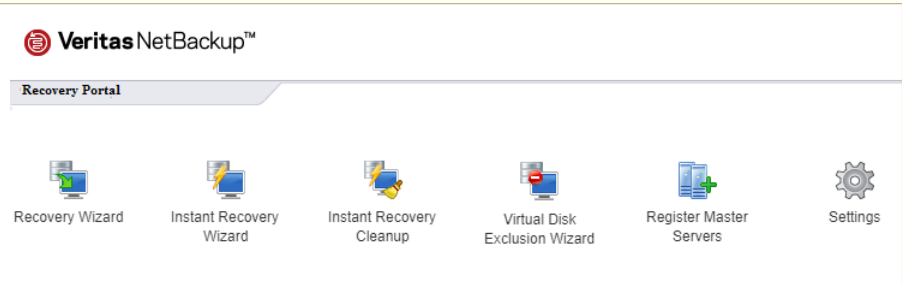

**3** [仮想マシンの選択 (Virtual Machine Selection)]画面で、カスタム属性を適用す る 1 つまたは複数の仮想マシンを次のように選択します。

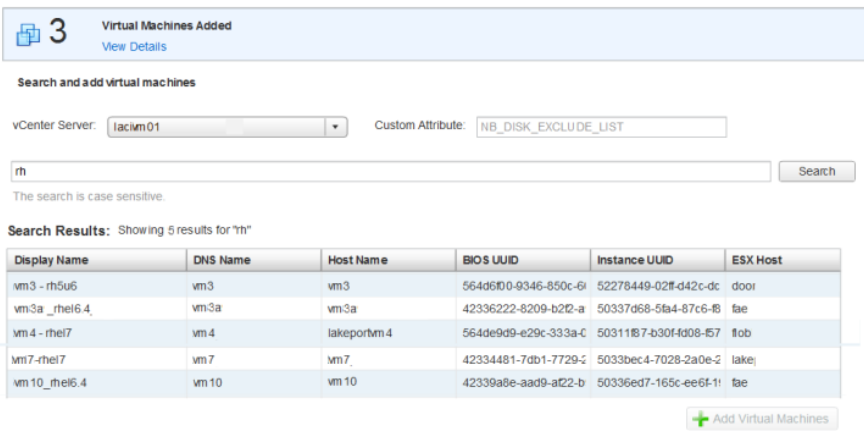

[vCenter Server]ドロップダウンリストで、目的の仮想マシンをホストしている vCenter Server を選択します。 a.

デフォルトでは、ウィザードは vSphere Web Client で選択したサーバーを選択します。

[カスタム属性 (Custom Attribute)]フィールドに、属性の名前を入力します。 b.

デフォルトでは、名前に NB\_DISK\_EXCLUDE\_LIST を推奨します。

- [検索 (Search)]フィールドに、検索する値を入力します。その値に一致する VM をウィ ザードが表示します。 c.
- d. [検索結果 (Search Results)]リストで、カスタム属性を追加する VM を選択してから [仮想マシンの追加 (Add Virtual Machines)]をクリックします。[検索結果 (Search Results)]の順序を変更するには、列見出しをクリックします。

画面の上部にある[追加した仮想マシン (Virtual Machines Added)]ブロックのカウン タに、追加した VM の数が表示されます。仮想マシンを追加した後で、そのブロックに [詳細の表示 (View Details)]も表示されます。

VM を削除するには、[詳細の表示 (View Details)]をクリックし、削除する VM の隣に ある[X]をクリックし、[閉じる (Close)]をクリックします。

e. 次のウィザード画面に進むには、[次へ (Next)]をクリックします。

**4** [除外する仮想ディスクの選択 (Select Virtual Disks to Exclude)]画面で、カスタム 属性を適用する 1 つまたは複数の仮想ディスクを次のように選択します。

#### Select Virtual Disks to Exclude

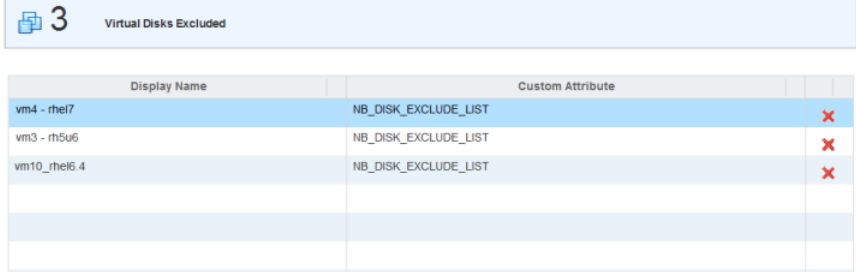

#### Available Disks: Showing 4 results

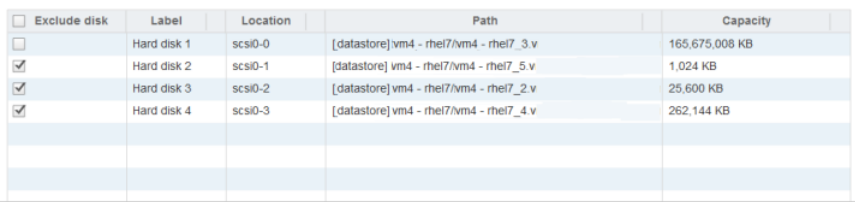

仮想マシンのリストで仮想マシンを選択します。 a.

VM を削除するには、削除する各 VM の隣にある[X]をクリックします。

b. [利用可能なディスク (Available Disks)]リストで、カスタム属性に追加する1つまたは 複数のディスクを選択します。[ディスクを除外 (Exclude disk)]列ヘッダーのチェック ボックスを選択することにより、リスト内のすべてのディスクを選択できます。ディスクがす でに除外されている場合は、[ディスクを除外 (Exclude disk)]列に警告アイコンが表 示されます。

[検索結果 (Search Results)]の順序を変更するには、列見出しをクリックします。

- c. 各仮想マシンについて手順aとbを繰り返します。
- d. ディスクの選択が終了したら、[次へ(Next)]をクリックして次のウィザード画面に進みま す。

**5** 次のように、[選択内容の確認 (Review Selections)]画面でカスタム属性を確認お よび設定します。

#### **Review Selections:**

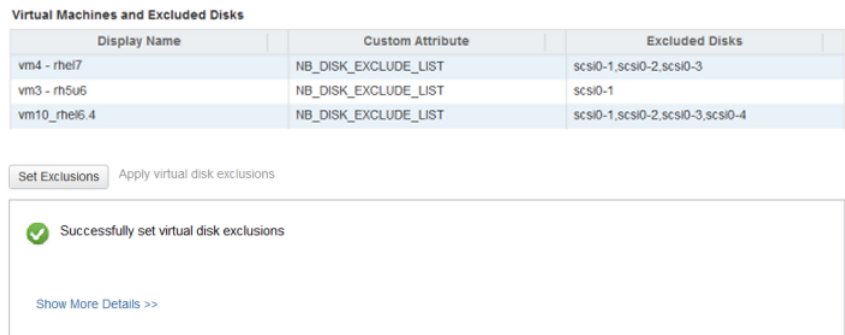

- a. 除外するディスクの選択内容を確認します。
- b. 選択したすべての VM にカスタム属性を追加するには、[除外を設定 (Set Exclusions)] をクリックします。リストボックスに操作の結果が表示されます。 詳細を表示するには、[詳細を表示 (Show More Details)]をクリックします。
- c. [完了 (Finish)]をクリックします。

# バックアップ状態の監視

この章では以下の項目について説明しています。

- [バックアップ監視のための](#page-52-0) vCenter 権限
- vSphere Web Client の [Veritas [NetBackup](#page-53-0)]タブ
- [概略 [\(Summary\)](#page-55-0)]表示
- [\[仮想マシン](#page-57-0) (Virtual Machines)]表示
- [Events ([イベント](#page-58-0))]表示
- <span id="page-52-0"></span>■ [バックアップレポートでの\[](#page-60-0)Veritas NetBackup]タブの使用
- [バックアップ状態に応答する方法](#page-62-0)

# バックアップ監視のための **vCenter** 権限

NetBackup plug-in for vSphere Web Client を使って仮想マシンのバックアップを監視 する前に、vCenter 権限を設定する必要があります。vSphere Web Client を使用して、 vCenter で[カスタム属性の管理 (Manage custom attributes)]と[カスタム属性の設定 (Set custom attribute)]に[グローバル (Global)]権限が設定されていることを確認しま す。

**4**

プラグインにアクセスするユーザーアカウントに管理者権限を割り当てられない場合、 vCenter レベルでこれらのアクセス権を設定してください。権限の設定については、適切 な VMware vSphere Documentation Center を参照してください。

vSphere Web Client インターフェースでは、[グローバル (Global)]権限は次のように表 示されます。

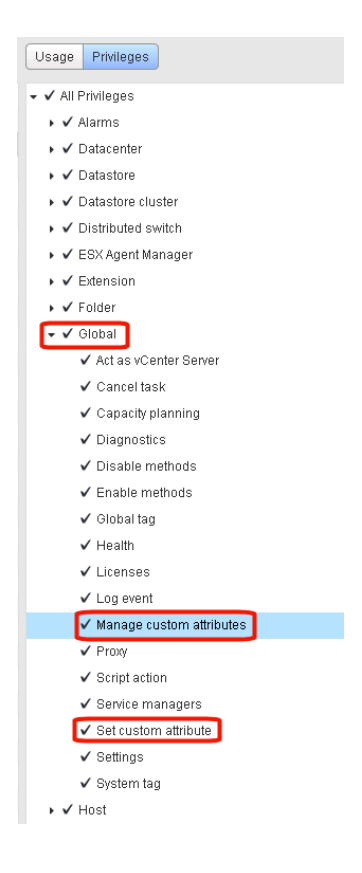

# **vSphere Web Client** の[**Veritas NetBackup**]タブ

<span id="page-53-0"></span>vSphere Web Client 用 NetBackup プラグインでは、[Veritas NetBackup]タブにバッ クアップ情報が表示されます。

vSphere Web Client で、[ホストとクラスタ (Hosts and Clusters)]、[監視 (Monitor)]の 順にクリックします。次に、vSphere オブジェクトを選択して、「Veritas NetBackup]をク リックします。

図 **4-1** [概略 (Summary)]、[仮想マシン (Virtual Machines)]、[イベント (Events)]の表示内容 (NetBackup plug-in for vSphere Web Client)

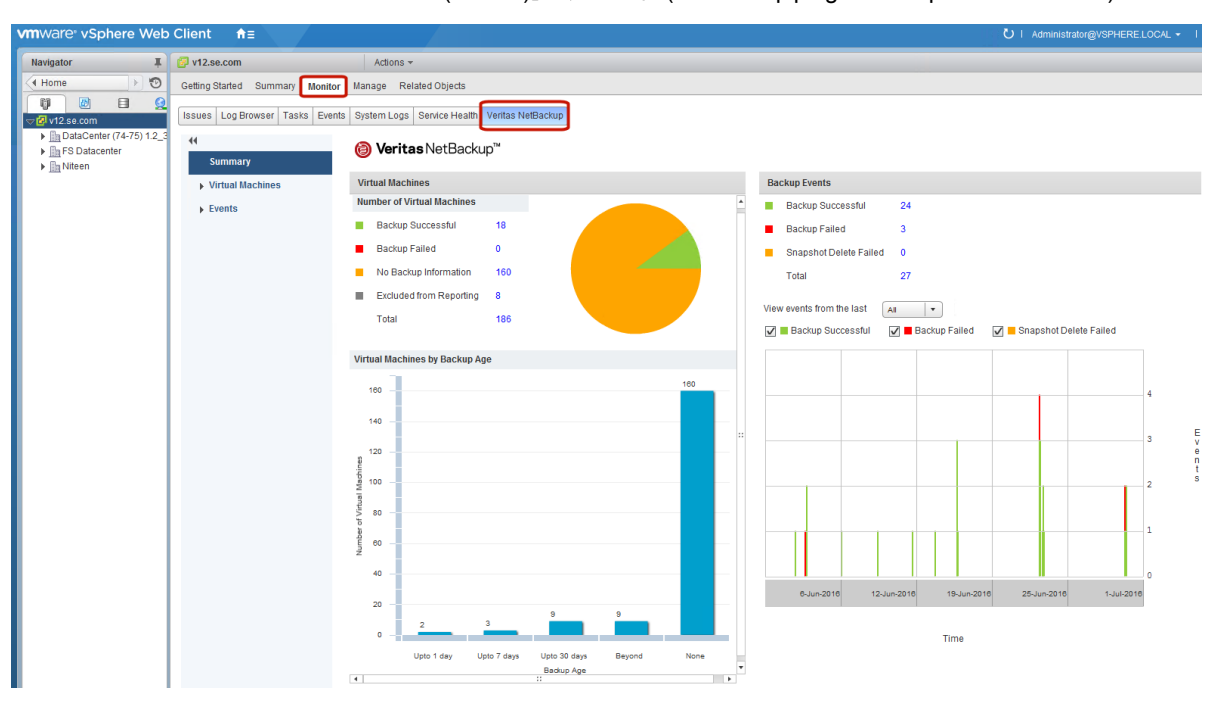

メモ**:** vCenter、フォルダ、データセンター、ESXi ホストなどのオブジェクトを選択します。 [Veritas NetBackup]タブに表示される情報は、選択するオブジェクト内の VM に適用 されます。

<span id="page-54-0"></span>表 [4-1](#page-54-0) に、[Veritas NetBackup]タブに表示される内容を示します。

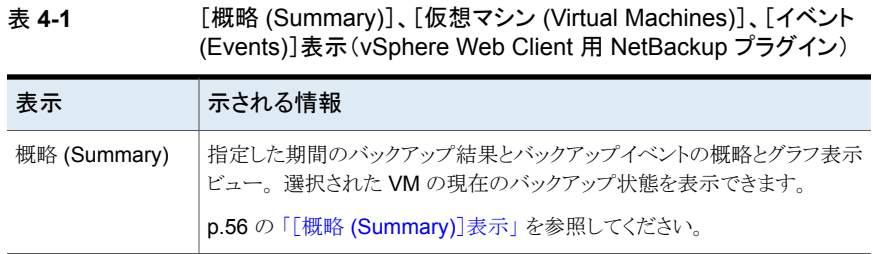

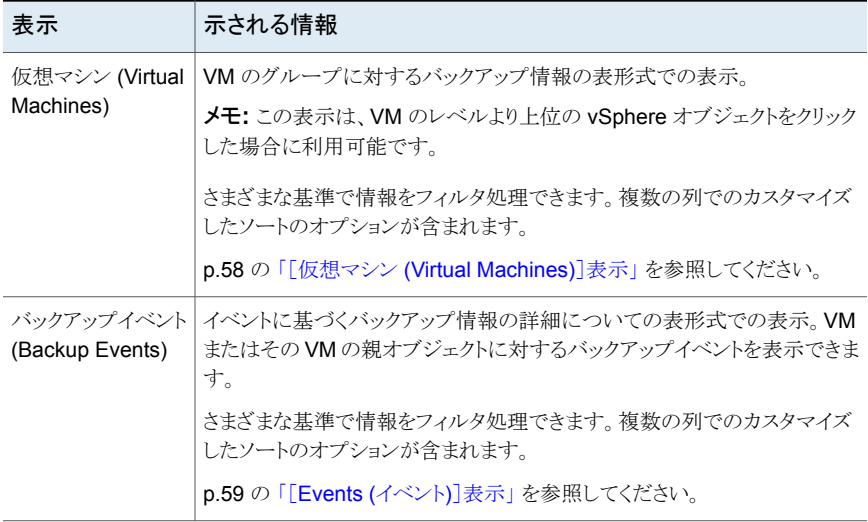

# [概略 **(Summary)**]表示

<span id="page-55-0"></span>[概略 (Summary)]表示には、選択する vSphere オブジェクトの VM のバックアップ状 態、バックアップイベント、バックアップ経過時間の概略を示します。個別の VM を選択 すると、[概略 (Summary)]表示にはその VM のバックアップ状態とイベントが示されま す。

図 [4-2](#page-56-0) に、複数の VM の[概略 (Summary)]表示の例を示します。

図 **4-2** 複数の VM のバックアップデータを示す[概略 (Summary)]表示

<span id="page-56-0"></span>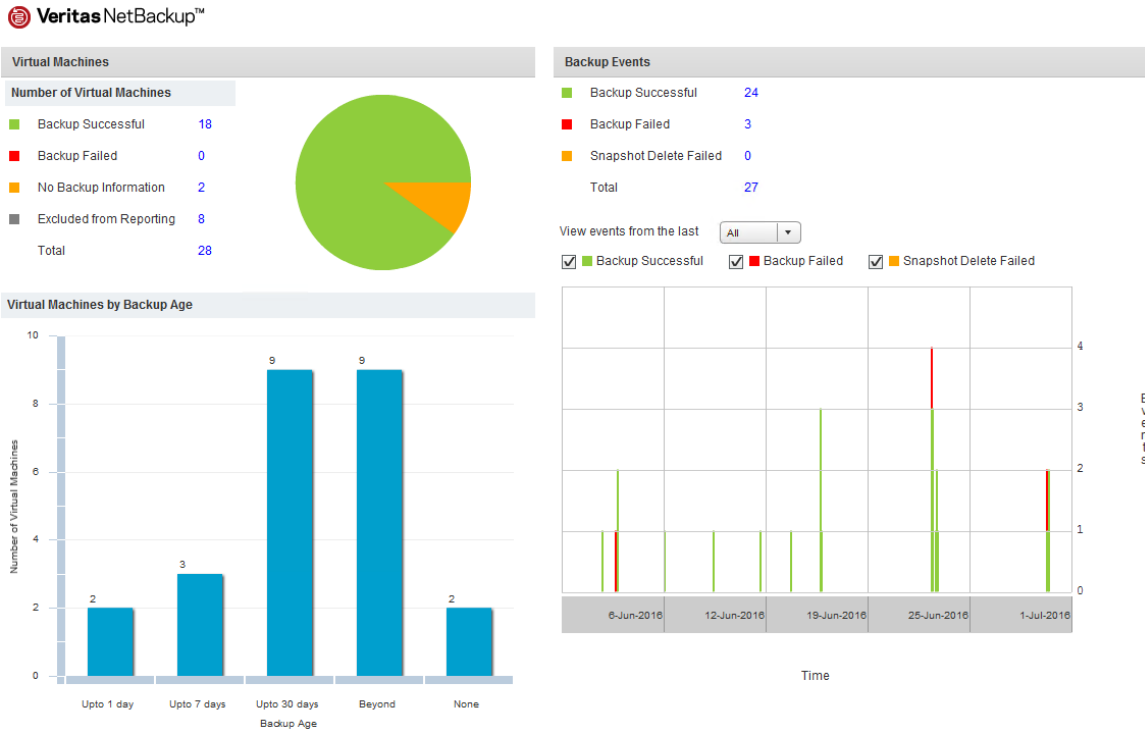

[概略 (Summary)]表示は次のバックアップ情報を示します。

|--|--|

vSphere Web Client 用 NetBackup の[概略 (Summary)]表示

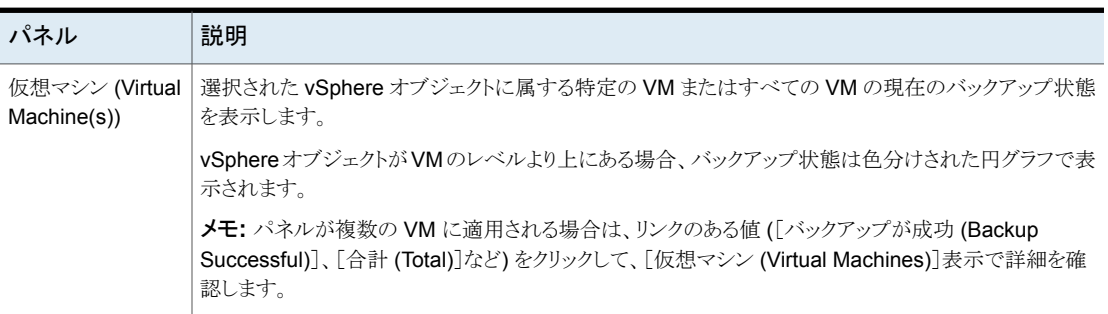

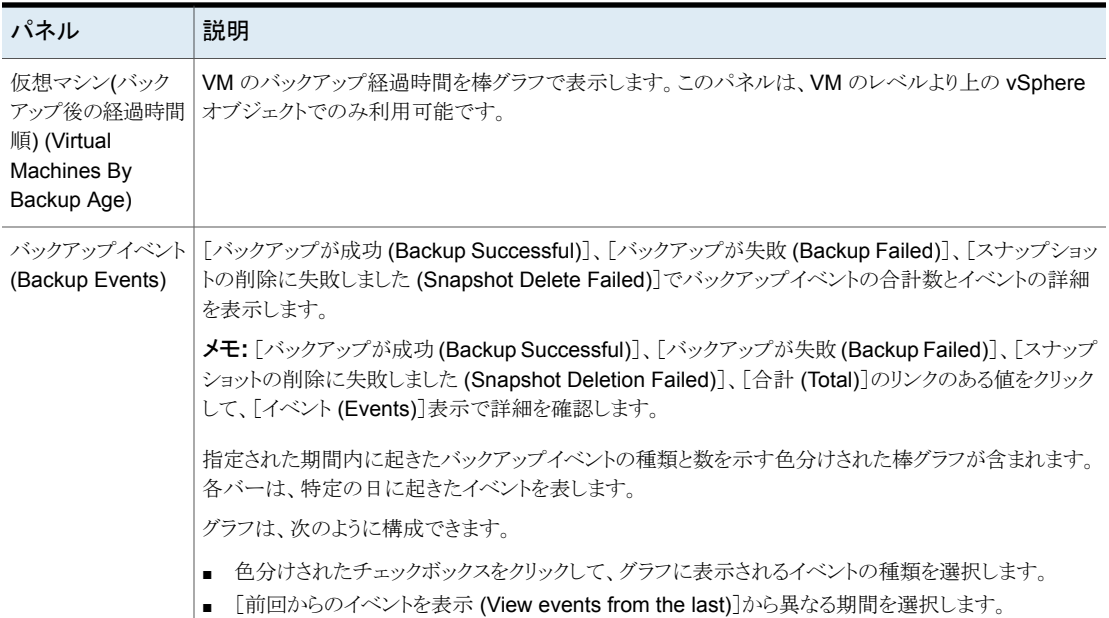

# [仮想マシン **(Virtual Machines)**]表示

<span id="page-57-0"></span>[仮想マシン (Virtual Machines)]表示は、VM のレベルより上にある vSphere オブジェ クトをクリックした場合に表示されます。各 VM に対して次をリストします。VM 名、ホストま たはクラスタ、バックアップ状態、最後に成功したバックアップ、バックアップ経過時間、 バックアップポリシー、マスターサーバー、連続したエラーの数。

[仮想マシン (Virtual Machines)]表示の例を次に示します。

### 図 **4-3** [仮想マシン (Virtual Machines)]表示

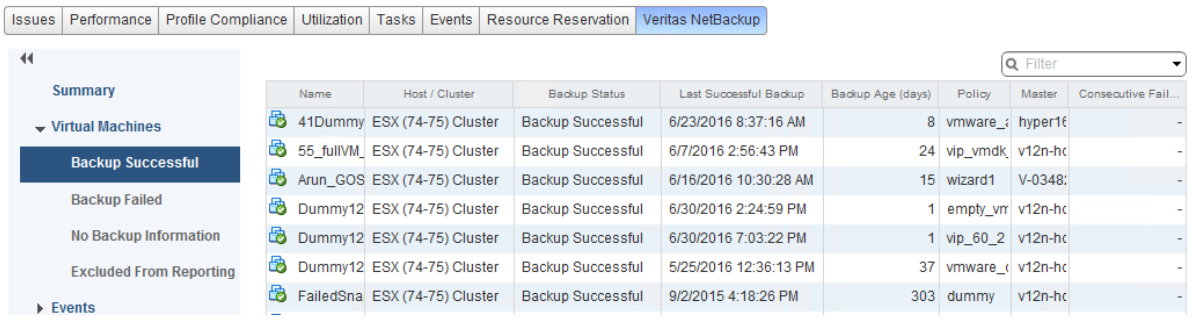

表 [4-3](#page-58-1) に、[仮想マシン (Virtual Machines)]表示を使うためのオプションを示します。

<span id="page-58-1"></span>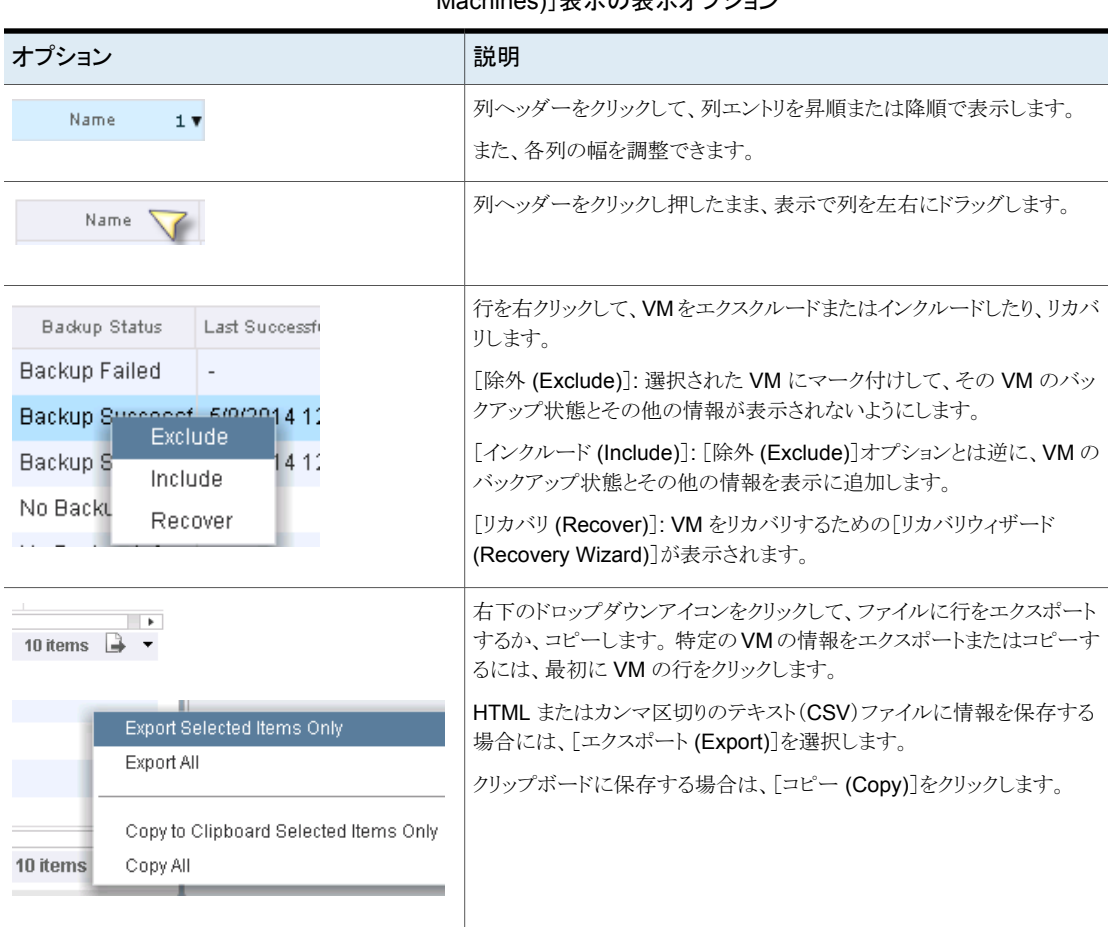

### 表 **4-3** vSphere Web Client 用 NetBackup の[仮想マシン (Virtual Machines)] 素示の表示オプション

# [**Events (**イベント**)**]表示

<span id="page-58-0"></span>[Events (イベント)]表示は、「バックアップが成功 (Backup Successful)]、「バックアップ が失敗 (Backup Failed)]、[スナップショットの削除に失敗しました (Snapshot Delete Failed)]など、イベントに基づいてバックアップ情報を表示します。 ここには選択したオブ ジェクトの 1 つの VM またはすべての VM のバックアップイベントを表示できます。

[Events (イベント)]表示の例を次に示します。

Ī

図 **4-4** イベント表示

Issues Performance Profile Compliance Utilization Tasks Events Resource Reservation Veritas NetBackup

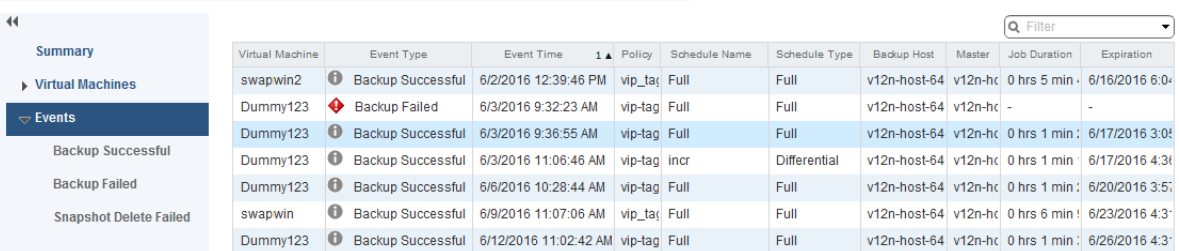

表 **4-4** イベント表示

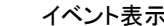

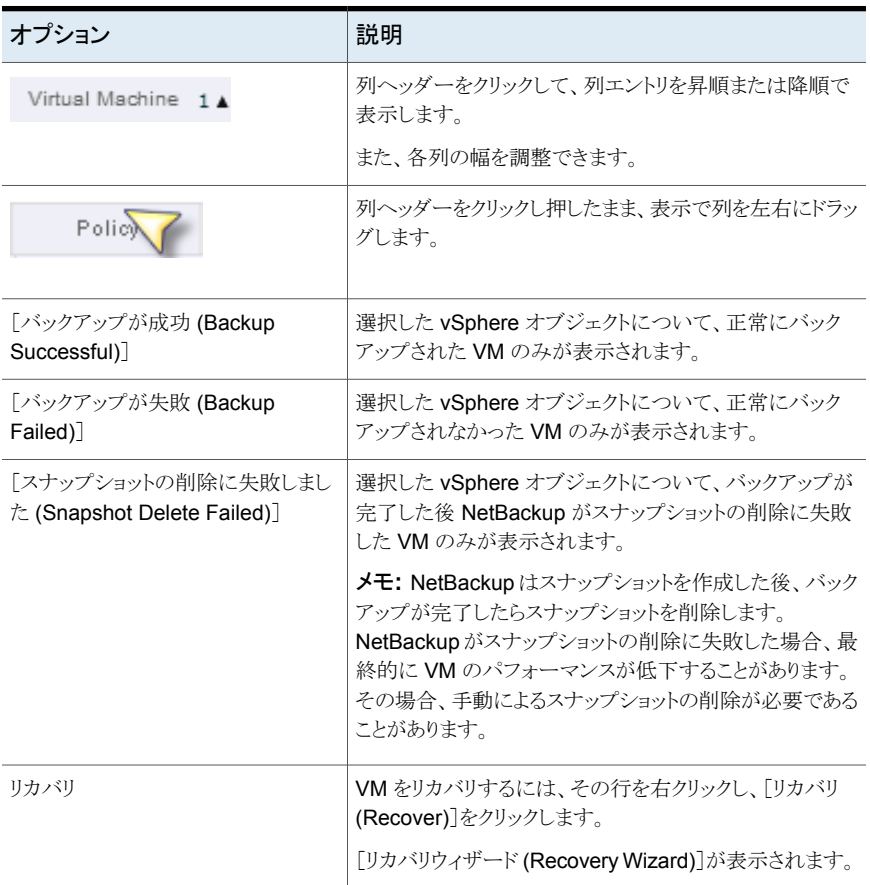

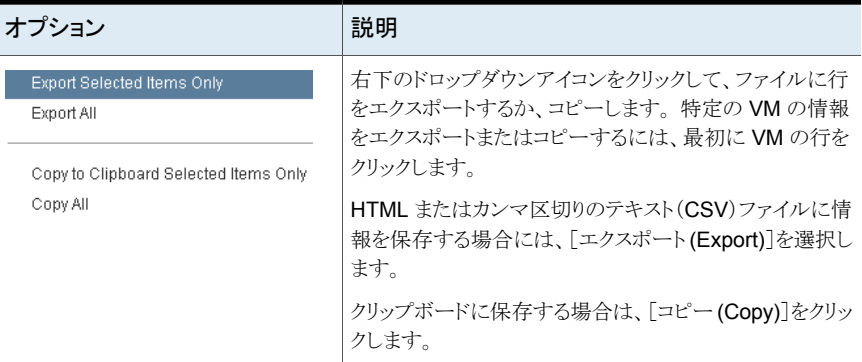

# バックアップレポートでの[**Veritas NetBackup**]タブの 使用

<span id="page-60-0"></span>次の手順は、[ホストとクラスタ (Hosts and Clusters)]、[監視 (Monitor)]、 [Veritas NetBackup] の順に選択して表示されるタブで VM のバックアップ状態を見つける方法 を説明します。

[Veritas NetBackup]タブに表示される情報は、選択した vSphere オブジェクトのみに 適用されます。

### 単一の **VM** のバックアップ状態を見つける方法

- **1** vSphere Web Client で VM を選択します。
- **2** [監視 (Monitor)]タブで[Veritas NetBackup]をクリックします。
- **3** [概略 (Summary)]または[イベント (Events)]表示を使って、バックアップ状態を確 認します。

### 複数の **VM** のバックアップ状態を見つける方法

- **1** vSphere Web Client で適切なオブジェクト (データセンター、ESXi ホストなど) を 選択します。
- **2** [監視 (Monitor)]タブで[Veritas NetBackup]をクリックします。

[概略 (Summary)]表示は、全体的な VM のバックアップの成功率を示します。

p.56 の「[概略 [\(Summary\)](#page-55-0)]表示」 を参照してください。

**3** 特定の VM のバックアップ状態を確認するには、[仮想マシン (Virtual Machine)] をクリックし、[名前 (Name)]列で VM を見つけます。 または、[イベント (Events)] をクリックして、すべてのバックアップ試行を一覧表示します。

列ヘッダーをクリックすると、その列のエントリの順序を変更したり、または列を移動 したり広げることができます。

[フィルタ (Filter)]を使うと、表示される情報の種類を限定できます。

バックアップ状熊でイベントをフィルタ処理するには、「イベント(Events)]の下の「バッ クアップが成功 (Backup Successful)]、[バックアップが失敗 (Backup Failed)]、 「スナップショットの削除に失敗しました (Snapshot Deletion Failed)]をクリックしま す。

p.58 の[「\[仮想マシン](#page-57-0) (Virtual Machines)]表示」を参照してください。

p.59の「[Events ([イベント](#page-58-0))]表示」を参照してください。

### バックアップされていない **VM** を特定する方法

- **1** vSphere Web Client で適切なオブジェクト (データセンター、ESXi ホストなど) を 選択します。
- **2** [監視 (Monitor)]タブで[Veritas NetBackup]をクリックします。
- **3** [イベント (Events)]をクリックしてから[バックアップが失敗 (Backup Failed)]をクリッ クします。
- **4** レポートを保存するには、右下の[ファイルを保存する (Save File)]アイコンをクリッ クして、出力形式を選択します。

#### 既存のバックアップの経過時間を確認する方法

- **1** vSphere Web Client で適切なオブジェクト (データセンター、ESXi ホストなど) を 選択します。
- **2** [監視 (Monitor)]タブで[Veritas NetBackup]をクリックします。
- **3** [概略 (Summary)]をクリックします。

[仮想マシン (バックアップ後の経過時間順) (Virtual Machines By Backup Age)] にバックアップの経過時間 (最大 1 日、7 日、30 日など) が示されます。

- **4** VM ごとのバックアップ経過時間の情報を確認するには、[仮想マシン (Virtual Machine)]をクリックし、[バックアップからの経過時間 (日) (Backup Age (days))] 列を参照します。
- <span id="page-62-0"></span>**5** レポートを保存するには、右下の[ファイルを保存する (Save File)]アイコンをクリッ クして、出力形式を選択します。

# バックアップ状態に応答する方法

vSphere Web Client 用 NetBackup プラグインで報告されるバックアップ状態について は、次の推奨処理を試行します。 NetBackup の管理者との相談が必要な場合もありま す。

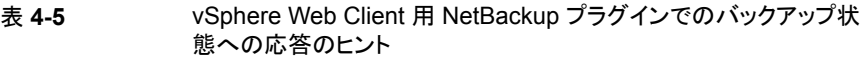

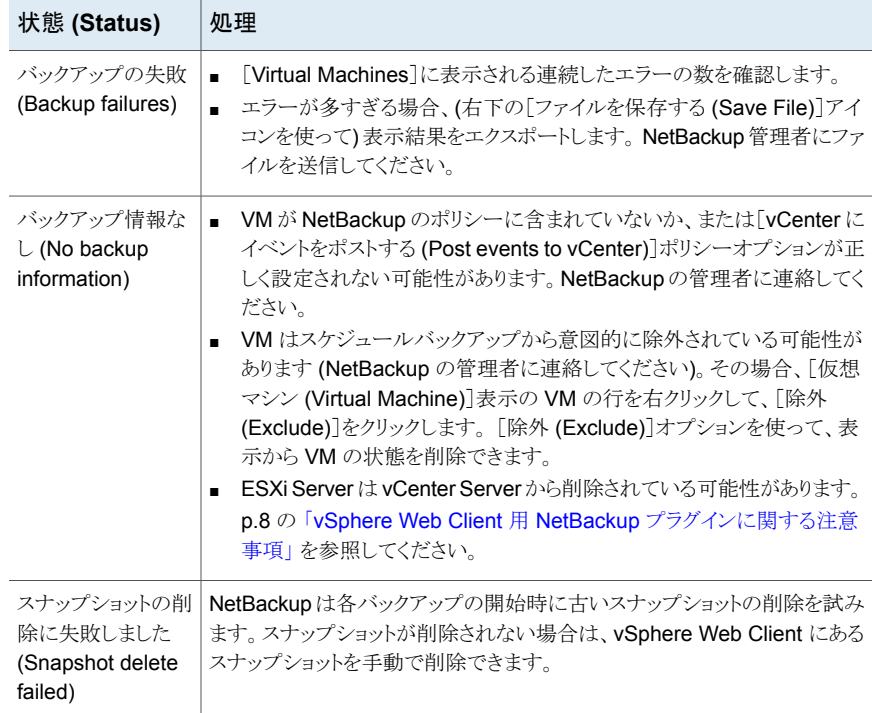

仮想マシンのリストア

この章では以下の項目について説明しています。

- [仮想マシンリカバリ設定の構成](#page-63-0)
- NetBackup [リカバリウィザードに関する注意事項](#page-65-0)
- NetBackup [リカバリウィザードにアクセスする方法](#page-66-0)
- NetBackup [リカバリウィザードの画面](#page-67-0)
- <span id="page-63-0"></span>■ NetBackup [インスタントリカバリウィザードの画面](#page-81-0)
- [リカバリ環境のクリーニングと](#page-91-0) NetBackup リソースの解放

# 仮想マシンリカバリ設定の構成

[設定 (Settings)]オプションを使って仮想マシンリカバリの設定を構成します。

**5**

 $\circledast$ 

### **vSphere Web Client** 用 **NetBackup** プラグインの設定を構成するには

- **1** vSphere Web Client オブジェクトナビゲータの最上位で、[Veritas NetBackup]を クリックします。
- **2** [設定 (Settings)]をクリックします。

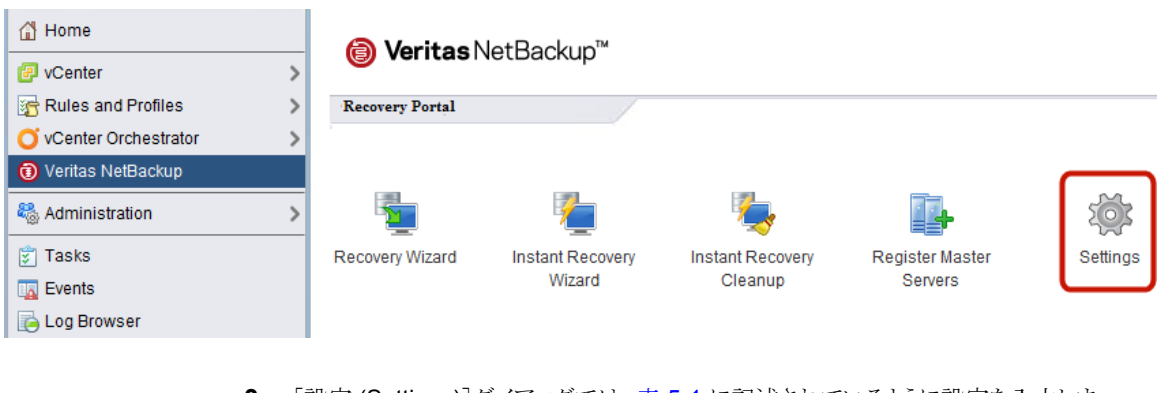

**3** [設定 (Settings)]ダイアログでは、表 [5-1](#page-65-1) に記述されているように設定を入力しま す。

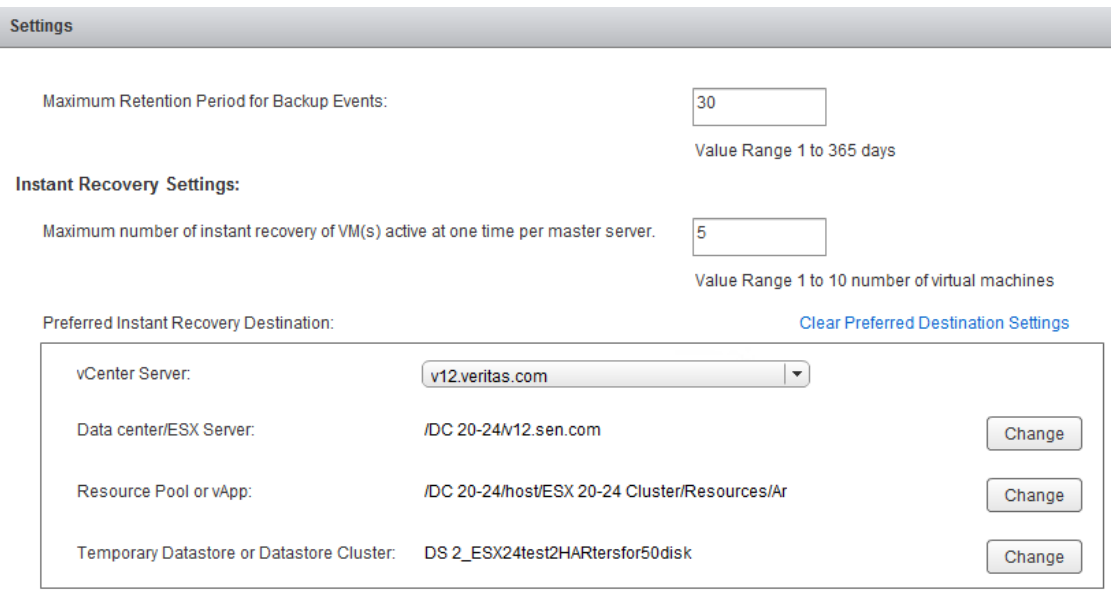

Save

Cancel

- **4** 各[優先インスタントリカバリ宛先 (Preferred Instant Recovery Destination)]に対 し、[変更 (Change)]または[選択 (Select)]をクリックします。
- **5** [保存 (Save)]をクリックして、設定を保存します。

[優先インスタントリカバリ宛先 (Preferred Instant Recovery Destination)]設定は、 IR ウィザードの[宛先の選択 (Destination Selection)]画面で[優先宛先にリセット (Reset to Preferred Destination)]オプションを選択したときに入力されます。

### 表 **5-1** リカバリ対象の[設定 (Settings)]ダイアログのフィールド

<span id="page-65-1"></span>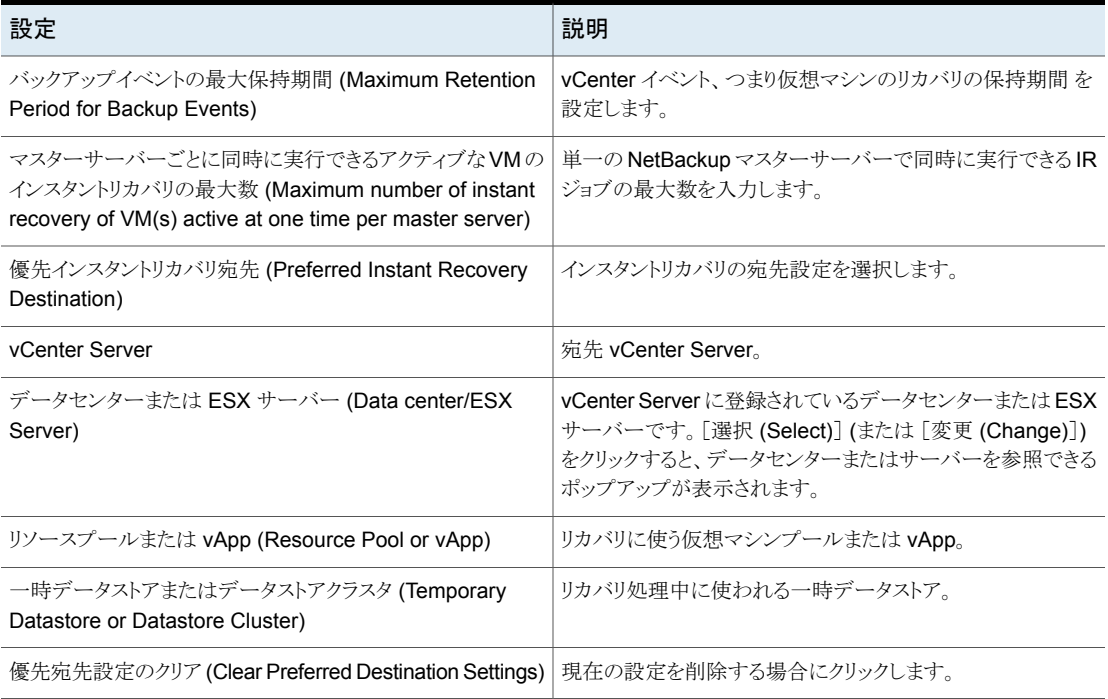

# **NetBackup** リカバリウィザードに関する注意事項

<span id="page-65-0"></span>NetBackup イメージから仮想マシンをリストアするには、Veritas NetBackup のリカバリ ウィザードを使用します。元の場所または別の場所に仮想マシンをリストアできます。

Veritas NetBackup の[インスタントリカバリウィザード]を使用して、仮想マシンのバック アップイメージをすぐにリストアします。インスタントリカバリを使うと、仮想マシンをすぐに 本番環境にリストアできます。 仮想マシンのインスタントリカバリによって、リカバリ時間目 標 (RTO) を改善して実働仮想マシンが中断または停止する時間を最短化できます。

NetBackup プラグインのリカバリウィザードについては、次の点に注意してください。

■ リカバリウィザードを使用する前提条件:

p.31 の「NetBackup [リカバリウィザードとインスタントリカバリウィザードの構成の概](#page-30-0) [要」](#page-30-0)を参照してください。

- リカバリウィザードはプラグインのオプション機能です。 仮想マシンバックアップの監 視には必要ありません。
- NetBackup リカバリウィザードは仮想マシン全体をリカバリするもので、個別ファイル はリカバリしません。仮想マシンのバックアップから個別ファイルをリカバリするには、 NetBackup バックアップ、アーカイブ、およびリストアインターフェースを使用します。 または、プラグインの[インスタントリカバリウィザード (Instant Recovery Wizard)]を 使って仮想マシンを直ちにブートしてファイルにアクセスします。 『NetBackup for VMware 管理者ガイド』の「個別ファイルのリストアについて」と「個 別ファイルのリストア」も参照してください。
- リカバリウィザードは vCloud Director バックアップイメージのリカバリをサポートしませ ん。vCloud Director に仮想マシンをリカバリするには、NetBackup バックアップ、 アーカイブ、およびリストアインターフェースを使います。

『NetBackup for VMware 管理者ガイド』の「NetBackup for vCloud Director の使 用」の章を参照してください。

<span id="page-66-0"></span>■ nbrestorevmコマンドで VM リカバリとインスタントリカバリを実行することもできます。 詳しくは、『NetBackup for VMware 管理者ガイド』および『NetBackup コマンドリファ レンスガイド』を参照してください。

# <span id="page-66-1"></span>**NetBackup** リカバリウィザードにアクセスする方法

vSphere Web Client では、NetBackup リカバリウィザードは 表 [5-2](#page-66-1) に示す方法で開始 できます。

表 **5-2** [vSphere Web Client で NetBackup リカバリウィザード (NetBackup Recovery Wizard in vSphere Web Client)]を開始する方法

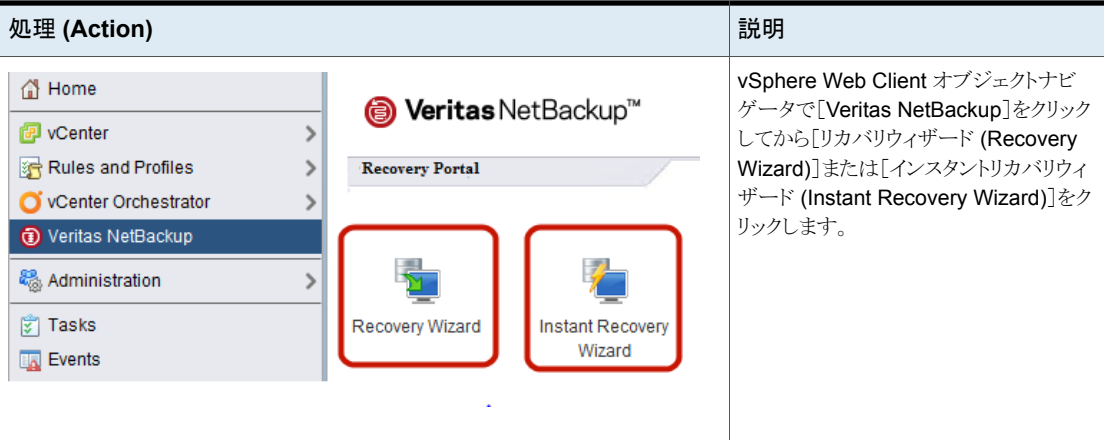

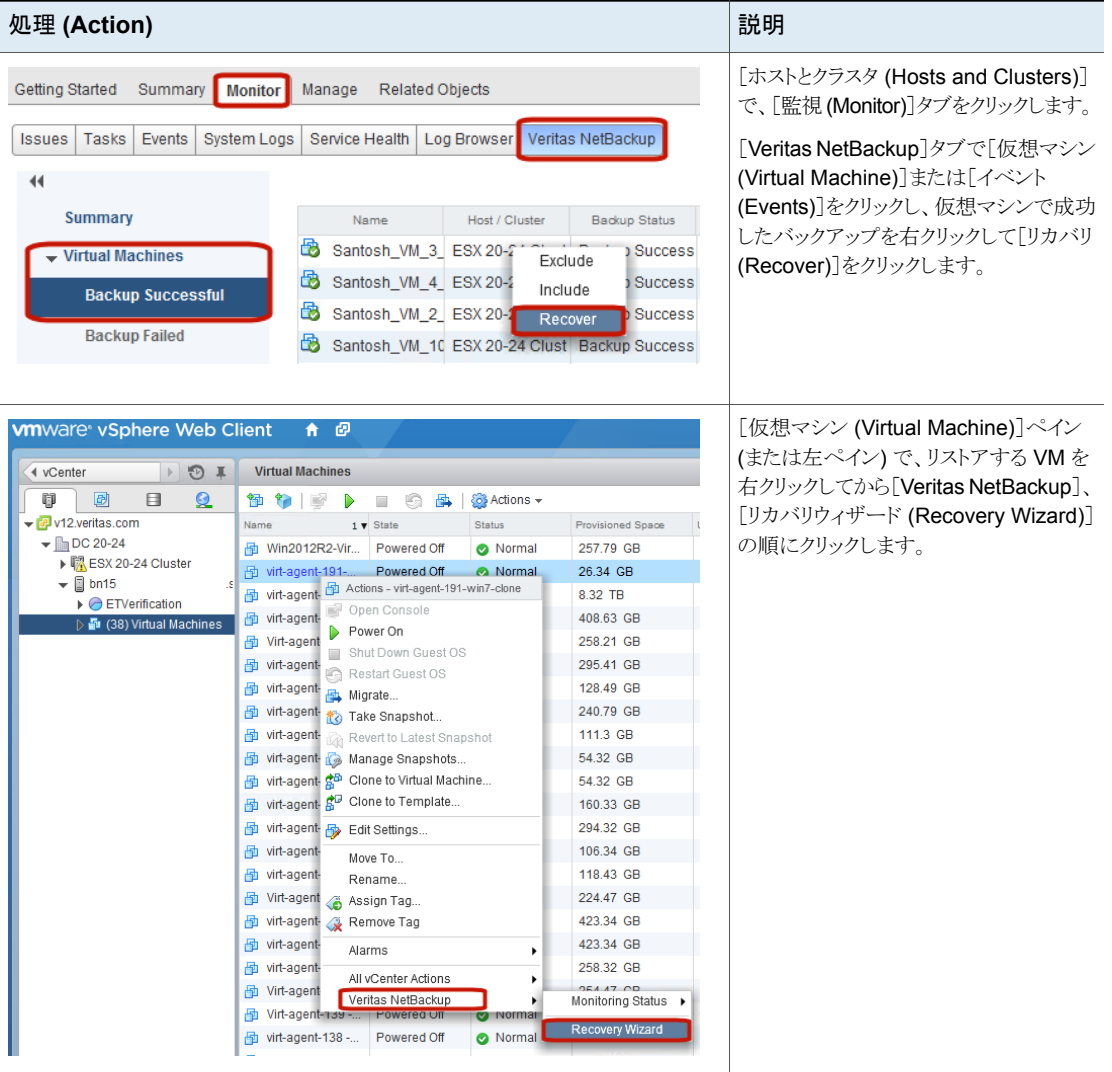

# **NetBackup** リカバリウィザードの画面

<span id="page-67-0"></span>VMware vSphere Web Client インターフェースで仮想マシンをリストアするには、次の 画面を使います。

# [仮想マシンの選択 (Virtual Machine Selection)]画面

リストアする仮想マシンを選択します。

図 **5-1** vSphere Web Client 用 NetBackup リカバリウィザードでの[仮想 マシンの選択 (Virtual Machine Selection)]画面

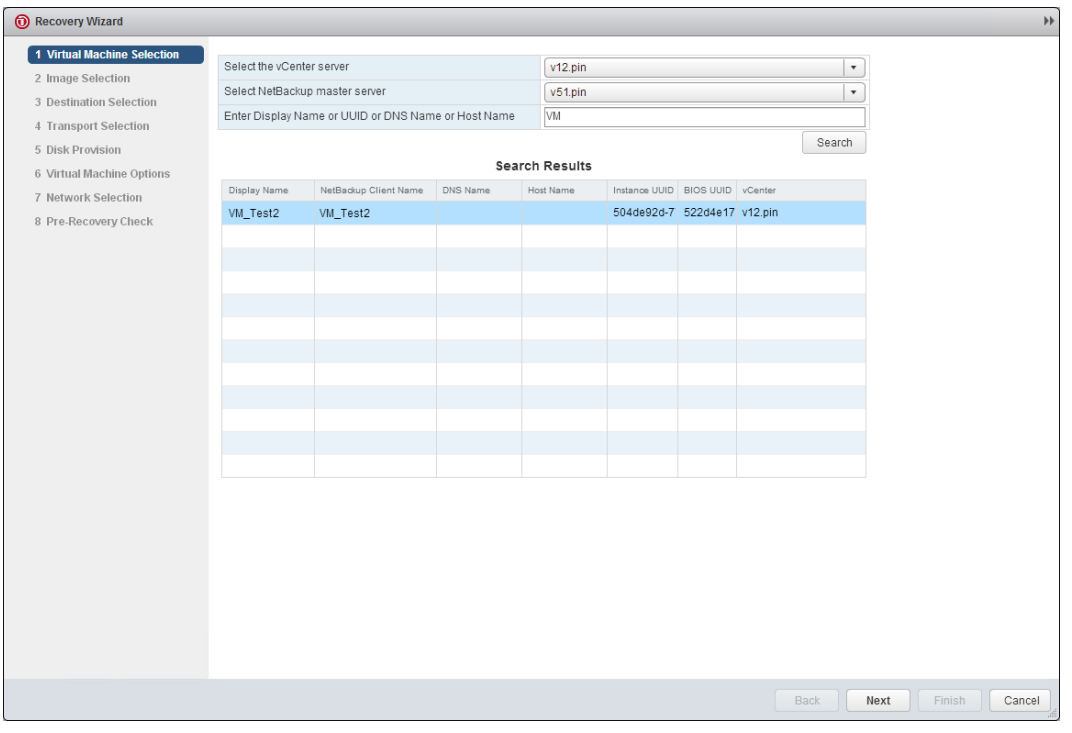

表 **5-3** [仮想マシンの選択 (Virtual Machine Selection)]画面のフィールド

| フィールド                          | 説明                                                               |
|--------------------------------|------------------------------------------------------------------|
|                                | vCenter Server の選択 プラグインがインストールされている vCenter サーバーを表示します。         |
| (Select the vCenter<br>Server) | メモ:ドロップダウンリストを使用して、バックアップ時に仮想マシンが存在した vCenter Server を<br>選択します。 |
|                                | <b>メモ:</b> プラグインに ⅤM をリストアする権限がない場合、このフィールドは空です。                 |
|                                | p.37 の「仮想マシンをリストアするための NetBackup プラグインの承認」を参照してください。             |

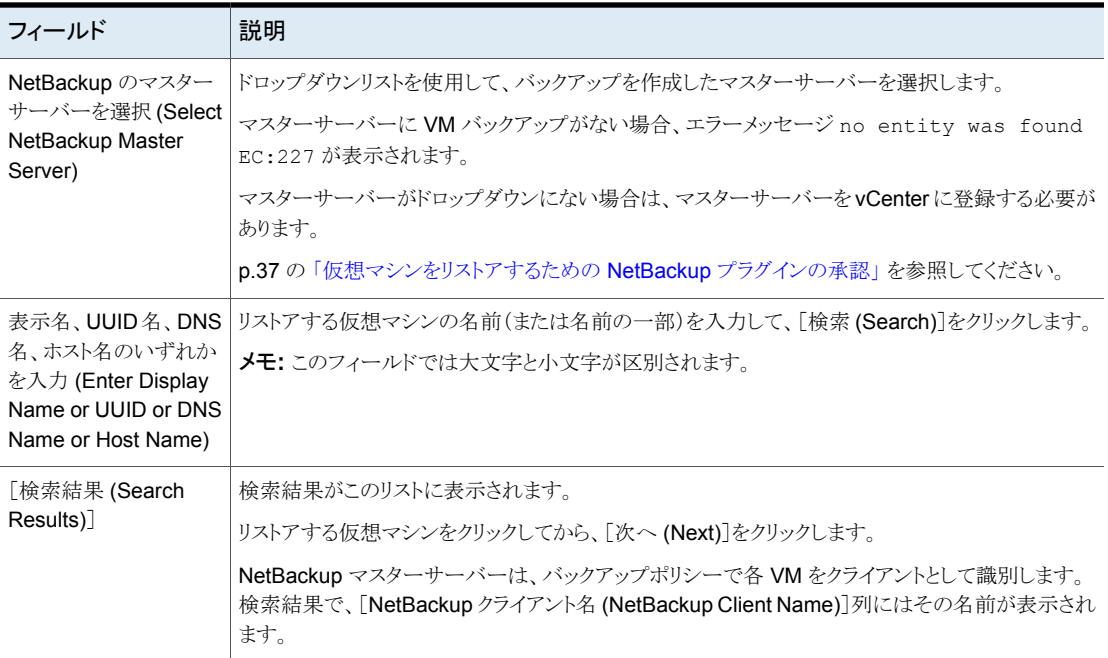

# [イメージの選択 (Image Selection)]画面

リストアする仮想マシンのバックアップイメージを選択します。

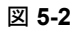

図 **5-2** vSphere Web Client 用 NetBackup リカバリウィザードでの[イメー ジの選択 (Image Selection)]画面

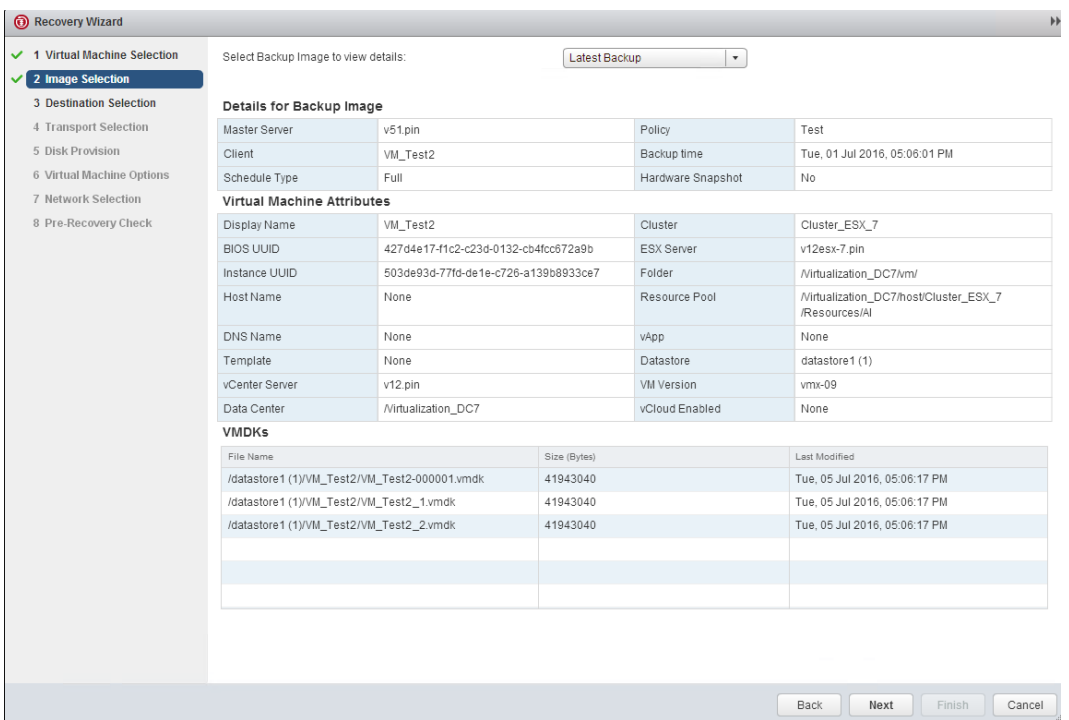

表 **5-4** [イメージの選択 (Image Selection)]画面のフィールド

| フィールド                                                             | 説明                                                                                                    |
|-------------------------------------------------------------------|----------------------------------------------------------------------------------------------------|
| バックアップイメージを選択して詳細<br>を表示 (Select Backup Image to<br>view details) | ドロップダウンリストを使って、次のようにバックアップを選択します。<br>■ 前回のバックアップ (Latest Backup)<br>最新の利用可能なバックアップイメージを選択します。<br>■ 手動で指定 (Manually Specify)<br>別のバックアップイメージを選択する場合は、このオプションをクリックします。 「バック<br>アップを参照 (Browse Backups)]オプションが表示されます。 そのオプションをク<br>リックし、イメージを検索する日付範囲を入力します。 詳細情報は、表 5-5 を参照し<br>てください。 |
| バックアップイメージの詳細(Details  <br>for Backup Image)                      | VM バックアップイメージについての情報をリストします。                                                                                                    |
| 仮想マシン属性 (Virtual Machine<br>Attributes)                           | 仮想マシンのバックアップ時の属性をリストします。                                                                                                    |

 $\left( \widehat{\mathbf{x}}\right)$ 

 $\overline{\phantom{a}}$ 

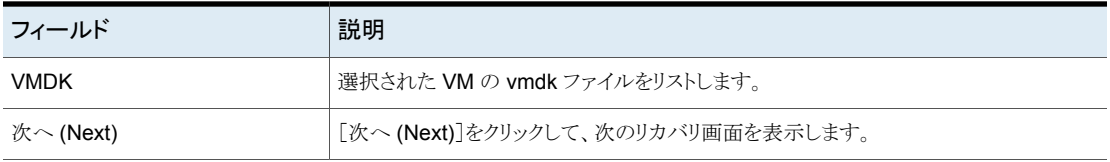

図 **5-3** vSphere Web Client 用 NetBackup リカバリウィザードの[手動バッ クアップの選択 (Manual Backup Selection)]画面

**Manual Backup Selection** 

Search backup images between start and end time. Timezone for the input dates is Coordinated Universal time

 $\sim$ 

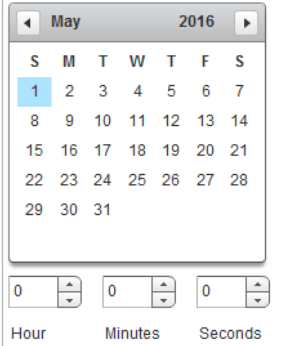

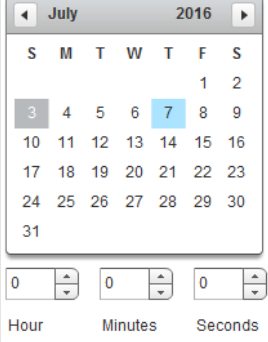

Search Images

Images

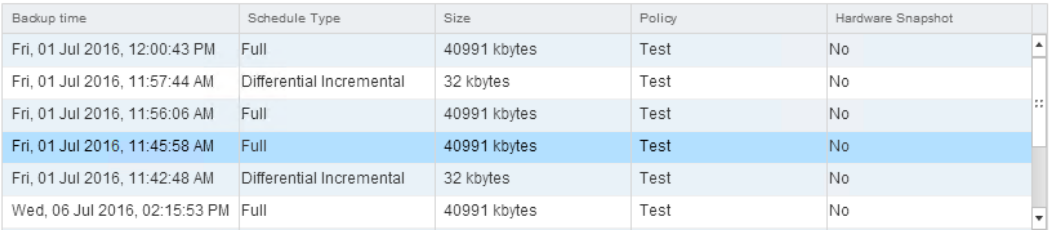

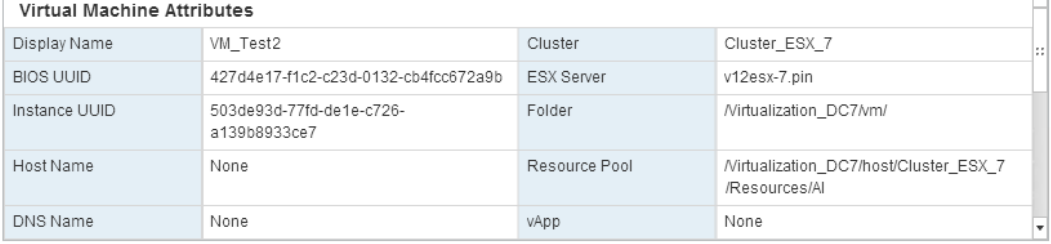

Selected Backup
| フィールド                                                                     | 説明                                                                                                    |
|---------------------------------------------------------------------------|----------------------------------------------------------------------------------------------------|
| 開始時刻から終了時刻までのバック<br>アップイメージの検索 (Search<br>backup images between start and | バックアップイメージを検索するには、左のカレンダーをクリックして開始時刻を選択しま<br>す。右のカレンダーをクリックして終了時刻を選択します。[時間 (Hour)]、[分<br>(Minutes)]、「秒 (Seconds)]フィールドを使うと、より正確な時刻を設定できます。 |
| end time)                                                                 | 次に、「イメージの検索 (Search Images)]をクリックします。 イメージをクリックします。<br>イメージに関する詳しい情報が、「仮想マシンの属性 (Virtual Machine Attributes)]と<br>「VMDKs「の下に表示されます。         |
| イメージ数 (Images)                                                            | 検索日付範囲内のイメージをリストします。                                                                                                    |
| 仮想マシン属性 (Virtual Machine<br>Attributes)                                   | 選択したイメージについて、バックアップ時の仮想マシンの属性をリストします。                                                                                                    |
| 選択されたバックアップ (Selected<br>Backup)                                          | クリックしてイメージを選択します。                                                                                                    |

表 **5-5** [手動バックアップの選択 (Manual Backup Selection)]画面のフィー ルド

#### [宛先の選択 (Destination Selection)]画面

リストアされた仮想マシンの宛先を指定します。

デフォルト値は仮想マシンの元の場所です。

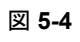

図 **5-4** vSphere Web Client 用 NetBackup リカバリウィザードでの[宛先 の選択 (Destination Selection)]画面

| Recovery Wizard               |                             |                                                     |        |  | $\blacktriangleright\blacktriangleright$ |
|-------------------------------|-----------------------------|-----------------------------------------------------|--------|--|------------------------------------------|
| ✔ 1 Virtual Machine Selection | Recover Virtual Machine to  |                                                     |        |  |                                          |
| $\vee$ 2 Image Selection      | vCenter Server              | $\left  \rule{0pt}{10pt} \right.$<br>v12.pin        |        |  |                                          |
| 3 Destination Selection       | ESX                         | v12esx-7.pin                                        | Change |  |                                          |
| 4 Transport Selection         | DataCenter                  | /Virtualization_DC7                                 |        |  |                                          |
| 5 Disk Provision              | Folder                      | /Virtualization_DC7/vm/                             | Change |  |                                          |
| 6 Virtual Machine Options     | Resource Pool/vApp          | /Virtualization_DC7/host/Cluster_ESX_7/Resources/Al | Change |  |                                          |
| 7 Network Selection           | Datastore/Datastore Cluster | datastore1(1)                                       | Change |  |                                          |
| 8 Pre-Recovery Check          | Display Name                | VM_Test2                                            |        |  |                                          |
|                               |                             | Revert to Original location                         |        |  |                                          |
|                               |                             |                                                     |        |  |                                          |
|                               |                             |                                                     |        |  |                                          |
|                               |                             |                                                     |        |  |                                          |
|                               |                             |                                                     |        |  |                                          |
|                               |                             |                                                     |        |  |                                          |
|                               |                             |                                                     |        |  |                                          |
|                               |                             |                                                     |        |  |                                          |
|                               |                             |                                                     |        |  |                                          |
|                               |                             |                                                     |        |  |                                          |
|                               |                             |                                                     |        |  |                                          |
|                               |                             |                                                     |        |  |                                          |
|                               |                             |                                                     |        |  |                                          |
|                               |                             |                                                     |        |  |                                          |
|                               |                             |                                                     |        |  |                                          |
|                               |                             |                                                     |        |  |                                          |
|                               |                             |                                                     |        |  |                                          |
|                               |                             |                                                     |        |  |                                          |
|                               |                             |                                                     |        |  |                                          |
|                               |                             |                                                     |        |  |                                          |
|                               |                             |                                                     |        |  |                                          |
|                               |                             |                                                     |        |  |                                          |

表 **5-6** [宛先の選択 (Destination Selection)]画面のフィールド

| フィールド                                    | 説明                                                                      |
|------------------------------------------|-------------------------------------------------------------------------|
| vCenter Server                           | リストアされた仮想マシンの vCenter Server。 ドロップダウンリストから vCenter Server を選択しま<br>す。   |
| <b>ESX</b>                               | リストアされた仮想マシンの ESXi サーバー。                                                |
|                                          | ESX サーバーを参照するには、[変更 (Change)]をクリックします。                                  |
| <b>DataCenter</b>                        | リストアされた仮想マシンのデータセンター。                                                   |
| フォルダ (Folder)                            | リストアされた仮想マシンのフォルダ。                                                      |
|                                          | フォルダを参照するには、[変更 (Change)]をクリックします。                                      |
| リソースプール/vApp<br>(Resource)<br>Pool/vApp) | リストアされた仮想マシンのリソースプール。<br>リソースプールまたは vApp を参照するには、[変更 (Change)]をクリックします。 |

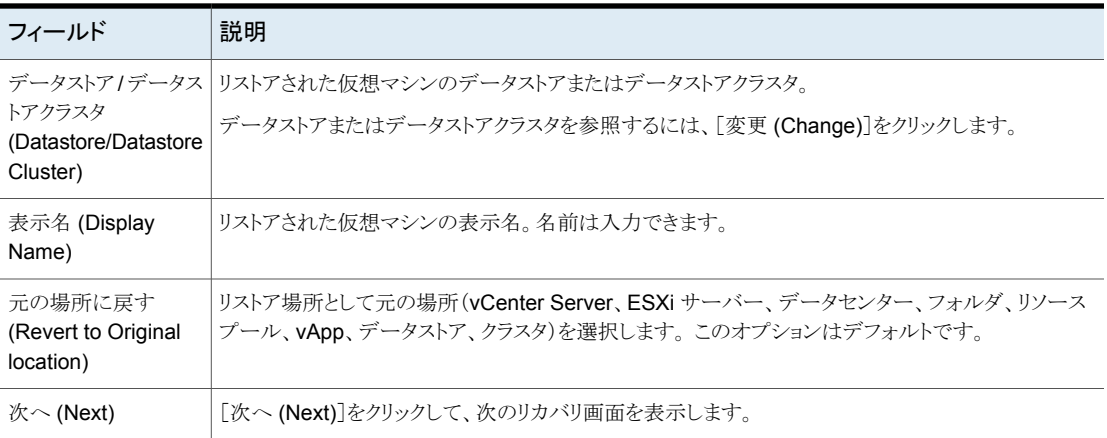

#### [トランスポートの選択 (Transport Selection)]画面

仮想マシンをリストアするためのリカバリホストとデータトランスポートモードを選択します。

図 **5-5** vSphere Web Client 用 NetBackup リカバリウィザードでの[トラン スポートの選択 (Transport Selection)]画面

![](_page_74_Picture_139.jpeg)

| フィールド                           | 説明                                                                                                    |
|---------------------------------|----------------------------------------------------------------------------------------------------|
| NetBackup リカバリホスト               | リカバリを実行するホスト。デフォルトはバックアップを実行したホスト(バックアップホスト)です。                                                                                                    |
|                                 | ほとんどの場合は、バックアップを実行したホストを使います。リカバリホストとして異なるホストを選<br>択すると、トランスポートモードによってはリストアが低速となったり失敗したりする可能性がありま<br>す。                                                                       |
|                                 | たとえば、次のような場合に SANトランスポートモードを選択すると、リストアが失敗することがあり<br>ます。                                                                                                    |
|                                 | ■ バックアップを実行したホストがデータストアにアクセスするのに SAN の接続を使用した場合。<br>リカバリホストとして選択するホストにデータストアにアクセスするための SAN が構成されてい<br>ない場合。                                                                   |
| トランスポートモード<br>(Transport Modes) | NetBackup がリストアデータをリカバリホストから VMware データストアに送信する方法を決定し<br>ます。適切なオプションは、VMware データストアとリカバリホストを接続するネットワーク形式に<br>よっても異なります。                                                       |
|                                 | チェックボックスをクリックして、トランスポートモードを選択または選択解除します。 リストアを実行<br>するために、NetBackup は記載された順序で選択されたモードを試行します。 順序を変更する<br>には、トランスポートモードをクリックして、[上に移動(Move Up)]または[下に移動(Move Down)]<br>をクリックします。 |
| SAN                             | ファイバーチャネル (SAN) または iSCSI を介した、暗号化されていない転送の場合に指定しま<br>す。                                                                                                    |
| nbd                             | Network Block Device (NBD)ドライバプロトコルを使った、ローカルネットワークを介した暗号化<br>されていない転送の場合に指定します。この転送モードは、通常、ファイバーチャネルを介した転<br>送よりも低速です。                                                        |
| nbdssl                          | Network Block Device (NBD)ドライバプロトコルを使った、ローカルネットワークを介した暗号化<br>転送(SSL)の場合に指定します。この転送モードは、通常、ファイバーチャネルを介した転送よ<br>りも低速です。                                                         |
| hotadd                          | リカバリホストが仮想マシンにある必要があります。                                                                                                    |
|                                 | このトランスポートモードの手順と、リカバリホストの仮想マシンへのインストール手順に関しては、<br>VMware のマニュアルを参照してください。                                                                                                    |

表 **5-7** [トランスポートの選択 (Transport Selection)]画面のフィールド

#### [ディスクプロビジョニング (Disk Provision)]画面

リストアされた仮想ディスクのプロビジョニング (形式) を選択します。

![](_page_76_Picture_1.jpeg)

表 **5-8** [ディスクプロビジョニング (Disk Provision)]画面のフィールド

| フィールド                              | 説明                                                                                                    |
|------------------------------------|----------------------------------------------------------------------------------------------------|
| 元のプロビジョニング<br>(Original Provision) | 元のプロビジョニングで仮想マシンの仮想ディスクをリストアします。                                                                                                    |
| シックプロビジョニング<br>(Lazy Zeroed)       | シック形式でリストアされた仮想ディスクを構成します。 仮想ディスク容量はディスクが作成されるとき<br>に割り当て済みです。このオプションは入力されたブロックをリストアしますが、オンデマンドで空いて<br>いるブロックをゼロで初期化します。                                                                                                    |
| シックプロビジョニング<br>(Eager Zeroed)      | シック形式でリストアされた仮想ディスクを構成します。データが入力されたブロックをリストアし、直ち<br>に空のブロックをゼロで初期化します (Eagerly Zeroed)。このオプションを使用すると仮想ディスクの<br>作成により時間がかかることがあります。ただし、リストアが SAN で起きた場合、Eagerly Zeroed 機能<br>により vCenter Server とのネットワーク通信が減少することによってリストアが高速化されることがあり<br>ます。 |
| シンプロビジョニング                         | シン形式でリストアされた仮想ディスクを構成します。データが入力されたブロックはリストアしますが、<br>空いているブロックを初期化したりコミットしたりはしません。                                                                                                    |

#### [仮想マシンオプション (Virtual Machine Options)]画面

チェックボックスをクリックして、仮想マシンのリカバリオプションを選択します。

図 **5-7** vSphere Web Client 用 NetBackup リカバリウィザードでの[仮想 マシンオプション (Virtual Machine Options)]画面

![](_page_77_Picture_180.jpeg)

表 5-9 **[仮想マシンオプション (Virtual Machine Options)]画面のフィール** ド

| フィールド                                       | 説明                                                                                                    |
|---------------------------------------------|----------------------------------------------------------------------------------------------------|
| 新しいUUIDを作成する<br>代わりに BIOS UUID              | 元の仮想マシンの UUID が保持されます (UUID はグローバルに一意な識別子です)。 仮想マシン<br>は、リストア前と同じ UUID でリストアされます。                                |
| xxx をリストア (Restore<br>BIOS UUID xxx instead | 次の点に注意してください。                                                                                                    |
| of creating a new<br>UUID)                  | ■ リストア先に同じ表示名で異なる UUID の仮想マシンがある場合は、リストアに失敗します。既<br>存の仮想マシンを削除してリストアを実行するか、または既存の仮想マシンを保持してリストアを<br>中止する必要があります。 |
|                                             | - 既存の仮想マシンを保持しない場合は、既存の仮想マシンを削除するか、または ESXi サー<br>$\blacksquare$<br>バーにログインして、仮想マシンが存在するディレクトリを削除します。            |

![](_page_78_Picture_357.jpeg)

#### [ネットワークの選択 (Destination Selection)]画面

チェックボックスをクリックして、リカバリ済み仮想マシンのネットワークを選択します。

図 **5-8** vSphere Web Client 用 NetBackup リカバリウィザードでの[ネット ワークの選択 (Destination Selection)]画面

![](_page_79_Picture_106.jpeg)

<span id="page-79-0"></span>表 **5-10** [ネットワークの選択 (Destination Selection)]画面のフィールド

| フィールド                     | 説明                                                                               |
|---------------------------|----------------------------------------------------------------------------------|
| すべてを選択<br>(Select All)    | 利用可能なすべてのネットワークを選択、または選択解除します。ネットワークを選択すると、リストアされ<br>た仮想マシンはそのネットワークに自動的に接続されます。 |
| VM ネットワーク<br>(VM Network) | リストアされた仮想マシンに個別のネットワークを選択できます。                                                   |

#### [リカバリ前チェック (Pre-Recovery Check)]画面

リカバリの詳細をプレビューし、リカバリ前チェック を実行して、リカバリを開始します。

![](_page_80_Picture_1.jpeg)

図 **5-9** vSphere Web Client 用 NetBackup リカバリウィザードでの[リカバ リ前チェック (Pre-Recovery Check)]画面

![](_page_80_Picture_160.jpeg)

表 **5-11** [リカバリ前チェック (Pre-Recovery Check)]画面のフィールド

Back Rext Finish

Cancel

![](_page_80_Picture_161.jpeg)

![](_page_81_Picture_194.jpeg)

## **NetBackup** インスタントリカバリウィザードの画面

NetBackup インスタントリカバリ (IR) ウィザードを使用して、仮想マシンをすぐにリカバリ し、電源を入れることができます。管理者はIR ウィザードを使って、複数の仮想マシンを すぐに同時にリストアできます。

vSphere Web Client インターフェースからインスタントリカバリウィザードにアクセスする には、[ホーム (Home)] >[Veritas NetBackup] > [インスタントリカバリウィザード (Instant Recovery Wizard)]の順に選択します。

![](_page_81_Figure_5.jpeg)

インスタントリカバリウィザードには 5 つのステップがあります。

- 仮想マシンの選択
- バックアップイメージの選択(VM)
- インスタントリカバリのリカバリ先の選択
- 仮想マシンオプションの選択
- リカバリ前チェックの実行と IR 操作の開始

#### インスタントリカバリする仮想マシンの選択

IR 互換バックアップイメージがある仮想マシンのリストを取得するには、この画面で検索 操作を実行します。

インスタントリカバリウィザードの最初の画面には「0 追加された仮想マシン」と表示されま す。仮想マシンの検索や追加でウィザード操作を開始する必要があります。

p.98 の [「インスタントリカバリ準備完了バックアップイメージを選択できない」](#page-97-0) を参照して ください。

![](_page_82_Picture_257.jpeg)

#### 表 5-12 **[仮想マシンの選択 (Virtual Machine Selection)]画面のフィールド**

![](_page_82_Picture_258.jpeg)

メモ**:** vCenter Server と NetBackup マスターサーバーを選択すると (仮想マシンを選択 した後)、2つのサーバーのペアはロックされます。選択されているサーバーが変わると、 それまでの操作は無効になります。 検索パラメータはいつでもリセットできます。

検索結果がこのリストに表示されます。仮想マシンを選択し、リストア対象として追加した ら、[次へ (Next)]をクリックします。

メモ**:** NetBackup マスターサーバーおよび vCenter サーバーの選択は必須です。 Ctrl キーを押しながらクリックして複数の仮想マシンを選択するか、Shift キーを押しながらク リックして仮想マシンの範囲を選択します。

表 **5-13** [仮想マシンの選択 (Virtual Machine Selection)]画面の追加フィー ルド

| 操作                                          | 説明                                                                                                    |
|---------------------------------------------|----------------------------------------------------------------------------------------------------|
| [検索結果 (Search Results)]                     | インスタントリカバリに対しバックアップイメージを選択する仮想マシンを選択します。                                                                                                    |
| 仮想マシンの追加 (Add Virtual  <br>Machines)        | クリックして選択した仮想マシンを追加します。<br>Add Virtual Machines                                                                                                    |
|                                             | 仮想マシンを選択して追加すると、選択した仮想マシンや追加した仮想マシンの合計数が<br>[追加された仮想マシン(Virtual Machines Added)]バーに表示されます。追加できる仮想<br>マシンの最大数は Veritas NetBackup ランディングページの[設定 (Settings)]オプション<br>で設定できます。 |
|                                             | p.64 の 「仮想マシンリカバリ設定の構成」を参照してください。                                                                                                    |
|                                             | メモ:インスタントリカバリジョブの最大数には、リカバリ操作に追加する仮想マシンの数とア<br>クティブなインスタントリカバリが含まれます。                                                                                                    |
| 詳細の表示 (View Details)                        | クリックすると、選択した仮想マシンのリストを含むポップアップ画面が詳細とともに表形式で<br>表示されます。 追加した仮想マシンは必要に応じてこの画面から削除できます。                                                                                       |
| 検索パラメータのリセット (Reset  <br>Search parameters) | 検索パラメータをリセットして、それまでの選択内容をキャンセルできます。                                                                                                    |

[次へ(Next)]をクリックして、インスタントリカバリを行うバックアップイメージを選択します。

#### インスタントリカバリするバックアップイメージの選択

[イメージ選択 (Image Selection)]画面の上位ペインで、インスタントリカバリ (IR) 準備 完了バックアップイメージを表示できます。画面には、IR 準備完了で、経過時間が 7 日 を超えないイメージのみがリストされます。

#### Images Available for Instant Recovery (IR) During last 7 days

![](_page_84_Picture_204.jpeg)

次の表では、[イメージ選択 (Image Selection)]画面のフィールドについて説明します。

![](_page_84_Picture_205.jpeg)

![](_page_84_Picture_206.jpeg)

過去 7 日間の IR 準備完了イメージが見つからない場合、または VM に対して表示され ているバックアップイメージを変更する場合: [変更 (Change)]オプションをクリックして、 異なるバックアップイメージを検索します。 過去 7 日間など、特定の日付範囲を選択し、 その期間で作成したバックイメージを検索できます。 [日付範囲の選択 (Select Date Range)]オプションでは、結果を表示するポップアップで[イメージの検索 (Search Images)]をクリックします。 他のオプションでは、表示されている結果のイメージを選択 してイメージの詳細を表示します。 次の画面には、過去 30 日の間にバックアップされた IR 準備完了のイメージのリストが表示されます。 続行するには[イメージの選択 (Select Image)]を選択します。

Last 7 days | Last 30 days | Last 90 days | Select Date Range

![](_page_84_Picture_207.jpeg)

「イメージ選択 (Image Selection)]画面の下部ペインには、上面で選択した仮想マシン のバックアップイメージの詳細と属性が表示されます。

![](_page_85_Picture_130.jpeg)

#### **VMDKs**

Backup Details For Virtual Machine: armor4

![](_page_85_Picture_131.jpeg)

#### 表 **5-15** [バックアップイメージの選択 (Backup Image Selection)]画面の フィールド

![](_page_85_Picture_132.jpeg)

![](_page_86_Picture_213.jpeg)

[次へ (Next)]をクリックして、[宛先選択 (Destination Selection)]画面に進みます。変 更がある場合、[戻る (Back)]をクリックして前の画面に戻ります。

メモ**:** リカバリ先の選択を続行するには、少なくとも 1 つの IR 対応イメージを選択する必 要があります。

#### インスタントリカバリの宛先の選択

選択したすべての仮想マシンのイメージをリストアする宛先パラメータを指定します。

メモ**:** 優先宛先設定を[設定 (Settings)]オプションで指定している場合には、同じ設定 が宛先画面に入力されます。 次のトピックでは、優先宛先パラメータを設定する方法を 説明します。

p.64 の [「仮想マシンリカバリ設定の構成](#page-63-0)」を参照してください。。

![](_page_87_Picture_184.jpeg)

表 5-16 **[宛先の選択 (Destination Selection)**]画面のフィールド

![](_page_87_Picture_185.jpeg)

![](_page_88_Picture_134.jpeg)

[次へ (Next)]をクリックして、仮想マシンのオプションを設定します。

#### インスタントリカバリの仮想マシンオプションの設定

選択した仮想マシンのリカバリ後のオプション設定にこの画面を使います。

![](_page_88_Picture_135.jpeg)

| フィールド                                                                      | 説明                                                                                                    |
|----------------------------------------------------------------------------|----------------------------------------------------------------------------------------------------|
| 表示名 (Display Name)                                                         | 選択された全 VM のリストが表示されます。 表示名の競合は、提供された表示名がすでに宛<br>先に存在する場合にハイライトされます。 次の記号を探します。                                                            |
|                                                                            |                                                                                                    |
|                                                                            | 名前が競合するホストについて詳しくは、画面上部にあるメッセージバーの[詳細の表示(View<br>Details)]をクリックします。ポップアップボックスが開いて、全競合情報が表示されます。                                           |
|                                                                            | <b>メモ:</b> 重複した表示名の場合に続行するには、ハイライトされた表示名を変更します。                                                                                           |
| ネットワークを維持 (Retain                                                          | リカバリの後に選択した全 VM の既存のネットワーク設定を維持します。                                                                                                    |
| networks)                                                                  | <b>メモ:</b> 個々の仮想マシンを選択して、リカバリが完了した後もネットワークを維持し、仮想マシン<br>の電源を入れることができます。                                                                   |
| 電源をオン (Power on)                                                           | リカバリ後に選択した全 VM の雷源をオンにします。                                                                                                    |
|                                                                            | メモ:雷源をオンにする個々の仮想マシンを選択できます。                                                                                                    |
| タグ関連付けを維持する<br>(Retain tag associations)                                   | このオプションが選択されている場合、仮想マシンのリストア時にタグ関連付けがリストアされま<br>す。1つ以上のタグの関連付けをリストアできなかった場合、そのリストアは NetBackup 状態<br>コード1で終了します。                           |
|                                                                            | このオプションが選択されていない場合、バックアップからタグ関連付けはリストアされません。                                                                                              |
| ハードウェアの元のバージョ<br>ンを保持する (Retain<br>hardware version)                       | このオプションが選択されている場合、元のハードウェアバージョン (4 など) で仮想マシンがリ<br>ストアされます。ターゲット ESXi サーバーがデフォルトでより新しいハードウェアバージョン (7、<br>8 など)を使用している場合でも、元のバージョンが保持されます。 |
|                                                                            | このオプションが選択されていない場合、リストアされた仮想マシンはESXiサーバーが使って<br>いるデフォルトのハードウェアバージョンに変換されます。                                                               |
| 共通の接頭辞を追加してす<br>べての表示名を変更する<br>(Add common suffix to all<br>display names) | すべての選択した VM の表示名に共通の接頭辞を追加できます。 たとえば、「Network1」を<br>表示名「VM Storage 1」に追加して[追加 (Add)]をクリックすると、表示名が<br>「Network1 VM Storage 1」に変わります。       |

表 5-17 **[仮想マシンオプション (Virtual Machine Options)**]画面のフィール ド

#### インスタントリカバリ設定の見直し

リカバリの詳細をプレビューし、リカバリ前チェック を実行して、リカバリを開始します。

**a** Instant Recovery Wizard 1 Virtual Machine Selection **Review Selections:** 2 Image Selection Virtual Machines and Images Selected **3 Destination Selection Virtual Machine Name ESX Server** Date and Time of Backup Age 4 Virtual Machine Options Tuesday, April 28, 2015 9:19:21 PM 1 Day(s) armor4 arm.symantec.com 5 Review Selections arm.symantec.com Tuesday, April 28, 2015 9:07:09 PM 1 Day(s) armor<sub>6</sub> **Recovery Destination** vCenter Server gryf **ESX Server** 10.212.60.60 Data center /testdc\_test Virtual Machine Folder /testdc\_test/vm Resource Pool or vApp /testdc\_test/host/10.212.60 Temporary Datastore or Datastore Cluster LOCAL-DATASTORE1 Run the pre-recovery check once before starting the instant recovery process. Run Pre-recovery Check The pre-recovery check completed successfully.

図 **5-11** 見直しの設定とリカバリ前チェックの画面

表 **5-18** [リカバリ前チェック (Pre-Recovery Check)]画面のフィールド

![](_page_90_Picture_232.jpeg)

[完了 (Finish)]をクリックすると、インスタントリカバリ操作が開始します。 [インスタントリカ バリのクリーンアップページ (Instant Recovery Cleanup Page)]でリカバリの進行状況 を表示できます。 IR ウィザードを再度使って、新しい IR 操作を開始できます。

ポップアップウィンドウに、インスタントリカバリ操作のステータスが表示されます。

## リカバリ環境のクリーニングと **NetBackup** リソースの解 放

この画面から、リカバリセットアップのクリーニングと NetBackup リソースの解放を行うこと によりインスタントリカバリプロセスを完了できます。 インスタントリカバリワークフローは、リ カバリが完了し、NetBackup リソースが解放されるときにのみ終了します。

![](_page_91_Picture_148.jpeg)

Close

次の機能を使って、インスタントリカバリの機能ワークフローを完了します。

#### 表 5-19 <br> **<br />
[インスタントリカバリのクリーンアップ (Instant Recovery Cleanup)]** 画面のフィールド

![](_page_91_Picture_149.jpeg)

![](_page_92_Picture_69.jpeg)

# トラブルシューティング

この章では以下の項目について説明しています。

■ [プラグインのインストール中に](#page-94-0) NoPermission というメッセージが表示される

**6**

- vSphere Web Client 用 NetBackup [プラグインのロード時間の短縮](#page-95-1)
- インスタントリカバリのために VM [を検索するときに、マスターサーバーリストで](#page-95-0) NetBackup [マスターサーバーを利用できない](#page-95-0)
- vSphere Web Client 用 NetBackup [プラグインが、リストされたイベント内でバック](#page-96-1) [アップイメージを見つけられない](#page-96-1)
- vSphere Web Client 用 NetBackup [リカバリウィザードは特定のバックアップイメー](#page-96-2) [ジを検索できない](#page-96-2)
- vCenter Server [名の不一致\(大文字と小文字\)により](#page-96-0) VMware 接続性テストが失敗 [する](#page-96-0)
- NFS [マウント制限値の超過により](#page-97-1) IR 操作が完了しない
- [インスタントリカバリ準備完了バックアップイメージを選択できない](#page-97-0)
- vCenter Server 名と NetBackup [マスターサーバー名を検索できない](#page-98-0)
- 優先 IR [宛先オプションが保存されない](#page-99-0)
- [リカバリ前チェックの前に仮想マシンの表示名の競合が表示されない](#page-99-1)
- [リカバリ前チェックのエラー原因](#page-99-2)
- NetBackup [マスターサーバーのリスト生成に時間がかかりすぎる](#page-100-0)
- NetBackup プラグインが登録後も vSphere Web Client [インターフェースに表示さ](#page-100-1) [れない](#page-100-1)
- IRウィザードの特定の vCenter [サーバーに対して、適切な](#page-102-0) NetBackup マスターサー [バーが選択対象として表示されない](#page-102-0)
- vSphere Web Client 用 NetBackup [プラグインに表示されるエラースタック](#page-103-0)
- <span id="page-94-0"></span>■ [プラグインのリカバリポータルでのマスターサーバーの通信エラーのトラブルシュー](#page-103-1) [ティング](#page-103-1)

## プラグインのインストール中に NoPermission というメッ セージが表示される

NetBackup Web Client プラグインをインストール、アンインストール、またはアップグレー ドするには、vCenter クレデンシャルに[拡張機能 (Extension)]権限が必要です。クレデ ンシャルにこの権限がない場合は、次のメッセージが表示されます。

![](_page_94_Picture_131.jpeg)

クレデンシャルの[拡張機能 (Extension)]権限を設定したら、メッセージの[OK]をクリッ クして、[登録 (Register)]をクリックします。

[拡張機能 (Extension)]権限の設定に関しては、以下を参照してください。

p.14 の「NetBackup [プラグインのインストールを管理するための](#page-13-0) vCenter 権限」を参 照してください。

### **vSphere Web Client** 用 **NetBackup** プラグインのロー ド時間の短縮

<span id="page-95-1"></span>vSphere Web Client 用 NetBackup プラグインがロードするのに時間がかかる場合は、 環境内で多くのバックアップが発生していることがあります。デフォルトでは、プラグインは 過去 365 日のバックアップイベントを取り込みます。

**NetBackup vSphere Web Client** プラグインのロード時間を削減する方法

- **1** vSphere Web Client オブジェクトナビゲータの最上位で、[Veritas NetBackup]を クリックします。
- **2** 「設定 (Settings)]をクリックします。
- **3** [設定 (Settings)]ダイアログボックスで、[バックアップイベントの最大保持期間 (Maximum Retention Period for Backup Events)]により小さい値を入力します。

たとえば、7 を入力します。

<span id="page-95-0"></span>この変更はプラグインが取り込むバックアップイベントの数を限定します。結果とし て、プラグインの初期ロード時間を短縮します。

デフォルトでは、プラグインは過去 365 日のバックアップイベントを取り込みます。

### インスタントリカバリのために **VM** を検索するときに、マ スターサーバーリストで **NetBackup** マスターサーバー を利用できない

vSphere Web Client プラグインの[仮想マシンの選択 (Virtual Machine Selection)]画 面で、マスターサーバーが[NetBackup マスターサーバー (NetBackup Master Server)] ドロップダウンリストに表示されません。

次のいずれかの理由により、マスターサーバーがドロップダウンリストに表示されないこと があります。

- NetBackup マスターサーバーが NetBackup vSphere プラグインに登録されていな い。
- 選択した vCenter サーバーが NetBackup マスターサーバーに追加されていない
- トークン (証明書)が無効である
- NetBackup マスターサーバーに接続できない
- NetBackup マスターサーバーに登録されている vCenter Server 名と vSphere Web Client に登録されている vCenter Server 名とが一致しない。 vCenter Server 名は 同じである必要があります (ホスト名、FQDN、IP)。

<span id="page-96-1"></span>■ NetBackup Web 管理コンソールサービスが NetBackup マスターサーバーで停止 している。

## **vSphere Web Client** 用 **NetBackup** プラグインが、リ ストされたイベント内でバックアップイメージを見つけられ ない

プラグインによるバックアップの監視を許可するには、NetBackup マスターサーバーの [VMware (VMware)]ポリシーの[vCenter にイベントをポストする (Post events to vCenter)]が[すべてのイベント (All Events)]に設定されている必要があります。

[vCenter にイベントをポストする (Post events to vCenter)]オプションは NetBackup ポリシーの[VMware (VMware)]タブにある[詳細 (Advanced)]オプションから利用可能 です。

<span id="page-96-2"></span>p.12 の「[NetBackup](#page-11-0) plug-in for vSphere Web Client の要件」を参照してください。

## **vSphere Web Client** 用 **NetBackup** リカバリウィザー ドは特定のバックアップイメージを検索できない

NetBackup リカバリウィザードでは、VM 表示名に特殊文字が含まれている場合は特定 の VM に対しバックアップイメージが見つからないことがあります。

バックアップイメージを見つけ、リカバリを開始する方法

- **1** vSphere Web Client オブジェクトナビゲータの最上位で、[Veritas NetBackup]、 「リカバリウィザード (Recovery Wizard)]の順にクリックします。
- <span id="page-96-0"></span>**2** ウィザードの[仮想マシンの選択 (Virtual Machine Selection)]画面で、VM 名(完 全または部分)を入力し、[検索 (Search)]をクリックします。

VM が検索結果に表示されます。

**3** [次へ (Next)]をクリックして、リカバリウィザードを続行します。

## **vCenter Server** 名の不一致(大文字と小文字)により **VMware** 接続性テストが失敗する

NetBackup リカバリウィザードの「リカバリ前チェック (Pre-Recovery Check)]画面はリス トア用に選択した vSphere 環境で複数のチェックを実行します。 NetBackup クレデン シャルの vCenter 名の大文字と小文字が vSphere の vCenter 名のものと異なる場合、 「VMware 接続性テスト」が失敗します。例: NetBackup クレデンシャルに入力された名 前が大文字、vSphere での名前が小文字の場合。

メモ**:** vCenter 名がその大文字と小文字に関して一致しないために「VMware 接続性テ スト」が失敗する場合は、そのエラーを無視することができます。 [完了 (Finish)]をクリッ クすると、VM リカバリは成功するはずです。

「VMware 接続性テスト」が失敗しないようにするには、vCenter の NetBackup クレデン シャルを削除し、正しい大文字と小文字を使用してクレデンシャルを再入力します。 クレ デンシャルを追加する方法の手順については、『NetBackup for VMware 管理者ガイド』 の「VMware の NetBackup クレデンシャルの追加」を参照してください。また、NetBackup マスターサーバーに入力したクレデンシャルと一致するように、vSphere Web Client で vCenter Server の名前を編集できます。

<span id="page-97-1"></span>p.80の[「\[リカバリ前チェック](#page-79-0) (Pre-Recovery Check)]画面」を参照してください。

#### **NFS** マウント制限値の超過により **IR**操作が完了しない

<span id="page-97-0"></span>1 回のインスタントリカバリ (IR) 操作により、少なくとも 1 つの NFS マウントが作成されま す。 NFS マウント数がデフォルトの制限値を超えた場合、次回の IR 操作は失敗します。 マウントポイントが IR 用に利用可能であることを確認するか、次回の IR 操作前にマウン トポイントを消去してください。

## インスタントリカバリ準備完了バックアップイメージを選択 できない

バックアップイメージが[インスタントリカバリ (IR) に使用可能なイメージ (ImagesAvailable for Instant Recovery (IR))]画面に表示されない場合、選択された期間、イメージがマス ターサーバーで利用可能でない可能性があります。

VMware 仮想マシンのインスタントリカバリに関して次の点に注意してください。

■ 次のストレージユニット形式 (ディスクのみ)をサポートします。 BasicDisk、AdvancedDisk、メディアサーバー重複排除プール (MSDP)。

メモ**:** スナップショットのみのバックアップはサポートされません。

- バックアップから除外されたディスクがあった仮想マシンはサポートされません。ポリ シーの[仮想ディスクの選択 (Virtual disk selection)]オプションは、すべてのディス クを含めるように設定されている必要があります。
- raw デバイスマッピングモード (RDM) または永続モードにディスクがある仮想マシン はサポートされません。
- ポリシースケジュール形式は、完全バックアップ、ディスクベースのストレージユニット で[アクセラレータを使用 (Use Accelerator)]オプションが含まれる増分バックアップ

がサポートされます。 [アクセラレータを使用 (Use Accelerator)]ポリシーオプション のない増分バックアップはサポートされません。

■ 仮想マシンのテンプレートはサポートされません。

<span id="page-98-0"></span>バックアップの詳細は、NetBackup の管理者に確認してください。

### **vCenter Server** 名と **NetBackup** マスターサーバー名 を検索できない

[仮想マシンの選択 (Virtual Machine Selection)]画面で、vCenter と NetBackup のマ スターサーバーを選択している間に、ドロップダウンリストに項目が表示されないことがあ ります。

以下が設定されていることを確認してください。

- NetBackup vSphere Web Client プラグインが vCenter Server に登録されている。
- クライアント (vCenter) の NetBackup 認証トークンが生成され、vSphere プラグイン にインポートされている。

メモ**:** プラグインがインストールされている (または正しいトークンエイリアスが追加され ている) vCenter の正しい DNS 名を使用して認証トークンを生成する必要がありま す。

p.35 の 「NetBackup plug-in for vSphere Web Client [のための認証トークンの作](#page-34-0) [成」](#page-34-0) を参照してください。

p.41 の「認証トークンのホスト名または IP [アドレスの追加または追加したホスト名ま](#page-40-0) たは IP [アドレスの削除」](#page-40-0) を参照してください。

- NetBackup Web サービスが NetBackup マスターサーバーで有効になっている。 NetBackup マスターサーバー (8.0 以降) がインストールされている場合、Web サー ビスは自動的に有効になっています。マスターサーバーのインストール前に必要な Web サーバータスクに関する次の TechNote を参照してください。 [https://www.veritas.com/support/ja\\_JP/article.000081350](https://www.veritas.com/support/ja_JP/article.000081350)
- 次のサービスが NetBackup マスターサーバー上で起動している。
	- NetBackup Service Layer
	- NetBackup Web 管理コンソール
- vCenter Server が NetBackup マスターサーバーに登録されている。

#### 優先 **IR** 宛先オプションが保存されない

<span id="page-99-1"></span><span id="page-99-0"></span>場合によっては、[設定(Settings)]タブの優先宛先オプションが、オプションを選択する ときに適用されないことがあります。 vCenter Server が利用可能でないか、別の管理ア カウントが保存済み設定を変更した可能性があります。 適切な対応策を講じて、問題を 解決してください。

### リカバリ前チェックの前に仮想マシンの表示名の競合が 表示されない

<span id="page-99-2"></span>IR操作中、仮想マシンの表示名の競合はウィザードの画面に示されません。 これらの競 合は、後でリカバリ前チェックのエラーで表示されます。 表示名の競合は、同じ VM フォ ルダに存在するときにだけ、表示されます。 ESX Server 間の競合のみリカバリ前チェッ ク中に検出されます。

#### リカバリ前チェックのエラー原因

インスタントリカバリ操作中にリカバリ前チェックが失敗する理由は以下のとおりです。

- vSphere サーバークレデンシャルの変更。
- データセンターパスまたはフォルダパスが正しくない。
- 指定されたパラメーター内で ASCII 文字以外の文字が使われている。 次の URL から入手できる『NetBackup for VMware 管理者ガイド』の「プライマリ VM 識別子に対する NetBackup の文字制限」を参照してください。 <http://www.veritas.com/docs/DOC5332>
- 仮想マシン表示名の競合。 仮想マシン名が ESX Server にすでに存在します。
- 接続と領域の可用性。 リカバリしたさまざまなアイテムとの接続やリカバリに利用可能なストレージ領域に関 する問題を示します。
- VMware の接続に関連する問題。
- ESX ホストで NFS ボリュームマウントが制限値を超えています。 NFS ボリュームマウントが制限値 (8 回のマウント) を超えました。
- バックアップイメージが利用不可。 選択したバックアップイメージがリカバリに利用できません。

リカバリ前チェックは、インスタントリカバリウィザードの操作で 1 回のみ行います。エラー チェックがリカバリ前チェックリストに表示された後でも、IR 操作を実行できます。

## **NetBackup** マスターサーバーのリスト生成に時間がか かりすぎる

<span id="page-100-0"></span>NetBackup マスターサーバーリストの表示に時間がかかりすぎる場合は、プラグインの Veritas NetBackup ページの[マスターサーバーの登録 (Register Master Servers)] オプションを使ってマスターサーバーを検証します。検証によりエラーが見つかった場合 は、NetBackup 管理者に問い合わせて、次の場所にある vSphere Web Client Virgo ログを確認してください。

- Linux: /storage/log/vmware/vsphere-client/logs/vsphere\_client\_virgo.log
- <span id="page-100-1"></span>■ Windows: C:¥Programdata¥VMware¥vSphere Web Client¥serviceability¥logs¥vsphere\_client\_virgo.log

## **NetBackup** プラグインが登録後も **vSphere Web Client** インターフェースに表示されない

この問題は次のいずれかの理由で発生する可能性があります。

![](_page_100_Picture_202.jpeg)

#### 表 **6-1** vSphere Web Client に NetBackup プラグインが表示されない理由

![](_page_101_Picture_383.jpeg)

#### 第6章 トラブルシューティング | 103 **IR** ウィザードの特定の **vCenter** サーバーに対して、適切な **NetBackup** マスターサーバーが選択対象として表示されない

#### <span id="page-102-1"></span>**HTTP URL** でのプラグインのインストールを許可するには

**1** vCenter の webclient.properties ファイルに次の指示句を追加します。

allowHttp = true

webclient.properties ファイルは、次のディレクトリにあります。

Windows:C:¥ProgramData¥VMware¥vSphere Web Client¥

Linux:

- vCenter 5.5.x の場合: /var/lib/vmware/vsphere-client/
- vCenter 6.0 および 6.5 の場合: /etc/vmware/vsphere-client/
- **2** vSphere Web Client サービスを再起動します。

次の VMware の記事には、vSphere Web Client サービスの起動に関する詳しい 情報が含まれています。

vCenter 5.x: <https://kb.vmware.com/kb/2054085>

vCenter 6.0 および 6.5: <https://kb.vmware.com/kb/2109887>

<span id="page-102-0"></span>**3 vSphere Web Client に再度ログオンします。** 

ログオンすると、プラグインがインストールされます。

p.16 の「NetBackup Pluq-in for vSphere Web Client [のインストール」](#page-15-0)を参照し てください。

#### **IR** ウィザードの特定の **vCenter** サーバーに対して、適 切な **NetBackup** マスターサーバーが選択対象として 表示されない

vCenter サーバーホスト名 (FQDN または略称) は次の場所の名前と同じである必要が あります。

- NetBackup マスターサーバーに登録されている名前。
- vSphere Web Client に登録されている名前。
- プラグインのインストール中にプラグインに登録された名前。

## **vSphere Web Client** 用 **NetBackup** プラグインに表 示されるエラースタック

<span id="page-103-0"></span>VMware vSphere Web Client 用 NetBackup プラグインでは、[インスタントリカバリウィ ザード (Instant Recovery wizard)]にエラースタックが表示されることがあります。これは、 特にプラグインをアップグレードするときに発生します。

<span id="page-103-1"></span>この問題をトラブルシューティングするには、ブラウザのキャッシュをクリアしてからブラウ ザを閉じます。ブラウザを開き、VMware vSphere Web Client に再度ログオンします。

## プラグインのリカバリポータルでのマスターサーバーの 通信エラーのトラブルシューティング

VM をリカバリするには、プラグインに、有効で正しい認証トークンを持つ登録済みの NetBackup マスターサーバーが設定されている必要があります。NetBackup管理者は、 (vCenter Server などの) 特定のクライアントの特定の NetBackup マスターサーバーで 認証トークンを生成します。このトークンにより、トークンが生成された NetBackup マス ターサーバーに vCenter がアクセスできるようになります。(注意: プラグインのリカバリ ポータルの[マスターサーバーの登録 (Register Master Servers)]オプションを使用し て、現在登録されているマスターサーバーの認証トークンを検証可能)

vCenter の TCP/IP アドレスまたはホスト名が認証トークン内の情報と正確に一致しない 場合、マスターサーバーの登録操作、VMのリカバリは失敗します。VMのリカバリについ ては、受信するエラーメッセージは、プラグインインターフェースのどこでリストアを実行し ようとしたかによって異なります。エラーによって送信されるメッセージには次のようなもの があります。

Failed to get master server version.その後表示されるメッセージ: java.security.cert.CertificateException

No mapping found between vCenter(s) and Master Server(s) Master Server "*master\_server\_name*" java.security.cert.CertificateException

Failed to communicate with NetBackup master server *master server name* on port 8443 with the supplied authentication token. Please verify that NetBackup master server name, port and authentication token are valid.

問題と訂正処理を正しく判断するには、VxUL ログファイルを確認する必要があります。 マスターサーバーで、次のコマンドを実行します。

vxlogview -i nbwebservice -p nb –L -E

第 6 章 トラブルシューティング | 105 プラグインのリカバリポータルでのマスターサーバーの通信エラーのトラブルシューティング

#### エラーの例 **1**

ログファイルには、次のようなメッセージが含まれています。

02/17/2017 10:03:37.831 [Error] Remote host name does not match the

name in the certificate, remote name:vcenter02.domain.com, name from

certificate:vcenter02

示されているログの一部では、トークンは vcenter02 であり、必要な名前は vcenter02.domain.com です。

Veritasでは、既存のトークンを取り消し、必要な名前で新しいトークンを生成して、vCenter でその新しいトークンを使用することをお勧めします。これを実行できない場合、次のよう に、既存のトークンのエイリアスとして vCenter の完全修飾ドメイン名を追加します。

manageClientCerts -addAlias vcenter02 -HOST vcenter02.domain.com

代わりに、-ANY オプションを使用できます。

manageClientCerts -addAlias vcenter02 -ANY

-ANY では、任意のホストまたは任意の IP アドレスが、このトークンを使用して NetBackup サーバーと通信できるようになります。

注意**:** -ANY オプションは、安全なリストア方法ではありません。manageClientCerts コ マンドについて詳しくは、『NetBackup コマンドリファレンスガイド』を参照してください。

#### エラーの例 **2**

ログファイルには、次のようなメッセージが含まれています。

02/17/2017 16:18:13.951 [Error] Remote host name does not match the

name in the certificate, remote name:10.10.10.11, name from certificate:vcenter02

示されているログの一部では、トークンはvcenter02であり、必要な名前は10.10.10.11 です。

Veritasでは、既存のトークンを取り消し、必要な名前で新しいトークンを生成して、vCenter でその新しいトークンを使用することをお勧めします。これを実行できない場合、次のよう に、既存のトークンのエイリアスとして vCenter の TCP/IP アドレスを追加します。

manageClientCerts -addAlias vcenter02 -IP 10.10.10.11

代わりに、-ANY オプションを使用できます。

manageClientCerts -addAlias vcenter02 -ANY

-ANY では、任意のホストまたは任意のIPアドレスが、このトークンを使用して NetBackup サーバーと通信できるようになります。

注意**:** -ANY オプションは、安全なリストア方法ではありません。

詳細情報が利用可能です。

p.41 の 「認証トークンのホスト名または IP [アドレスの追加または追加したホスト名または](#page-40-0) IP [アドレスの削除」](#page-40-0) を参照してください。

『NetBackup コマンドリファレンスガイド』で manageClientCerts コマンドを参照してく ださい。

# インスタントリカバリ操作

この付録では以下の項目について説明しています。

- <span id="page-106-0"></span>■ [利用できない仮想マシンに対するインスタントリカバリイベント](#page-106-0)
- [インスタントリカバリ操作のベストプラクティス](#page-107-0)

#### 利用できない仮想マシンに対するインスタントリカバリイ ベント

インスタントリカバリ操作 (アクティブ化、非アクティブ化、再アクティブ化) について、 NetBackup は vCenter Server に成功イベントまたは失敗イベントを送信します。 仮想 マシンに対するこれらのイベントは、リストア中、ポストされます。

アクティブ化操作と非アクティブ化操作の場合は、仮想マシンが vCenter にすでに存在 します。 したがって、その仮想マシンを選択して、[監視 (Monitor)]、[イベント (Events)] タブの順に移動すると、これらの操作に対する NetBackup イベントを確認できます。

非アクティブ化操作の場合は、仮想マシンの登録が解除され、vCenter Server から削除 されます。 その仮想マシンは、vSphere Web Client に表示されなくなります。 その NetBackup イベントを表示するには、ESX サーバーまたは vSphere Web Client の最 上位レベルの vCenter オブジェクトを選択し、[監視 (Monitor)]>[イベント (Events)]に ナビゲートします。 通常は、イベントの説明のみが[イベント (Events)]タブに表示されま す。 イベントの説明の代わりにイベント ID が表示される場合もあります。

IR イベントの ID と説明を次に示します。

イベント ID この こころ こころ こころ こころ こころ かいこう 説明 (Description)

IR 有効化操作イベント

com.symantec.netbackup.instantrecovery.activate.success

NetBackup インスタントリカバリ「有効化 (Activate)] 操作は成功しました。

**A**

NetBackup インスタントリカバリ「有効化 (Activate)]

![](_page_107_Picture_217.jpeg)

## インスタントリカバリ操作のベストプラクティス

com.symantec.netbackup.instantrecovery.activate.failure

<span id="page-107-0"></span>以下のベストプラクティスは、インスタントリカバリウィザードの操作に関するものです。

- インスタントリカバリは、1台の NetBackup マスターサーバーの約 10台の仮想マシ ンに同時に実行できます。 ただし、パフォーマンス上の理由から、NetBackup スト レージ形式が PureDisk の場合は、2 台から 3 台までの仮想マシンに操作を制限す ることを推奨します。詳しくは、バックアップ管理者に問い合わせてください。
- インスタントリカバリ操作(有効化/再有効化/無効化/完了)が失敗した場合は、vSphere Web Client インターフェースを使って NetBackup イベントログで詳細を確認します ([Veritas NetBackup] >[イベント (Events)])。
- 未使用、到達不能、またはシャットダウンの状態になっている NetBackup マスター サーバーをプラグインから削除します。
- インスタントリカバリウィザードの画面で、進行中の IR 操作が完了するまで待ちます。 カーソルがビジー状態にある間は、他のオプションをクリックしないでください。
## NetBackup メディアサー バーおよびプラグインパッ ケージホストからの vSphere Web Client プラグ インのインストール

<span id="page-108-0"></span>この付録では以下の項目について説明しています。

■ NetBackup [メディアサーバーおよびプラグインパッケージホスト](#page-108-0) (Web サーバー) か [らのプラグインのインストール](#page-108-0)

**B**

## **NetBackup** メディアサーバーおよびプラグインパッケー ジホスト **(Web** サーバー**)** からのプラグインのインストー ル

このトピックでは、NetBackup メディアサーバーから vSphere Web Client の NetBackup プラグインをインストールする方法について説明します。

デフォルトでは、vSphere Web Client プラグインは、NetBackup マスターサーバーによ る https 接続を介してインストールされます。マスターサーバーに vCenter Server への ネットワーク接続がない場合は、NetBackup メディアサーバーと独自のプラグインパッ ケージホストからプラグインをインストールできます。

表 [B-1](#page-109-0)には、インストール要件の簡単なリストの後に、インストール手順が示されていま す。

付録 B NetBackup メディアサーバーおよびプラグインパッケージホストからの vSphere Web Client プラグインのインストー 110 ル

**NetBackup** メディアサーバーおよびプラグインパッケージホスト **(Web** サーバー**)** からのプラグインのインストール

<span id="page-109-0"></span>

| 要件                                                                        | 説明                                                                                                    |
|---------------------------------------------------------------------------|----------------------------------------------------------------------------------------------------|
| プラグインパッケージ<br>ホスト(Webサーバー)                                                | プラグインパッケージホストはWebサーバーである必要があります。次のようにアクセス可能である必<br>要があります。                                                                                        |
|                                                                           | ■ プラグインをインストールする vCenter Server に、このパッケージホストへのネットワークアクセス<br>があることが必要です。                                                                           |
|                                                                           | ■ プラグインのインストールを実行する NetBackup メディアサーバーに、このパッケージホストへの<br>ネットワークアクセスがあることが必要です。                                                                     |
|                                                                           | <b>メモ:</b> プラグインのインストール中に、プラグインパッケージホストのURLを指定する必要があります。                                                                                          |
| プラグインインストール<br>メディア                                                       | プラグインインストールメディアは、Web サーバー上でホストする必要がある zip ファイル<br>(netbackup-vwc-plugin.zip)です。このファイルには、VMware vCenterがプラグインの配備<br>用にダウンロードするプラグインソフトウェアが含まれています。 |
|                                                                           | <b>メモ:</b> netbackup-vwc-pluqin.zip ファイルの名前は変更しないでください。                                                                                           |
| NetBackup メディア<br>サーバー                                                    | プラグインのインストール元のメディアサーバーに、プラグインパッケージホスト Web サーバーおよび<br>vCenter Server へのネットワークアクセスがあることが必要です。                                                       |
| プラグインパッケージ<br>ホストの URL に<br>HTTPS ではなく<br>HTTP を使う場合は、<br>追加の構成が必要で<br>す。 | http URL を許可するように vCenter を構成するには、allowHttp=true を vCenter の<br>webclient.propertiesファイルに追加します。次のトピックの手順を使います。                                    |
|                                                                           | p.101 の 「NetBackupプラグインが登録後も vSphere Web Client インターフェースに表示されない」<br>を参照してください。                                                                    |

表 **B-1** NetBackup メディアサーバーから vSphere Web Client プラグイン をインストールするための要件

付録 B NetBackup メディアサーバーおよびプラグインパッケージホストからの vSphere Web Client プラグインのインストー 111 ル **NetBackup** メディアサーバーおよびプラグインパッケージホスト **(Web** サーバー**)** からのプラグインのインストール

> **NetBackup** メディアサーバーから **vSphere Web Client** プラグインをインストールす るには

> <span id="page-110-0"></span>**1** NetBackup マスターサーバーから netbackup-vwc-plugin.zip ファイルをダウ ンロードし、プラグインパッケージホスト (Web サーバー) 上の適切なフォルダにコ ピーします。vCenter が後で Web サーバーからこのファイルをダウンロードします。 ブラウザでマスターサーバーからファイルをダウンロードできます。

https://*master\_server\_host\_name*:8443/nbwebservice/plugins /netbackup-vwc-plugin.zip

メモ**:** この例では、ポート番号 8443 を使用します。ただし、マスターサーバーのポー ト番号は異なる場合があります。

**2** セキュリティポップアップで、ダウンロードのためにマスターサーバーの証明書を確 認するように求められる場合があります。ダウンロードを続行するには、セキュリティ 例外を確認して証明書を確認する必要があります。

<span id="page-110-1"></span>証明書がすでに信頼されている場合、または例外として追加されている場合は、セ キュリティポップアップは表示されません。

**3** vCenter およびプラグインパッケージホストへのネットワークアクセスがあるメディア サーバーから、vwcp\_manage コマンドを開始します。

Windows の場合: *install\_path*¥NetBackup¥bin¥goodies¥vwcp\_manage.exe

UNIX または Linux の場合: /usr/openv/netbackup/bin/goodies/vwcp\_manage

メモ**:** vwcp\_manage を管理者権限またはルート権限で実行すると、コマンドにより利 用可能な vCenter が検出され、リストに表示されます (次の手順)。 それ以外の場合 は、vCenter の名前または IP アドレスを指定する必要があります。

付録 B NetBackup メディアサーバーおよびプラグインパッケージホストからの vSphere Web Client プラグインのインストー 112 ル **NetBackup** メディアサーバーおよびプラグインパッケージホスト **(Web** サーバー**)** からのプラグインのインストール

> **4** 登録はエンドユーザー使用許諾契約から始まります ([同意する (Accept)]をクリッ クします)。

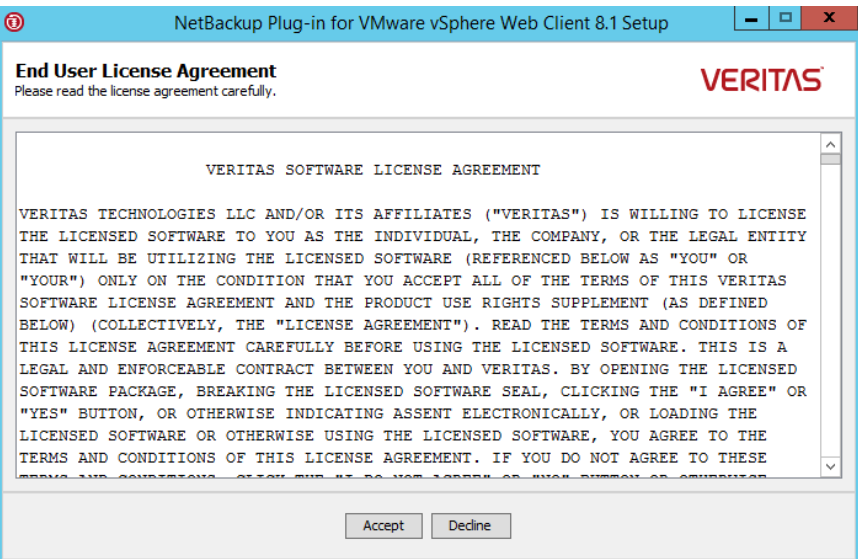

付録 B NetBackup メディアサーバーおよびプラグインパッケージホストからの vSphere Web Client プラグインのインストー 113 ル **NetBackup** メディアサーバーおよびプラグインパッケージホスト **(Web** サーバー**)** からのプラグインのインストール

> **5** 次のダイアログで、プルダウンリストを使って vCenter Server を選択し、クレデンシャ ルを入力して、[検証 (Validate)]をクリックします。

vwcp\_manageコマンドが管理者権限またはルート権限で実行されていない場合は、 vCenter の名前または IP アドレスを手動で入力する必要があります。

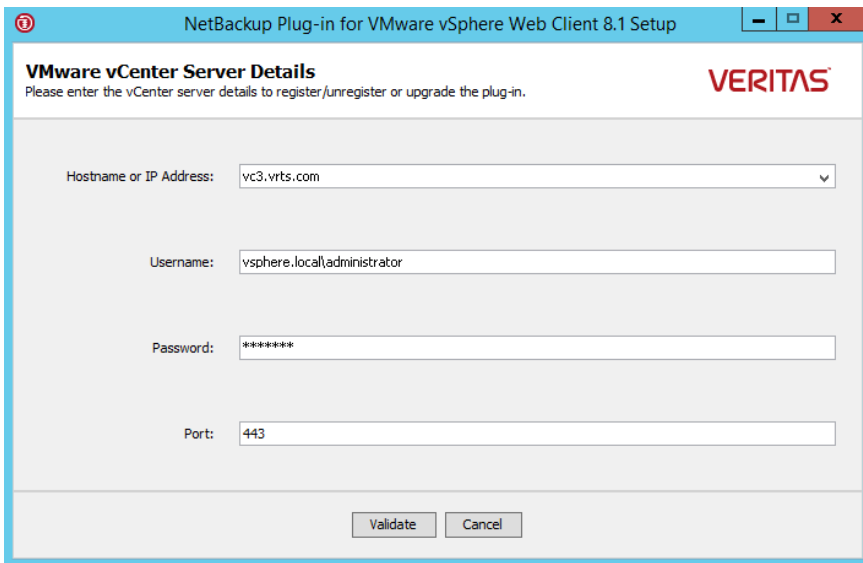

登録ユーティリティは vCenter Server に接続し、プラグインが登録されるているか どうかを判断します。プラグインが登録されていなければ、[プラグインパッケージの 場所 (Plug-in package location)]ダイアログボックスが表示されます。

付録 B NetBackup メディアサーバーおよびプラグインパッケージホストからの vSphere Web Client プラグインのインストー 114 ル **NetBackup** メディアサーバーおよびプラグインパッケージホスト **(Web** サーバー**)** からのプラグインのインストール

> <span id="page-113-0"></span>**6** [別のプラグインパッケージの場所を使用 (Use alternate plug-in package location)] を選択し、netbackup-vwc-plugin.zip ファイルがホストされているプラグインパッ ケージホストの完全な URL を入力します。このホストは、手順 [1](#page-110-0) でプラグイン zip ファイルがコピーされた Web サーバーです。Web ブラウザを使ってプラグインの zip ファイルをダウンロードすることで、URL をテストできます。

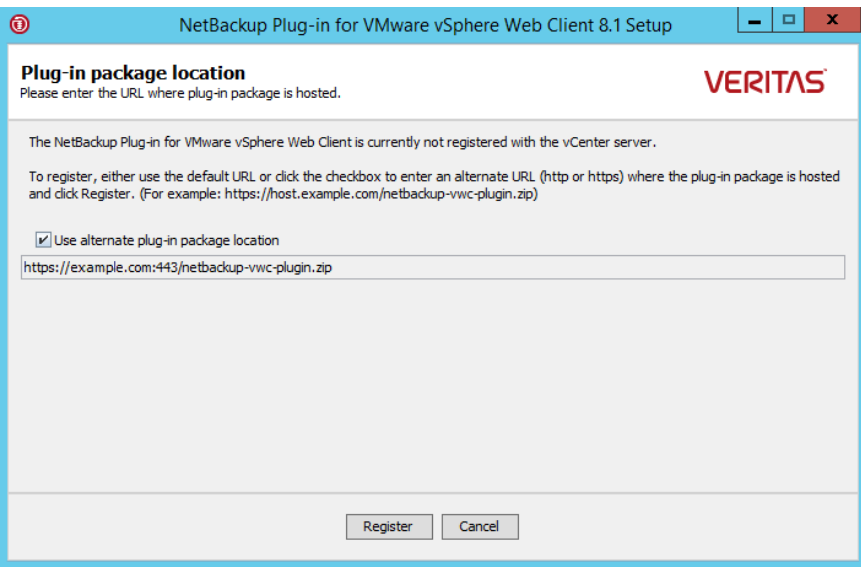

メモ**:** URL フィールドには、プラグインパッケージホストの URL はあらかじめ入力さ れていません。URL を入力する必要があります。

- **7** [登録 (Register)]をクリックします。
	- 手順[6](#page-113-0)で入力した URL がセキュリティ保護された https プロトコルを使う場合 は、セキュリティ警告が表示されます。

付録 B NetBackup メディアサーバーおよびプラグインパッケージホストからの vSphere Web Client プラグインのインストー 115 ル **NetBackup** メディアサーバーおよびプラグインパッケージホスト **(Web** サーバー**)** からのプラグインのインストール

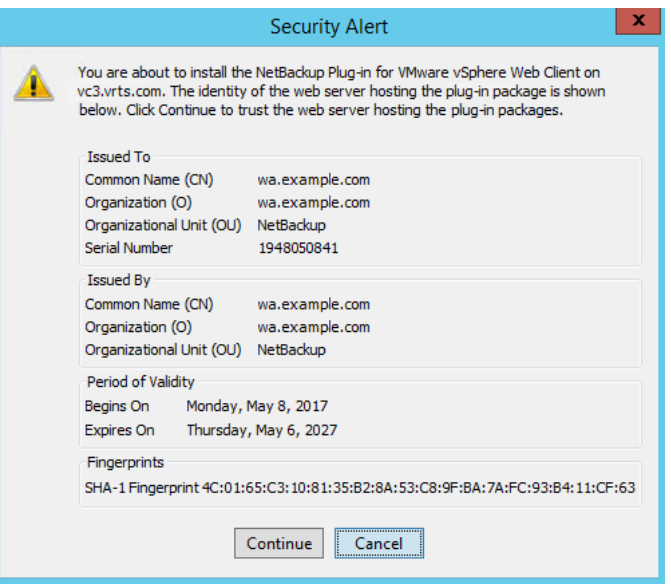

このセキュリティ警告には、プラグインパッケージをホストする Web サーバーの ID が表示されます。vCenter が後でこのサーバーからプラグインをダウンロード します。このダイアログを使って、プラグインパッケージ Web サーバーの ID を 確認します。

[続行 (Continue)]をクリックしてインストールを続行します。

■ 手順[6](#page-113-0)で入力した URL に https ではなく http を使っている場合は、vCenter を構成して http URL を許可するように求められます。

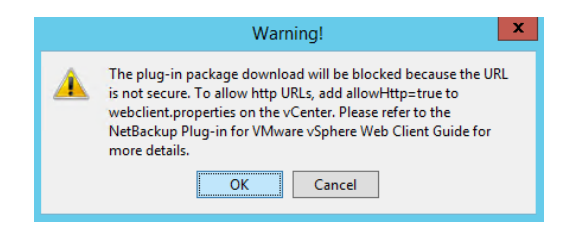

http URL を許可するように vCenter を構成するには、次のトピックの手順を使 います。

p.101の「NetBackup[プラグインが登録後も](#page-100-0) vSphere Web Client インターフェー [スに表示されない」](#page-100-0) を参照してください。

HTTP を介したプラグインのインストールを許可するための手順が完了したら、 警告で[OK]をクリックします。

## 付録 B NetBackup メディアサーバーおよびプラグインパッケージホストからの vSphere Web Client プラグインのインストー 116 ル **NetBackup** メディアサーバーおよびプラグインパッケージホスト **(Web** サーバー**)** からのプラグインのインストール

メモ**:** vCenter の webclient.properties ファイルにすでに allowHttp=true が含まれている場合は、HTTPの手順を省略できます(警告で[OK]をクリックし てください)。

**8** 次のように表示されます。

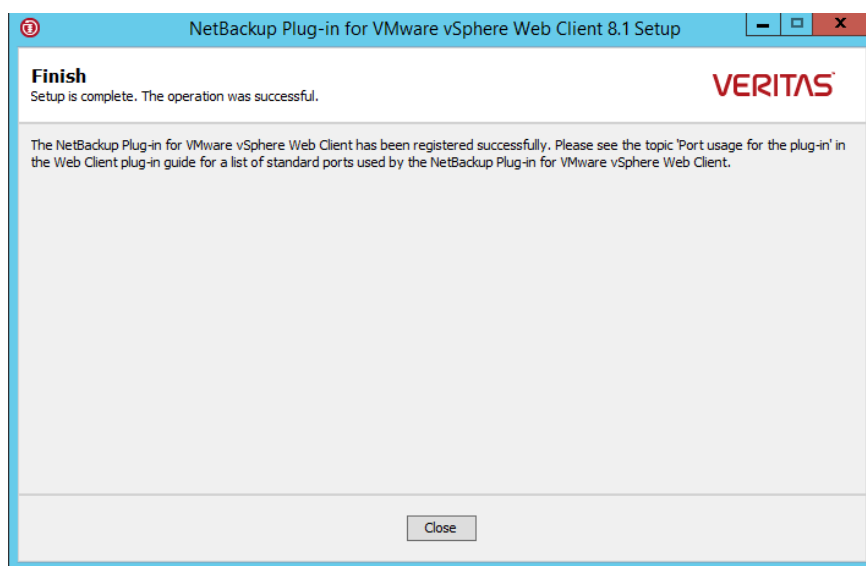

- **9** [閉じる (Close)]をクリックします。
- **10** プラグインが正しくインストールされていることを確認するために、vSphere Web Client オブジェクトナビゲータに移動します。

たとえば、[ホーム (Home)] > [ホストとクラスタ (Hosts and Clusters)] > [監視 (Monitor)]の下で、[Veritas NetBackup]タブを確認します。

p.9 の「vSphere Web Client 用 NetBackup [プラグインの機能にアクセスする方](#page-8-0) [法」](#page-8-0)を参照してください。

[Veritas NetBackup]タブが表示されない場合:

p.101 の「NetBackup [プラグインが登録後も](#page-100-0) vSphere Web Client インターフェー [スに表示されない」](#page-100-0) を参照してください。

**11** プラグインを別の vCenter に登録するには、この手順を手順 [3](#page-110-1) から繰り返します。